D01238020C

# TASCAM

# **DR-44WL**

## **Портативний РСМ рекордер**

### **ІНСТРУКЦІЯ КОРИСТУВАЧА**

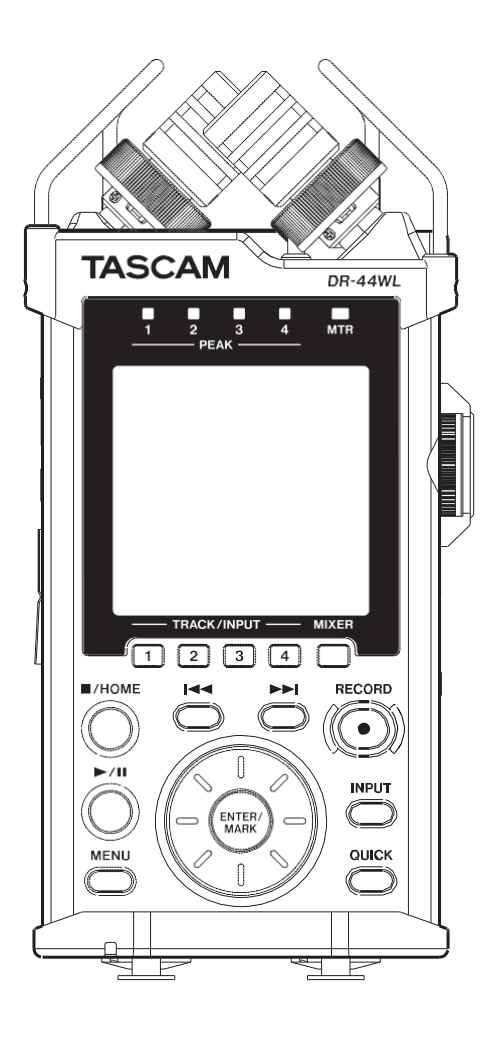

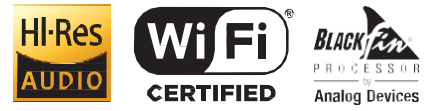

### **3MICT**

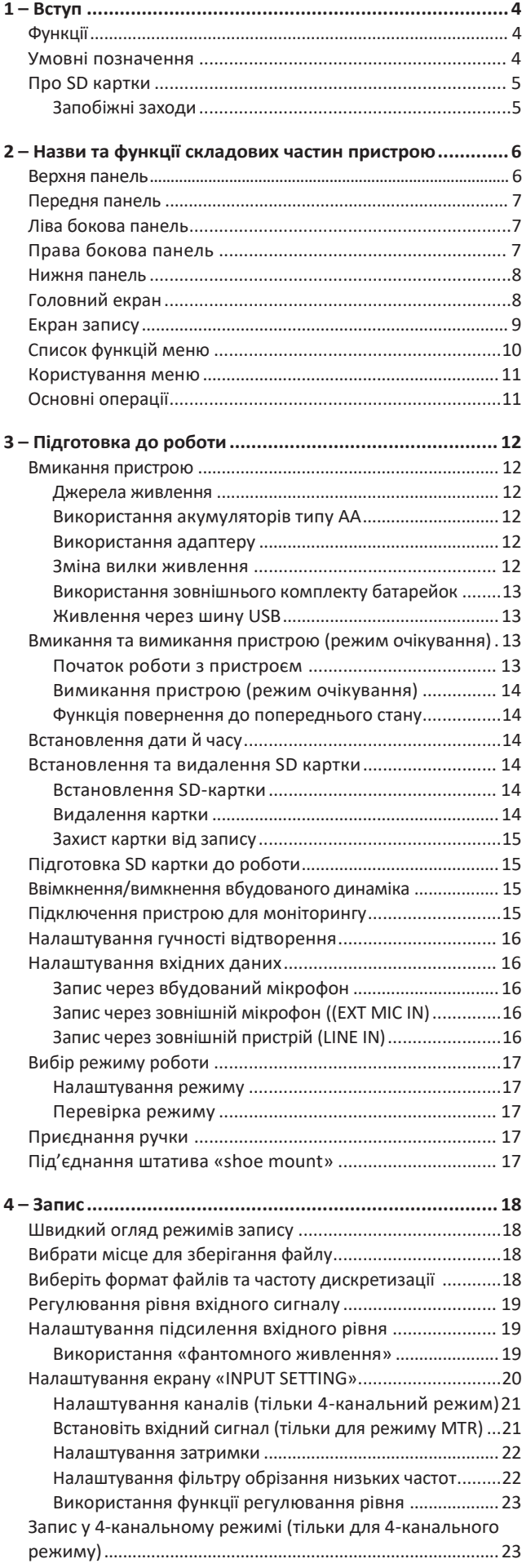

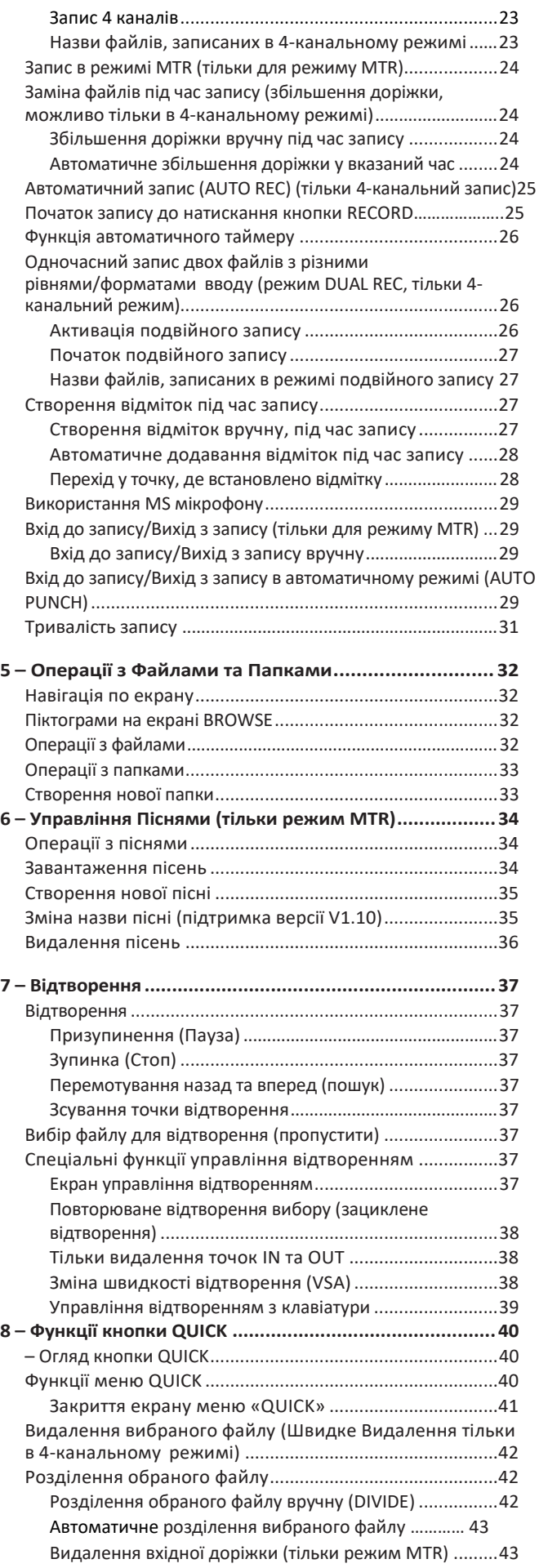

### **Зміст**

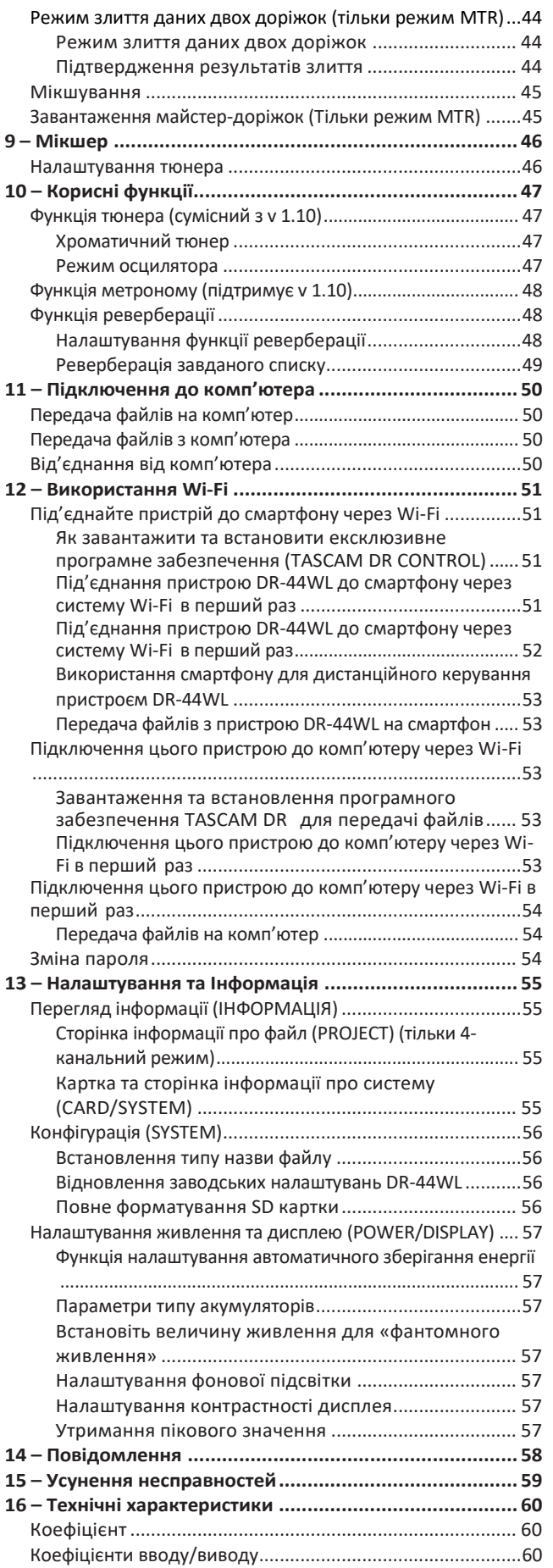

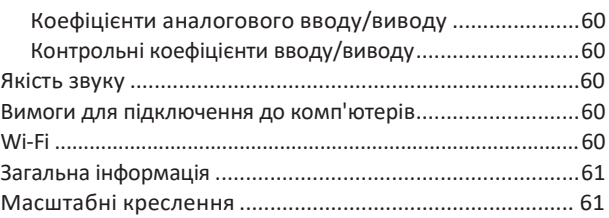

### <span id="page-3-0"></span> $1 - B$ ступ

#### **Функції**

- **•** Компактний аудіо-рекордер, який зберігає дані на картках SD/SDHC/SDXC
- **•** Вбудовані високоякісні стереофонічні мікрофони мікрофони в положеннях XY
- **•** Функція декодування може використовуватися за допомогою MS мікрофонів
- **•** Можливе здійснення запису з чотирьох каналів одночасно
- **•** Вбудована функція MTR для чотирьох доріжок
- **•** Вбудований Wi-Fi, що дозволяє використовувати смартфон як пульт дистанційного керування, передавати файли з PCM-рекордера та відтворювати аудіозаписи
- **•** 44,1/48/96 кГц, 16/24-біт, портативний PCM (WAV/BWF розширення) можливий запис
- **•** Підтримка формату BWF
- **•** Запис у форматі 32–320 кбіт/с MP3 (підтримка метаданих ID3 v2.4)
- **•** Подвійний запис дозволяє записувати два файли одночасно на різних рівнях
- **•** Підтримує запис у подвійному форматі (WAV/MP3)
- **•** Вбудований монофонічний динамік з потужністю 0.3 Вт
- **•** Вбудований ревербератор може використовуватись під час запису та відтворення
- **•** Функція автоматичного запису, якщо рівень звуку перевищує задану величину встановленого звуку на вході
- **•** Функція збільшення доріжки дозволяє вам поновлювати файл у встановлений час або в бажаній точці без переривання запису
- **•** Функція попереднього запису (PRE REC) дозволяє пристрою записувати звук за 2 секунди до початку запису звуку
- **•** Функція автоматичного зниження рівня вхідного сигналу
- **•** Обмежувач (лімітер) дозволяє автоматично знизити рівень автоматичного знизити рівень у випадку надмірно високого рівня вхідного сигналу
- **•** Фільтр обрізання низьких частот для усунення низькочастотних шумів
- **•** Функція VSA для зміни швидкості відтворення в 0,5 2,0 разів (з кроком в 0,1) відносно оригінальної, без зміни висоти відтворюваного звуку
- **•** Функції циклічного відтворення в точках IN-OUT

Цей продукт має Blackfin® 16/32-розрядний вбудований процесор, розроблений Analog Devices, Inc. Цей процесор регулює цифрову обробку сигналів.

Наявність цього процесору Blackfin® у пристрої збільшує його продуктивність та знижує енергоспоживання.

### **Умовні позначення, що використовуються в цій інструкції**

У цій інструкції використовуються такі умовні позначення:

- **•** Коли ми посилаємося на кнопки, роз'єми та інші частини цього пристрою та інше обладнання, ми використовуємо жирний шрифт: кнопка **МЕНЮ**.
- **•** Наприклад, коли ми показуємо повідомлення, що з'являється на дисплеї приладу, тип шрифту виглядатиме таким
- чином: ПОВТОРИТИ. **•** Виділена область на дисплеї пристрою DR-44WL
- вважається вибраною «курсором».
- **•** Картки SD/SDHC/SDXC також вважатимуться «SD картками».
- **•** Слова, які з'являються на екрані комп'ютера показані в лапках, наприклад: "DR-44WL"
- **•** Обрана папка вказується як «поточна папка».
- **•** Комп'ютер або смартфон, який під'єднано до пристрою DR-44WL через Wi-Fi, вважається пристроєм, під'єднаним через пристрій «Wi-Fi».
- **•** Додаткова інформація надається у вигляді «підказок», «приміток» та «застережень».

#### **ПОРАДА**

*Це ПОРАДА про те, як використовувати пристрій.*

#### **ПРИМІТКА**

*До них відносяться додаткові пояснення і особливі випадки.*

#### **УВАГА**

*Недотримання цієї Інструкції може призвести до пошкодження обладнання або втрати даних.*

#### <span id="page-4-0"></span>**Про SD картки**

Пристрій DR-22WL використовує картку SD для запису й відтворення.

Ви можете використовувати картки від 64мб до 2 Гб, 4 Гб до 32 Гб, а також картки SDXC від 48 Гб до 128 Гб з цим пристроєм. Список карток microSD, які гарантовано працюватимуть з цим пристроєм, можна знайти на міжнародному сайті TEAC Global (**http://teac-global.com/**).

#### **Запобіжні заходи**

SD картки є делікатним середовищем зберігання даних. Будь ласка, дотримуйтесь таких правил під час використання карток пам'яті, щоб запобігти пошкодженню пам'яті та/або карти:

- **•** Не залишайте карту пам'яті в місцях з надзвичайно високою або низькою температурою
- **•** Не залишайте карту пам'яті в дуже вологих місцях
- **•** Не проливайте будь-які рідини на картку пам'яті
- **•** Не згинайте картку та не застосовуйте до неї надмірну силу
- **•** Не піддавайте картку будь-яким фізичним ударам
- **•** Не виймайте картку, поки пристрій здійснює доступ до даних, запис, відтворює або передає дані
- **•** Завжди зберігайте картку пам'яті в коробці

### <span id="page-5-0"></span>2-Назви та функції частин пристрою

#### **Верхня панель**

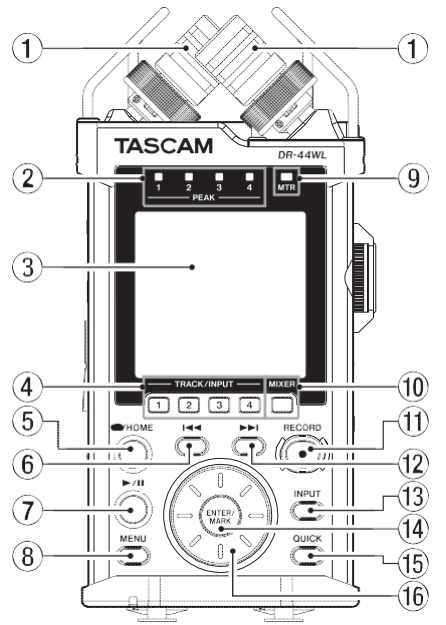

#### 1 **Вбудований стерео мікрофон (INT R/INT L)**

Мова йде про XY-спрямований стерео електретний конденсаторний мікрофон.

В даному пристрої, задній мікрофон, який на малюнку показано зліва - називається INT R, а мікрофон в передній частині (справа) - INT L.

#### 2 **Індикатор PEAK**

Активується (червоний індикатор), якщо вхідний сигнал надвисокий (−2 дБ).

#### 3 **Дисплей**

Показано різноманітну інформацію.

#### 4 **Кнопка TRACK/INPUT**

В режимі паузи запису (4-канальний режим), або якщо пристрій зупинено (режим MTR), натисніть цю кнопку, щоб вибрати канал (доріжку) для запису.

Коли на екрані налаштувань з'являється контекстний екран INPUT LEVEL, натисніть цю кнопку, щоб вибрати канал (доріжку для налаштування рівня вводу. Коли відкрито екран INPUT SETTING, натисніть ці кнопки, щоб вибрати канали (доріжки) для налаштування.

#### 5 **Кнопка /HOME**

Якщо ви бажаєте призупинити роботу пристрою, знову натисніть кнопку.

Якщо натиснути на цю кнопку, коли рекордер встановлено на паузу, відбувається перехід в початок файлу.

Якщо натиснути на цю кнопку, коли рекордер знаходиться в режимі запису або готовності до запису, вони скасовуються.

Щоб повернутись на головний екран, натисніть цю кнопку на дисплеї. Оберіть варіант відповіді «NO» на повідомлення у контекстному вікні.

#### **6 Кнопка**

Під час відтворення, або якщо відтворення файлу зупинено в процесі, натисніть щоб повернутися до початку файлу. Коли вибрано точки IN та OUT між поточним положенням та кінцем доріжки, натискання цієї кнопки призведе до переходу на ці точки.

Якщо натиснути цю кнопку, якщо доріжка зупиняється в точці початку, пристрій переходить на початок попередньої доріжки.

Натисніть та утримуйте цю кнопку для здійснення пошуку в зворотному напрямку.

Натисніть цю кнопку, тримаючи натиснутою кнопку **ENTER/** Кнопка **MARK** повертає до попереднього маркеру. На екрані налаштувань, використовуйте цю кнопку для пересування курсора ліворуч

На екрані BROWSE, натисніть цю кнопку для переходу на рівень вверх.

#### 7 **Кнопка**

Для початку відтворення з екрану Home, натисніть цю кнопку в режимі «стоп».

Якщо ви бажаєте призупинити роботу пристрою, знову натисніть кнопку.

Коли на екрані BROWSE вибрано файл або папку, натисніть цю кнопку, щоб повернутися до екрану Home та відтворити файл або попередній файл у папці з початку.

#### 8 **кнопка MENU**

Натисніть цю кнопку з екрану Home, для переходу на екран МЕНЮ.

Натисніть, щоб повернутися в MENU з вікон налаштувань. Якщо натиснути на цю кнопку, коли на дисплеї відкрито екран MENU, відбудеться перехід до меню Home.

#### 9 **Індикатор MTR**

Активується коли пристрій знаходиться в режимі MTR.

#### 10 **Кнопка «МІКШЕР»**

Натисніть цю кнопку, щоб відкрити екран MIXER. Якщо натиснути на цю кнопку, коли на дисплеї відкрито меню MIXER, відбудеться перехід до меню Home.

#### **11 Кнопка RECORD/індикатор RECORD**

режим 4СН (4-канальний):

Коли запис припинено, натисніть цю кнопку, щоб поставити пристрій в режим паузи запису. Індикатор **RECORD** почне блимати.

Натисніть цю кнопку, коли пристрій в режимі очікування запису для початку запису. Індикатор

**RECORD** світиться, якщо йде процес запису.

Натисніть цю кнопку під час запису, щоб тимчасово призупинити його. Почне **блимати** індикатор RECORD Режим MTR:

Натисніть цю кнопку, коли пристрій зупинено для переходу в режим початку запису. Індикатор **RECORD** світиться, якщо йде запис. Під час запису, ця кнопка не працює.

#### **12 Кнопка швидкого перемотування вперед**

Натисніть цю кнопку в режимі відтворення або паузи, щоб перейти до наступної доріжки.

Коли вибрано точки IN та OUT між поточним

положенням та кінцем доріжки, натискання цієї кнопки призведе до переходу на ці точки.

Натисніть та утримуйте цю кнопку для швидкого пошуку (вперед).

На екрані налаштувань, натисніть цю кнопку для пересування курсору праворуч.

Натисніть цю кнопку, тримаючи натиснутою кнопку **ENTER/MARK** для повернення до попереднього маркеру. На екрані BROWSE, натисніть цю кнопку для переходу на рівень вниз. Якщо вибрано файл, цей файл буде завантажено, а пристрій повертається в меню Home.

#### **13 Кнопка INPUT**

Натисніть, щоб відкрити екран INPUT SETTING. Якщо натиснути на цю кнопку, коли на дисплеї відкрито екран INPUT SETTING, відбудеться перехід до меню Home.

#### **14 Кнопка ENTER/MARK**

Використовуйте цю кнопку, щоб підтвердити вибір або натисніть «YES» в контекстному вікні.

Натисніть цю кнопку під час запису для додавання маркера вручну[. \(Див. «Створення відміток вручну, під](#page-29-1)  [час запису» на сторінці 27.\)](#page-29-1) Тримаючи натиснутою цю кнопку, натисніть  $\blacktriangleright$  під час відтворення, щоб повернутися до попереднього маркера або

<span id="page-6-0"></span>натисніть кнопку  $\blacktriangleright$  , щоб перейти вперед до наступного маркера[. \(Див. «Перехід до позиції](#page-30-1)  [відмітки» на сторінці 28.\)](#page-30-1) Коли відкрито екран PLAY FUNCTION, за допомогою цієї кнопки, встановіть точки IN (початок) та OUT (кінець) в інтервалах, які ви бажаєте встановити для зацикленого відтворення. Коли точки IN та OUT вже встановлено, натисніть цю кнопку, щоб скасувати зациклене програвання та видалити точки IN та OUT.

#### **15. Кнопка QUICK**

Коли відкрито екран Home, екран PLAY FUNCTION , BROWSE або SONG, натисніть цю кнопку, щоб викликати відповідне меню[. \(Див. «Огляд кнопки](#page-43-1) [QUICK» на](#page-43-1)  [сторінці 40.\)](#page-43-1)

#### **16. Коліщатко**

Використовується, щоб вибрати елементи або змінити величину на екранах налаштувань. Також використовується, щоб змінити положення відтворення файлу.

#### **Передня панель**

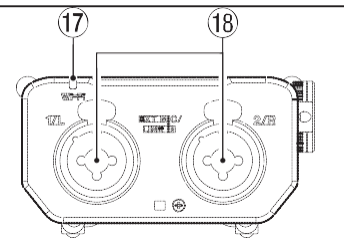

#### **17 Wi-Fi індикатор**

Показує статус бездротової мережі LAN.

Світло вимкнено: OFF

Блимає: Очікує під'єднання

Світло увімкнено: Працює за допомогою програми (TASCAM DR CONTROL)

#### **18 EXT MIC/LINE IN 1/L / 2/R роз'єм (XLR/TRS)**

Це збалансовані аналогові комбо-роз'єми XLR/TRS для під'єднання мікрофонів (лінійний рівень). XLR (1: GND, 2: HOT, 3: COLD)

TRS (ПОРАДА: HOT, Кільце: COLD, Рукав: GND)

#### **УВАГА**

- *Переконайтеся, що фантомне живлення вимкнено, перед тим, як під'єднувати лінійний пристрій до*  **роз'ємів EXT MIC/LINE IN.** *Якщо ви підключаєте пристрій лінійного рівня в той час, коли постачається фантомне живлення, такий пристрій та рекордер можуть бути пошкоджені.*
- *Коли ви під'єднуєте або від'єднуєте конденсаторний мікрофон до/від роз'єму EXT MIC/LINE IN, переконайтеся, що фантомне живлення такого роз'єму вимкнено. Якщо ви підключаєте або від'єднуєте пристрій лінійного рівня в той час, коли постачається фантомне живлення, такий пристрій та рекордер можуть бути пошкоджені.*
- *Не під'єднуйте розбалансований динамічний мікрофон до конектора XLR, якщо постачається фантомне живлення. Це може пошкодити такий мікрофон та пристрій.*

#### **Ліва бокова панель**

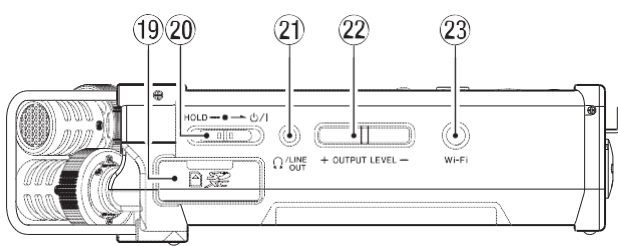

#### **19 Роз'єм для картки SD**

Встановлення та вилучення картки SD.

#### **20 Перемикач HOLD/**

Щоб увімкнути/вимкнути, зсуньте і перемикач в сторону піктограми  $\mathsf{\Phi}\mathsf{\Lambda}$ .

При зсуванні перемикача в сторону **HOLD** , блокуються всі функції кнопок.

#### **21 Роз'єм /LINE OUT**

Навушники або кабель для зовнішнього пристрою (через стерео міні-роз'єм) можуть бути підключені до цього роз'єму.

#### **22 Кнока OUTPUT LEVEL**

Ці кнопки налаштовують рівень вихідного звуку вбудованого динаміка або **роз'єму** LINE OUT. Під час налаштування, у контекстному вікні буде показано індикатор гучності.

#### **23 Кнопка Wi-Fi**

Використовуйте цю кнопку, щоб увімкнути/вимкнути функцію Wi-Fi.

#### **Права бокова панель**

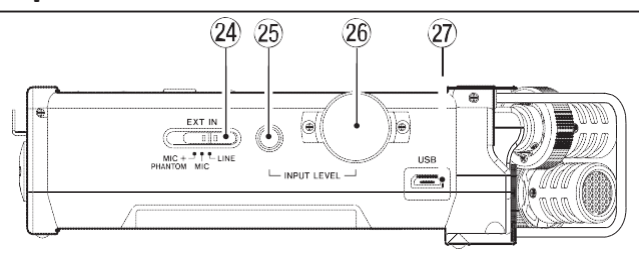

#### **24 Перемикач EXT IN**

Використовуйте цей тип вводу для роз'ємів **EXT MIC/LINE IN** або в разі, якщо вимкнено або увімкнено фантомне живлення.

#### **УВАГА**

- **•** *Переконайтеся, що фантомне живлення вимкнено, перед тим, як під'єднувати лінійний пристрій до* **роз'ємів EXT MIC/LINE IN***. Якщо ви підключаєте пристрій лінійного рівня в той час, коли постачається фантомне живлення, такий пристрій та рекордер можуть бути пошкоджені.*
- **•** *Не під'єднуйте або не від'єднуйте мікрофони, коли фантомне живлення увімкнено. Це може спричинити виникнення гучного шуму та/або пошкодити цей пристрій та під'єднане обладнання.*
- **•** *Встановіть вимикач фантомного живлення в положення «увімкнено», тільки якщо ви використовуєте конденсаторний мікрофон, який потребує фантомного живлення. Вмикання фантомного живлення в разі, якщо мікрофон динаміка або інший динамік не потребує фантомного живлення, може пошкодити сам рекордер та під'єднане обладнання.*
- **•** *При використанні конденсаторних мікрофонів, які вимагають наявності фантомного живлення та разом з ними, динамічних мікрофонів, переконайтеся, що ви використовуєте збалансовані динамічні мікрофони. Не збалансовані динамічні мікрофони не можуть бути використані, якщо увімкнено фантомне живлення.*
- **•** *Постачання фантомного живлення на деякі стрічкові мікрофони, може їх пошкодити. Якщо ви не впевнені, не вмикайте фантомне живлення під час використання стрічкових мікрофонів.*
- **•** *Коли використовується живлення від шини USB, пристрій може не постачати фантомне живлення, залежно від комп'ютера. Якщо таке виникає, використовуйте адаптер (GPE053B), що постачається в комплекті.*
- **•** *Деякі конденсаторні мікрофони не працюватимуть, якщо фантомне живлення встановлено на +24В.*
- **•** *Не підключайте та не від'єднуйте адаптер під час використання фантомного живлення. Це може призвести до вимикання пристрою, навіть якщо встановлено акумулятори. Це може призвести до*

*втрати або пошкодження записаних даних.*

### <span id="page-8-0"></span>2-Назви та функції частин пристрою

#### **25 Кнопка INPUT LEVEL**

Натисніть цю кнопку, щоб вивести на дисплей елемент INPUT LEVEL у вигляді контекстного меню. Коли показано екран налаштувань INPUT LEVEL, натисніть цю кнопку, щоб закрити контекстне меню.

#### **26 Гучність INPUT LEVEL**

Коли показано екран налаштувань INPUT LEVEL, натисніть цю кнопку, щоб налаштувати рівень вводу.

#### **27 USB порт**

Використовуйте USB-кабель, що входить до комплекту, щоб підключити DR-44WL до комп'ютера. [\(Див. «11 –](#page-55-0) [Підключення до комп'ютера» на сторінці](#page-55-0) [50.\)](#page-55-0) Живлення на пристрій може постачатися через USB шнур, або адаптер GPE053B, які входять в комплект разом з пристроєм.

#### **УВАГА**

*Підключіть DR-44WL безпосередньо з комп'ютера, не через USB-концентратор.*

#### **Нижня панель**

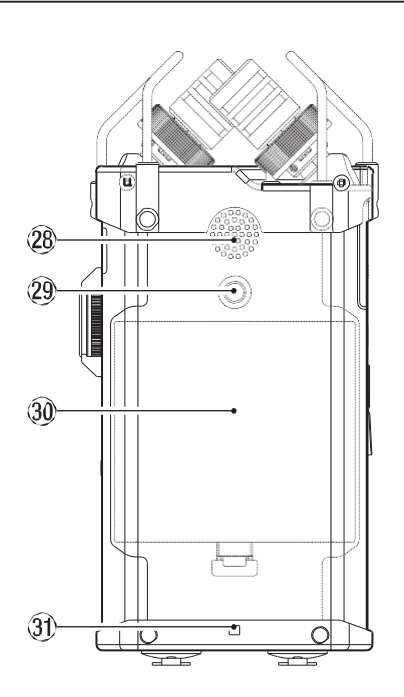

#### **28 Вбудований моно-динамік**

Використовується для прослуховування записів. Звук не буде відтворено, коли:

- o В режимі очікування запису
- o Підключено навушники
- o В режимі запису
- o Параметр виведення на динамік вимкнено
- **29 Гніздо для кріплення на штативі (1/4 дюйми)** Штатив може прикріплятися до пристрою DR-44WL.

#### **УВАГА**

- **•** *Надійно закріпіть пристрій на штативі для запобігання відпадання пристрою.*
- **•** *Під час встановлення цього пристрою на штатив або стенд мікрофону,*
- *переконайтеся, що його розміщено на рівній поверхні.*
- **•** *Деякі штативи (триноги) мають специфічні гвинтові кріплення, що унеможливлюють пряме з'єднання. Використовуйте спеціальний адаптер в цьому випадку.*

#### **30 Кришка акумуляторного відділення**

#### **31 Кріплення ременю.**

До кріплень може бути підключений ремінь.

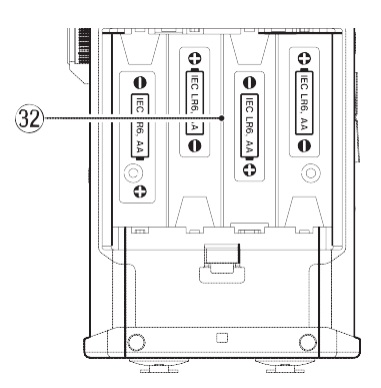

#### **32 Акумуляторне відділення**

Вставити чотири батарейки типу АА в акумуляторне відділення пристрою[. \(Див. «Використання батарей типу](#page-13-1)  [АА» на сторінці 12.\)](#page-13-1)

#### **Головний екран**

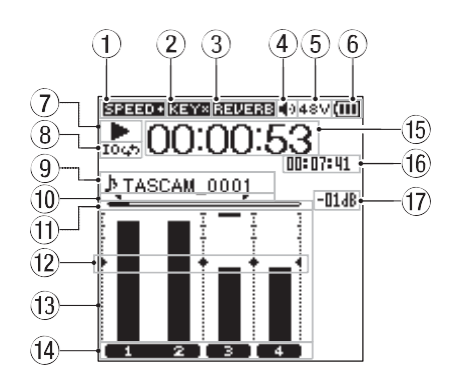

Екран запису в 4-канальному режимі

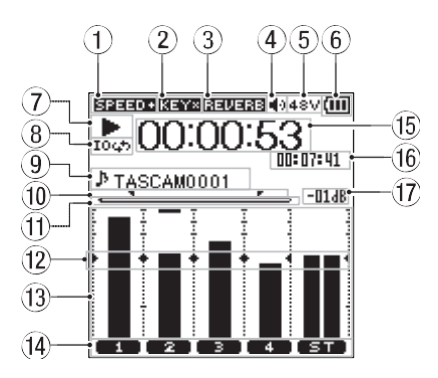

Екран Home в режимі MTR

- **1 Дисплей статусу швидкості відтворення**
	- Одна з таких піктограм з'явиться на екрані, відповідно до налаштувань швидкості відтворення.

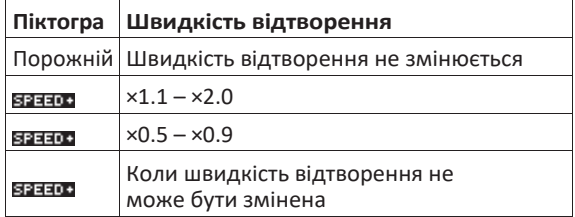

#### **2 Дисплей управління кнопками, статус (увімкнено/вимкнено)**

Показано статус функції (увімкнено або вимкнено).

### 2-Назви та функції частин

<span id="page-9-0"></span>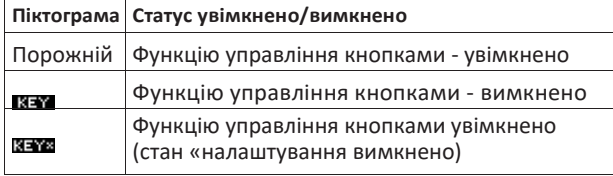

**3 Дисплей стану ревербації увімкнено/вимкнено** Піктограма показує стан ревербації: увімкнено/вимкнено.

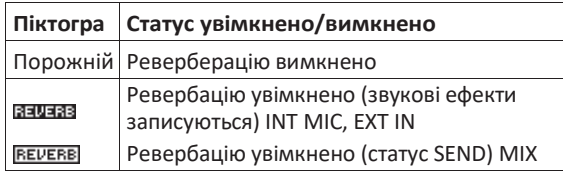

#### **4 Статус виводу динаміка**

показано Вивід динаміка увімкнено Вивід динаміка вимкнено

#### **5 Дисплей стану фантомного живлення**

Порожній: Фантомне живлення відсутнє : Постачається фантомне живлення 48В : Постачається фантомне живлення 24В

#### **6 Повідомлення про статус живлення**

Коли живлення поступає від акумуляторів, поточний рівень акумулятора наведено в дужках  $(\blacksquare, \blacksquare, \blacksquare)$ . Коли рівень заряду низький  $\Box$  засвітиться та живлення

вимкнеться (режим очікування). Коли використовується адаптер GPE053B (входить в комплект з пристроєм) або живлення від шини USB,

з'являється піктограма ...

#### **ПРИМІТКА**

*Під час спроби запису або інших дій, що споживають велику кількість електроенергії, у контекстному вікні з'явиться попередження про Низький заряд акумулятора.*

#### **7 Повідомлення про стан рекордера**

Статус запису показано такими піктограмами:

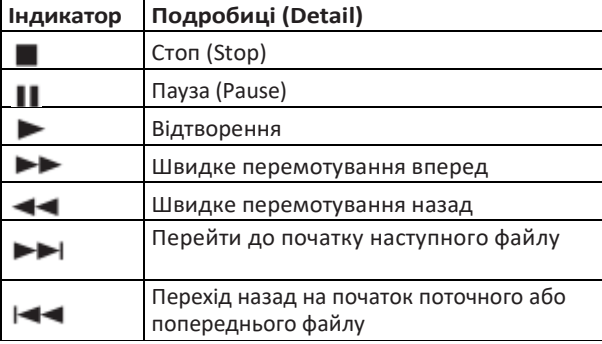

#### **8 Дисплей статусу зацикленого відтворення** Під час зацикленого відтворення

піктограму.

#### **9 Показано назву файлу/пісні**

Коли вибрано 4-канальний режим, показано тегову інформацію або назву файлу.

Замість цього, виводиться інформація ID3-тегів, коли її включено до МР3 файлу.

Коли в 4-канальному режимі записано декілька файлів, на екран виводиться частина назви кожного файлу та базовий номер записаного файлу. Коли записується один файл, показано і його назву.

Коли вибрано режим MTR, на екран виводиться назва відкритої пісні.

#### **ПРИМІТКА**

*Інформація ID3 тегів містить назви та імена виконавців, що може зберігатися в MP3-файлах.*

**10 Точки IN (початок) та OUT (кінець). Статус встановлення точок.**

Показано точки IN (початок) та OUT (кінець) зацикленого відтворення.

Піктограма П виводиться в точці відтворення, в якій задано точку початку зациклення. Піктограма Г з'являється в точці відтворення, в якій задано точку кінця зацикленого відтворення.

#### **11 Показує точку відтворення**

Доріжка, яка відтворюється в даний момент, показана лінією. В ході відтворення, лінія розширюється праворуч

**12 Користування дисплеєм з індикатором рівня** Це використовується для регулювання рівнів на вході та

на виході. Показано в точці «−12 дБ» на шкалі.

#### **13 Індикатор рівня**

Індикатор показує рівень звуку на вході або під час відтворення.

#### **14 Відображення статусу файлу**

Статус файлу показано декількома способами, залежно від типу відтворюваного файлу.

: Статус стереофонічного файлу : Статус двох монофонічних файлів

: Файл відсутній

#### **15 Дисплей використаного часу**

Показує час, який минув з моменту початку відтворення (години: хвилини: секунди) поточного файлу.

**16 Час, який залишився до кінця доріжки** Показано час (години: хвилини: секунди) до закінчення

поточного файлу.

**17 Пікова величина показана в децибелах (дБ)** Показує максимальний рівень відтворення в децибелах за певний проміжок часу.

#### **Екран запису**

Екран запису, що наведено нижче, показано в режимі запису або у режимі очікування.

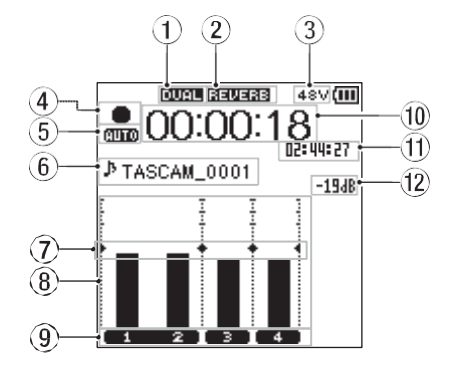

Екран запису в 4-канальному режимі

### <span id="page-10-0"></span>2-Назви та функції частин пристрою

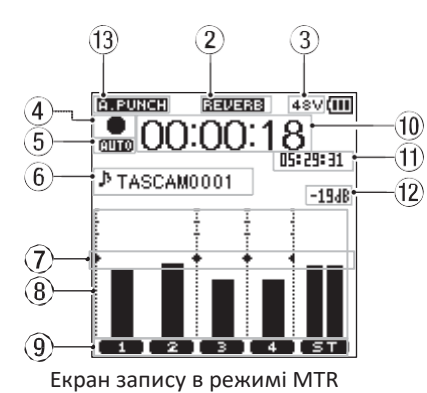

**1 Показує статус функції подвійного запису (увімкнено/вимкнено). Тільки для 4 канального режиму.**

Порожнє: функцію подвійного запису вимкнено **ШЕЕ:** функцію подвійного запису увімкнено

**2 Дисплей стану ревербації увімкнено/вимкнено** Піктограма показує стан ревербації: увімкнено/вимкнено.

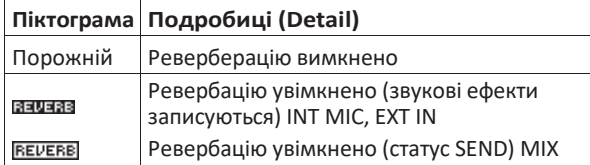

- **4 Дисплей стану фантомного живлення** Порожній: Фантомне живлення відсутнє : Постачається фантомне живлення 48В : Постачається фантомне живлення 24В
- **5 Повідомлення про стан запису** Статус запису показано такими піктограмами:

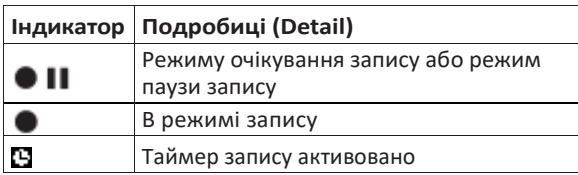

**6 Показано статус налаштувань функцій PRE REC або AUTO REC (тільки в 4-канальному режимі)**

Коли функцію PRE REC увімкнено, на екрані з'являється піктограма **133**.

Коли функцію AUTO REC увімкнено, на екрані з'являється піктограма ШІ

#### **7 Показано назву файлу/пісні**

Показано назву файлу, що автоматично надається записаному файлу.

Коли в 4-канальному режимі записано декілька файлів, на екран виводиться частина назви кожного файлу та базовий номер записаного файлу. Коли записується один файл, показано і його назву.

Коли вибрано режим MTR, на екран виводиться назва відкритої пісні.

**8 Користування дисплеєм з індикатором рівня** Це використовується для регулювання рівнів на вході та на виході. Показано в точці «−12 дБ» на шкалі.

#### **9 Індикатор рівня**

Показано рівень звуку на вході.

#### **10 Показує статус файлу**

Статус файлу показано декількома способами, залежно від типу відтворюваного файлу.

: Статус стереофонічного файлу

• • Статус двох монофонічних файлів

#### **10 Використаний час запису**

Показує час, використаний з початку запису доріжки (години: хвилини: секунди:).

- **11 Час, який залишається до кінця запису** Час, який залишився на SD картці: (години: хвилини: секунди:).
- **12 Повідомлення про пікову величину в децибелах (дБ)**

Показує піковий рівень на вході (в децибелах).

**13 Статус функції auto punch (увімкнено/вимкнено), або стан завантаження майстер-доріжки (тільки режим MTR)** Піктограма відсутня: вхід до запису увімкнено/вимкнено

**ELEUREH**: функцію auto punch in/out увімкнено

: завантажено майстер-доріжку

#### **Список функцій меню**

Натисніть кнопку **MENU,** щоб розгорнути екран MENU. Пункти меню такі:

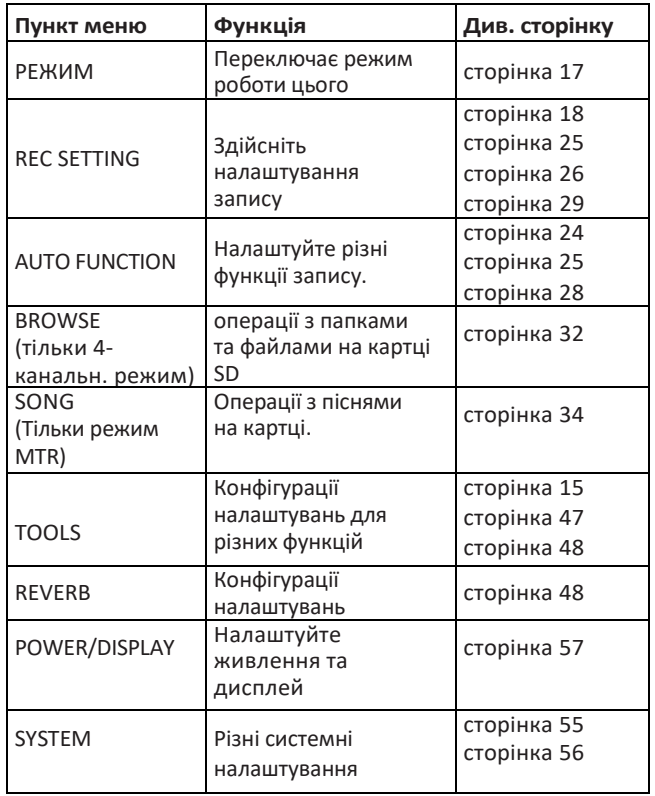

#### <span id="page-11-0"></span>**Користування меню**

Далі наведено опис меню та здійснення налаштувань контрастності дисплея як приклад.

1. Натисніть кнопку **MENU,** щоб розгорнути екран MENU.

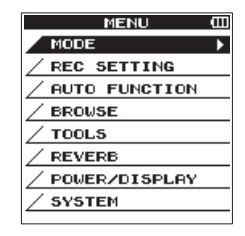

2. Використовуйте **коліщатко** для вибору пункту меню (буде виділено) та за допомогою кнопки **ENTER/MARK**  або кнопку  $\blacktriangleright$ ), здійснюйте навігацію по різним екранам налаштувань.

| MENU          |  |
|---------------|--|
| MODE          |  |
| REC SETTING   |  |
| AUTO FUNCTION |  |
| <b>BROUSE</b> |  |
| <b>TOOLS</b>  |  |
| <b>REVERB</b> |  |
| POWER/DISPLAY |  |
| <b>SYSTEM</b> |  |
|               |  |
|               |  |

вибрано SYSTEM

3. За допомогою **коліщатка,** щоб вибрати елемент (буде виділено).

| POWER/DISPLAY (      |       |
|----------------------|-------|
| AUTO PWR SAVE: 30min |       |
| BATTERY TYPE : ALKAL |       |
| PHANTOM VOLT: 48 V   |       |
| <b>BACKLIGHT</b>     | 5sec  |
| <b>CONTRAST</b>      | Ŀя    |
| PEAK HOLD            | 11sec |
|                      |       |
|                      |       |
|                      |       |

Обрано пункт CONTRAST

4. Використовуйте кнопки **ENTER/MARK** або  $\blacktriangleleft$  для пересування курсора на відповідне значення налаштувань.

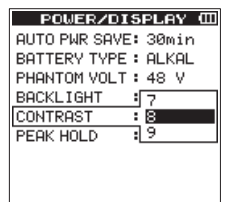

- 5. За допомогою **коліщатка** змінюйте налаштування.
- 6. Натисніть кнопку **ENTER/MARK** або НА для вибору іншого пункту. Це дозволить вам вибрати новий пункт. За допомогою **коліщатка,** виберіть елемент, який бажаєте налаштувати (буде виділено).
- 7. Повторіть кроки від 3 до 6 для налаштування кожного елементу.
- 8. Натисніть кнопку, **MENU** щоб повернутися до екрану MENU . Натисніть кнопку **HOME** , щоб повернутися на екран Home.

#### **Основні Операції**

Використовуйте такі кнопки для роботи з різними екранами.

#### **Кнопка MENU**

Відкриває екран MENU.

#### **Кнопка /HOME**

Щоб повернутись на головний екран, натисніть кнопку **HOME** на будь-якому екрані.

Оберіть варіант відповіді «NO» на повідомлення у контекстному вікні.

#### **Кнопка ENTER/MARK**

Використовується для підтвердження вибору розділу. Виберіть відповідь "YES".

#### Кнопка  $\blacktriangleright\blacktriangleright$ .

Використовуйте це для пересування курсору (виділена область) в праву частину екрану та для того, щоб розгортати папки на екрані BROWSE.

#### **Кнопка**

Використовуйте це для пересування курсору (виділена область) в ліву частину екрану та для того, щоб закривати папки на екрані BROWSE.

#### **Коліщатко**

Використовуйте це, щоб вибрати (буде виділено) кожний елемент або змінити величину.

#### **Кнопка «MIXER»**

Відкривається екран MIXER

#### **Кнопка INPUT**

Відкрийте екран ІNPUT SETTING.

#### **Кнопка QUICK**

Відкриває меню швидкого доступу[. \(Див. «Огляд кнопки](#page-43-1) [QUICK» на сторінці 40.\)](#page-43-1)

# <span id="page-13-0"></span>3- Підготовка до роботи

#### **Вмикання пристрою**

#### **Джерела живлення**

Живлення пристрою здійснюється від чотирьох батарей типу АА, адаптеру GPE053B (входить до комплекту) або шнура USB (входить до комплекту).

Використовуйте лужні батареї або Ni-MH акумулятори.

#### <span id="page-13-1"></span>**Використання акумуляторів типу АА**

Зніміть кришку акумуляторного відділення в задній частині пристрою, вставте чотири батарейки типу АА, із дотриманням полярності (+ та -) всередині акумуляторного відділення та закрийте кришку.

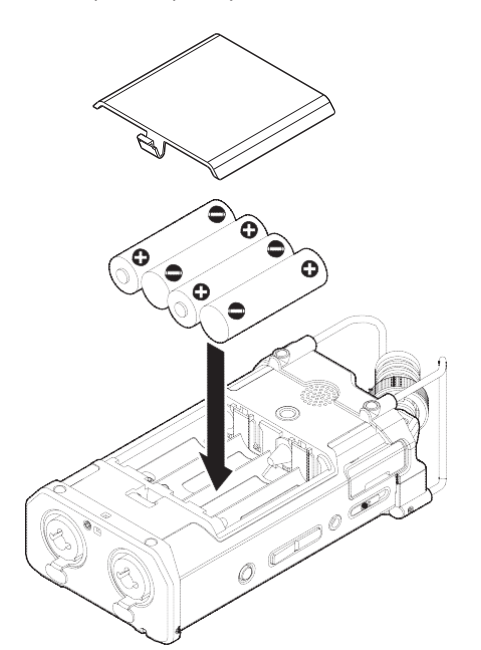

Оберіть той же тип батарей, щоб отримати точний результат стану заряду акумуляторів і необхідний мінімум живлення для роботи[. \(Див. «Параметри типу акумуляторів» на стор.](#page-64-2) 57.)

#### **УВАГА**

- **•** *Забороняється використовувати марганцеві сухі батареї.*
- **•** *Нікель-метало-гідридні акумулятори не можуть заряджатись за допомогою цього пристрою; натомість, слід використовувати окремий зарядний пристрій.*
- **•** *Лужні акумулятор, що входять до комплекту, надаються лише для тестування і не можуть використовуватись довго.*

#### **ПРИМІТКА**

*Для забезпечення конденсаторного мікрофону фантомним живленням, необхідна значна кількість енергії. Якщо ви використовуєте конденсаторний мікрофон, а живлення пристрою здійснюється за допомогою батарей типу АА (нікель-металгідридних або лужних акумуляторів), час роботи буде значно знижено.*

*Якщо ви плануєте використовувати пристрій впродовж тривалого часу, скористайтеся адаптером GPE053B (входить в комплект з пристроєм) або зовнішній контейнер з акумуляторами ВР-6АА (продається окремо), для живлення пристрою.*

#### **Використання адаптеру**

Під'єднайте адаптер GPE053B (входить в комплект), який постачається разом з пристроєм або USB-шнур до пристрою, як показано на малюнку.

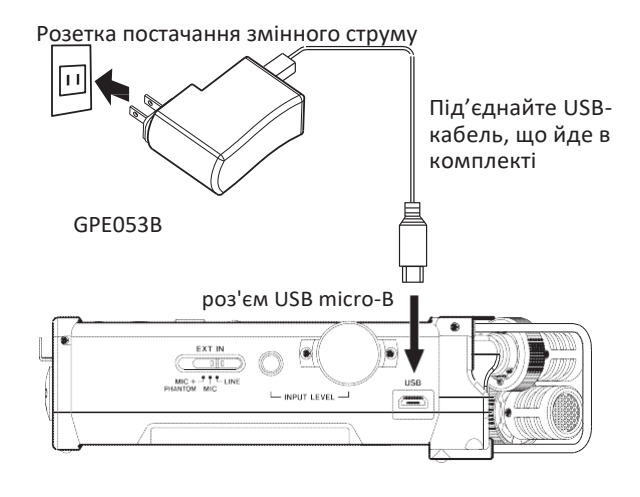

#### **ПРИМІТКА**

- **•** *Якщо в пристрій встановлено батареї та підключено адаптер, живлення буде здійснюватись від адаптера.*
- **•** *Адаптер змінного струму, включений в комплект, має два типи роз'ємів. Під'єднайте штекер до відповідного роз'єму.*

#### **УВАГА**

- **•** *Якщо таке виникає, використовуйте адаптер змінного струму (GPE053B), який постачається разом з цим пристроєм. Використання іншого адаптеру, може призвести до пошкодження пристрою, займання або ураження електричним струмом.*
- **•** *Шум може виникнути під час запису через мікрофон, коли пристрій та адаптер змінного струму знаходяться в безпосередній близькості. У разі виникнення шуму, перемістить адаптер змінного струму подалі від пристрою.*

#### **Зміна вилки живлення**

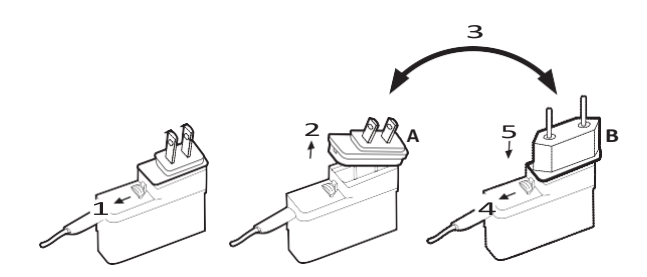

- 1 Зсунути кришку на адаптері в напрямку стрілки.
- 
- 2 Вийміть вилку живлення.<br>3 Замініть її іншою вилкою **3** Замініть її іншою вилкою (А або В).<br>4 Повторно зсунути кришку на алапт
- 4 Повторно зсунути кришку на адаптері в напрямку стрілки.

льки після цього її можна вмикати в розетку.

5 Підключіть штекер до адаптера. Зміна вилки живлення завершена.

Після заміни вилки живлення, переконайтеся, що її не

#### **УВАГА**

*Не використовуйте адаптер, якщо після заміни вилки живлення щось виглядає несправним. Використання несправного адаптера може призвести до займання або ураження електричним струмом. Зв'яжіться з продавцем пристрою або сервісним центром, для ремонту пристрою.*

### 3 – Підготовка до роботи

#### <span id="page-14-0"></span>**Використання зовнішнього комплекту батарейок (продається окремо)**

Під'єднайте зовнішній блок акумуляторів TASCAM BP-6AA (призначений для використання з цим пристроєм, який продається окремо), як показано на малюнку. За подробицями зверніться до Інструкції Користувача BP-6AA.

TASCAM BP-6AA (продається окремо)

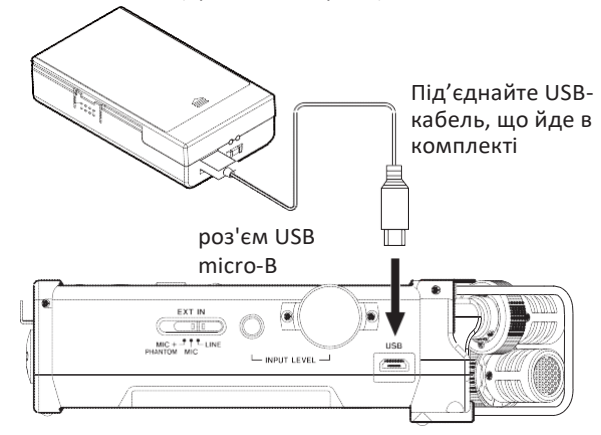

#### **УВАГА**

*Пристрій DR-44WL не може визначати заряд акумуляторів BP-6AA. Якщо ви використовуєте BP-6AA для роботи з пристроєм DR-44WL без наявності батарей в самому пристрої, рекордер вимикається, коли блок акумуляторів розряджено. Щоб уникнути можливих проблем, завжди вставляйте акумулятори з достатнім зарядом в рекордер перед тим, як підключити його д зарядом в рекордер перед тим, як підключити його до блоку акумуляторів BP-6AA.*

**Живлення через шину USB**

Використовуйте USB-кабель, що йде в комплекті, для підключення пристрою та комп'ютера, як показано на малюнку нижче.

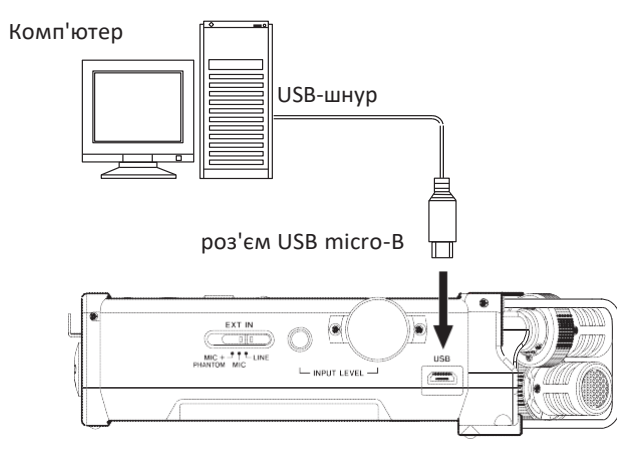

Під час підключення USB-кабелю, коли блок живлення ввімкнено, або ввімкніть живлення після встановлення з'єднання, з'явиться екран USB SELECT, запитуючи користувача, який режим він бажає обрати (живлення від шини USB або з'єднання з комп'ютером).

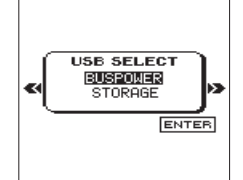

Використовуючи **коліщатко,** щоб вибрати елемент BUS POWER (буде виділено) та натисніть кнопку **ENTER/MARK,**  щоб вибрати живлення від шини USB. Відкриється екран HOME.

#### **ПРИМІТКА**

*Якщо живлення здійснюється через USB-порти, коли USB-кабель підключено до пристрою, в якому встановлено батарейки, живлення через шину USB матиме пріоритет.*

#### **УВАГА**

- **•** *Залежно від технічних характеристик USB-шини комп'ютера DR-44WL може не працювати в разі з'єднання через USB. Якщо таке виникає, використовуйте адаптер змінного струму (GPE053B), який постачається разом з цим пристроєм.*
- **•** *Цей пристрій несумісний із режимом зберігання енергії комп'ютера*

*або режимом «сну». Будь ласка, вимкніть ці режими при експлуатації пристрою з живленням від шини USB.*

#### **Вмикання та вимикання пристрою (режим очікування)**

#### **УВАГА**

- **•** *Якщо вимкнути живлення під час подачі напруги від спеціального адаптеру змінного струму (GPE053B постачається разом з пристроєм) або якщо від USBшини, підключеної до комп'ютера, пристрій переходить в режим очікування.*
- **•** *Перед ввімкненням та вимкненням живлення, зменшіть гучність на пристрої та*
- *підключеній до пристрою стереосистеми.*
- **•** *Зніміть навушники під час вмикання або вимкнення живлення (режим очікування); шум може зашкодити вашому слуху та/або пошкодити навушники.*

#### Початок роботи з пристроєм

Коли пристрій вимкнено, зсуньте вимикач HOLD на лівій панелі в сторону  $\bigcirc$  U/ I, та відпустіть перемикач, коли з'явиться TASCAM DR-44WL (стартовий екран), відпустіть перемикач.

Пристрій DR-44WL вмикається та на дисплей виводиться головний екран.

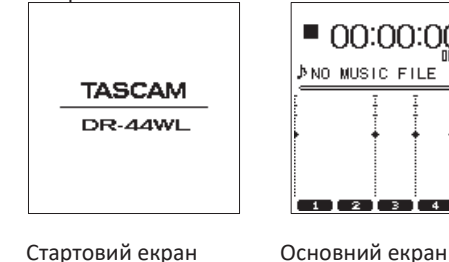

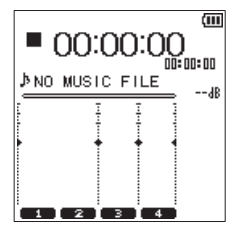

**УВАГА**

*Коли живлення вмикається в перший раз (або коли вбудований годинник буде перезавантажено у зв'язку з відсутністю живлення), екран DATE/ TIME з'явиться перед завантаженням головного екрану, даючи змогу налаштувати дату/час. [\(Див. «Операції з](#page-37-1) Піснями» на [сторінці 34.\)](#page-37-1)*

#### <span id="page-15-0"></span>**Вимикання пристрою (режим очікування)**

Коли пристрій вимкнено, зсуньте вимикач $\bigcirc$  / | HOLD на лівій панелі в сторону $\bigcup$  /  $\bigcup$ , та відпустіть перемикач, коли з'явиться TASCAM DR-44WL (стартовий екран), відпустіть перемикач. Живлення вимикається після того, як пристрій завершує процес вимикання.

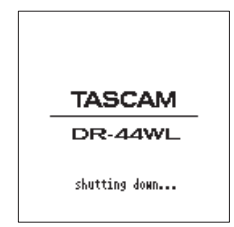

#### **УВАГА**

*Використовуйте* **HOLD** *вимикач, щоб вимкнути живлення. Не виймайте батареї та не від'єднуйте шнур живлення (або кабель адаптера TASCAM PS-GPE053B, що йде в комплекті з пристроєм) під час роботи пристрою випадково, під час роботи пристрою. Таке знеструмлення призведе до втрати записів, налаштувань та інших даних. Будь-які втрачені дані/та або налаштування не можуть бути відновлені.* 

#### **Функція повернення до попереднього стану**

DR-44WL оснащений функцією повернення до попереднього стану для відновлення попереднього положення (або часу) коли живлення було вимкнено.

Увімкніть живлення на і натисніть кнопку ▶/II, щоб відтворити трек з попередньої позиції файлу (часу), коли живлення було вимкнено.

#### **ПРИМІТКА**

*Положення записується на картку SD. Функція повернення не працюватиме в разі заміни або форматування SD картки.*

#### <span id="page-15-1"></span>**Встановлення дати й часу**

DR-44WL використовує внутрішній годинник для запису дати й часу записаних файлів.

- 1. Натисніть кнопку **MENU,** щоб розгорнути екран MENU.
- 2. За допомогою **коліщатка**, виберіть (буде виділено) SYSTEM та натисніть кнопку **ENTER/MARK** або . Буде показано екран SYSTEM.
- 3. Використовуйте коліщатко, щоб вибрати функцію DATE/TIME та натисніть

#### **кнопка ENTER/MARK або** .

Для меню DATE/TIME буде вибрано елемент Exec.

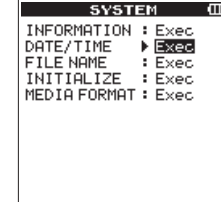

4. Натисніть кнопку **ENTER/MARK,** щоб відкрити екран DATE/ TIME .

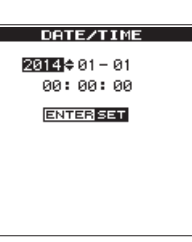

- 5. Натисніть кнопку  $\blacktriangleleft$  або  $\blacktriangleright$  для пересування курсору (виділена область) та скористайтеся **коліщатком,** щоб змінити величини.
- 6. Натисніть кнопку **ENTER/MARK**, щоб підтвердити зміни та повернутися на екран SYSTEM.

#### **ПРИМІТКА**

*Назва файлу міститиме встановлену дату/час. [\(Див. «Налаштування тип назви файлу» сторінці](#page-63-2)  [56\).](#page-63-2)*

#### **УВАГА**

*Налаштування дати та часу можуть зберігатися в пам'яті пристрою впродовж лише декількох хвилин, якщо акумулятори розряджено, а адаптер GPE053B (або USB-шнур) до пристрою не підключені. Під час використання акумуляторів (батарей), ми радимо вам своєчасно їх замінювати, не чекаючи* 

#### **Встановлення та вилучення SD картки**

#### **Встановлення SD-картки**

*повного розряджання.*

#### **ПРИМІТКА**

*При придбанні пристрою, в роз'ємі для SD-картки вже встановлено SD-картку. Якщо ви бажаєте використовувати цю картку для запису та відтворення доріжок, перевстановлювати її немає потреби.*

- 1. Зніміть кришку роз'єму для картки SD на правій боковій панелі цього пристрою.
- 2. Вставити картку SD, як показано на малюнку. Ви почуєте характерний звук та картку буде зафіксовано.

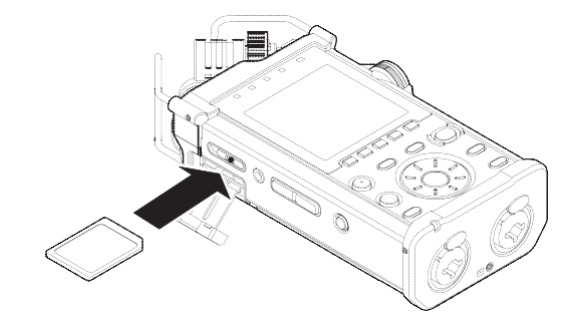

#### **Вилучення картки**

- 1. Відкрийте кришку роз'єму картки microSD.
- 2. Для вилучення картки SD, злегка натисніть на неї та відпустіть.

### 3 – Підготовка до роботи

<span id="page-16-0"></span>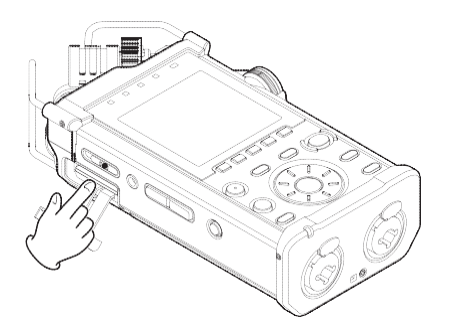

#### **УВАГА:**

- **•** *Не виймайте SD картку з пристрою під час запису, відтворення та в інших випадках, коли пристрій здійснює доступ до неї.*
- **•** *Не виймайте картку microSD з пристрою, якщо його підключено до комп'ютера через USB кабель.*
- **•** *З цим пристроєм можуть використовуватися картки типів SD, SDHC та SDXC.*
- **•** *Список SD карток, які підтримуються пристроєм можна знайти на міжнародному сайті компанії ТЕАС (***http:// teac-global.com***).*
- **•** *Під час використання картки microSD в адаптері для SD карток, не виймайте просто саму картку microSD. Завжди від'єднуйте адаптер з карткою microSD в ньому. Видалення тільки картки microSD може викликати збій.*

#### **Захист картки SD від запису**

Картка SD має вимикач для захисту від запису.

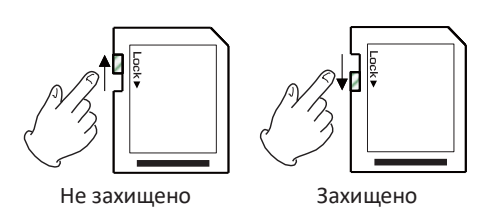

Якщо зсунути перемикач в положення «LOCK», запис, редагування та видалення файлу будуть неможливими. Якщо зсунути перемикач в положення «UNLOCK», ви знову матимете змогу записувати, редагувати та видаляти файли на картці.

#### **Підготовка SD картки до роботи**

Для використання картки SD з пристроєм, її спочатку необхідно відформатувати.

- 1. Переконайтеся, що картку SD встановлено та увімкніть живлення пристрою.
- 2. Якщо у пристрій встановлено нову картку, або картку, відформатовану для використання з іншим пристроєм, ви побачите таке повідомлення.

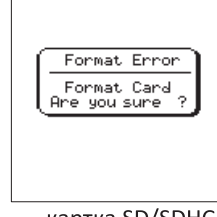

картка SD/SDHC

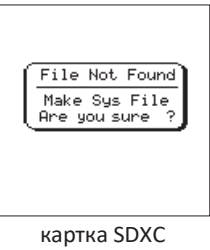

3. Натисніть кнопку **ENTER/MARK,** щоб почати форматування.

#### **УВАГА**

#### *Форматування картки видаляє всі дані з неї.*

4. Коли форматування завершено, ви повернетесь до головного екрану. Ви можете форматувати картку, кожного разу, коли це є необхідним.

#### **УВАГА**

*Перед форматуванням картки, переконайтеся, що пристрій має живлення від адаптера GPE053B (йде в комплекті з пристроєм), від комп'ютера через USBшнур або повністю зарядженого акумулятора.*

#### <span id="page-16-1"></span>**Вмикання/вимикання вбудованого динаміка**

Заводські налаштування для вбудованих мікрофонів: УВІМКНЕНО. Щоб вимкнути їх, відкрийте екран TOOLS та виберіть OFF в налаштуваннях SPEAKER .

- 1. Натисніть кнопку **MENU,** щоб розгорнути екран MENU.
- 2. За допомогою **коліщатка**, виберіть (буде виділено) елемент TOOLS та натисніть кнопку **ENTER/MARK** або  $\blacktriangleright$

Відкриється екран TOOLS.

3. За допомогою **коліщатка**, виберіть (буде виділено) елемент SPEAKER та натисніть кнопку **ENTER/MARK**  або $\blacktriangleright$  $\blacktriangleright$ l.

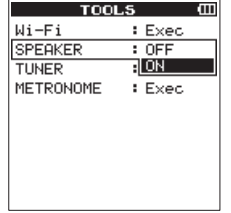

4. За допомогою **коліщатка,** увімкніть або вимкніть пристрій та натисніть кнопку **ENTER/MARK**.

Опції: OFF (вимкнено), ON (увімкнено) [стандартні налаштування]

5.Коли налаштування завершено, натисніть кнопку **HOME**, щоб повернутися на екран Home.

#### **ПРИМІТКА**

*В режимі очікування запису або запису або якщо навушники чи зовнішні динаміки під'єднано до пристрою DR-44WL, вбудовані динаміки не відтворюватимуть звук, навіть якщо налаштування SPEAKER встановлено в положення ON*.

#### **Підключення пристрою для моніторингу**

Для прослуховування через навушники, підключить їх до роз'єму  $\Omega$ /**LINE OUT**. Для прослуховування з зовнішньої системи моніторингу (динаміки з живленням або підсилювач та динаміки), під'єднайте до роз'єму **/LINE OUT** .

### <span id="page-17-0"></span>3 – Підготовка до роботи

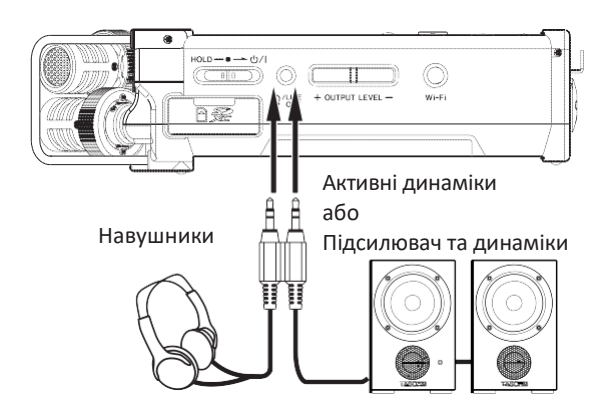

#### **Налаштування гучності відтворення**

Коли на дисплей виведено екран Home, використовуйте **OUTPUT LEVEL (+/−)** на лівій боковій панелі для регулювання звуку відтворюваного через вбудовані динаміки або роз'єм **/LINE OUT** . Індикатор гучності показано в нижній частині дисплею.

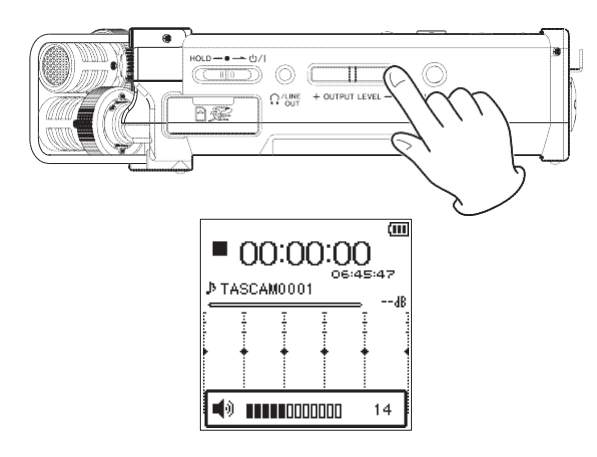

При збільшенні гучності може з'являтися таке вікнопопередження: «ПІДВИЩЕНИЙ РИЗИК ПОШКОДЖЕННЯ ОРГАНІВ СЛУХУ»

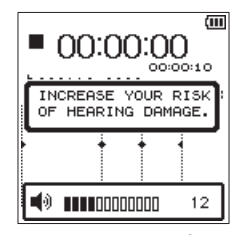

Це повідомлення з'являється на екрані, коли звук налаштовано вище рівнів, рекомендованих Європейським Союзом (EU), щоб уникнути ушкодження органів слуху (Положення EU про регулювання звуку).

Повторне під'єднання навушників перезавантажує їх гучність до стандартного налаштування.

#### **ПРИМІТКА**

- **•** *Ви можете здійснювати налаштування звуку, навіть після появи контекстного вікна. Коли ви збільшуєте або зменшуєте гучність, контекстне*
- *повідомлення зникає.* **•** *Якщо рівень на виході встановлено на* 12 *або вище,*
- *пристрій перезавантажується, якщо навушники або інші пристрої під'єднуються до роз'єму* **/LINE OUT,** *верхній рівень буде налаштовано на 12 після перезапуску пристрою.*

#### **УВАГА**

*Прослуховування звуку з високою гучністю може пошкодити органи слуху. Якщо середовище має підвищений рівень сторонніх шумів, відтворюваний звук може здаватися тихішим ніж він фактично є. Перед тим як почати прослуховування звуку через навушники, перевірте гучність.*

#### **Налаштування вхідних даних**

#### **Запис через вбудований мікрофон**

Направити вбудований мікрофон у бік джерела звуку та встановити пристрій на стабільну поверхню з мінімальними вібраціями.

#### **ПРИМІТКА**

*Під час монофонічного запису, направте мікрофон в бік джерела звуку.*

#### **Запис через зовнішній мікрофон (EXT MIC IN)**

Під'єднайте зовнішній мікрофон до роз'єму **EXT MIC/LINE IN** на цьому пристрої.

Направити вбудований мікрофон у бік джерела звуку та встановити пристрій на стабільну поверхню з мінімальними вібраціями.

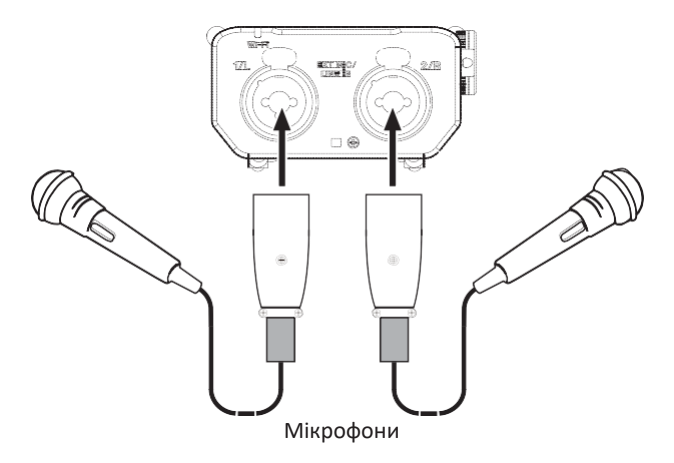

#### **ПРИМІТКА**

*Для постачання фантомного живлення на конденсаторний мікрофон, встановіть регулятор* **EXT IN**  *в положення* **MIC+PHANTOM***. [\(Див. «Налаштування](#page-20-1)  [підсилення](#page-20-1) [вхідного рівня» на сторінці 19.\)](#page-20-1)*

#### **Запис через зовнішній пристрій (LINE IN)**

Використовуйте стереофонічний міні роз'єм, для вибору підключення кабелів виводу з зовнішнього джерела аудіо сигналів.

<span id="page-18-0"></span>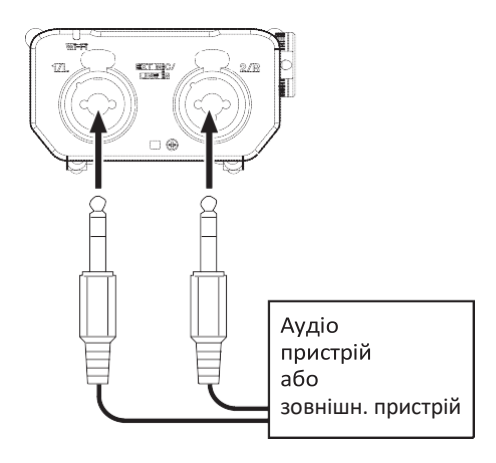

#### **УВАГА**

- **•** *Якщо сигнал на вході досі є викривленим після налаштування рівню на вході до пристрою, необхідно зменшити гучність зовнішнього пристрою.*
- **•** *Коли під'єднано зовнішній аудіо пристрій з фіксованим лінійним рівнем на виході, неможливо здійснювати адекватний контроль рівню звуку, через надмірно високі сигнали на вході. В таких випадках, використовуйте роз'єми для навушників або інших пристроїв контрольованого виводу для підключення до пристрою.*

#### <span id="page-18-1"></span>**Вибір режиму роботи**

Цей пристрій має два режими роботи: режим 4СН та режим MTR. [\(Див. «Швидкий огляд режимів запису» на сторінці 18.\)](#page-19-2)

#### **Налаштування режиму**

- 1. Натисніть кнопку **MENU,** щоб розгорнути екран MENU.
- 2. За допомогою **коліщатка**, виберіть (буде виділено) MODE та натисніть кнопку **ENTER/MARK** або . Буде показано екран MODE .
- 3. За допомогою **коліщатка,** виберіть (буде виділено) елемент MODE та натисніть **кнопку ENTER/MARK або**   $\blacktriangleright$

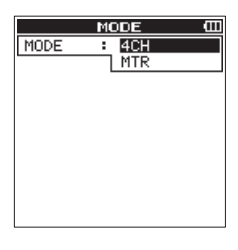

- 4. Використовуючи **коліщатко,** виберіть режим роботи. Опції: 4CH (стандартна величина), MTR
- 5. Коли налаштування завершено, натисніть кнопку **HOME,** щоб повернутися на екран Home.

#### **ПРИМІТКА**

*Вибраний режим буде збережено та запущено наступного разу при вмиканні пристрою.*

#### **Перевірка режиму**

Коли встановлено режим роботи MTR, у верхній частині дисплею буде показано **MTR** індикатор.

#### **Приєднання ручки**

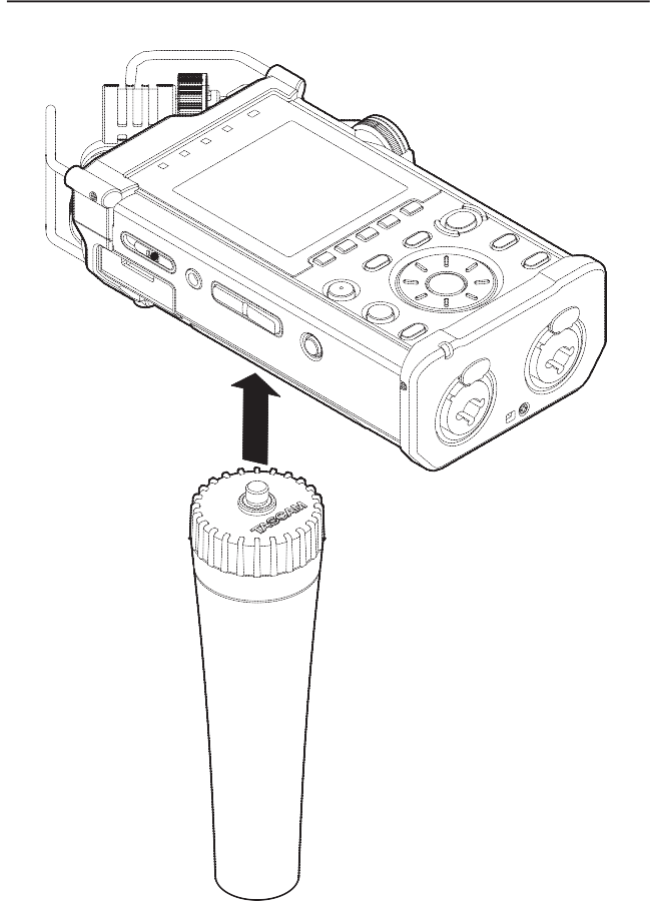

Ви можете під'єднати ручку (яка йде в комплекті) до кріплень триноги (1/4 дюйми) до нижньої частини пристрою та використовувати її для тримання пристрою. Також ви можете під'єднати ручку до мікрофонної підставки.

#### **Під'єднання штатива «shoe mount»**

![](_page_18_Figure_22.jpeg)

Під'єднайте адаптер для штатива до різьбових з'єднань штативу (йде в комплекті з пристроєм) у нижній частині пристрою, щоб використовувати цей пристрій як рекордер аудіо сигналів з цифровою камерою SLR або, наприклад, відеокамерою.

# <span id="page-19-0"></span> $4 - 3$ апис

Крім цього, для запису може використовуватися вбудований мікрофон, зовнішній мікрофон або зовнішній аудіо пристрій (напр. CD-програвач).

Записи можуть здійснюватися у форматах MP3 (32k - 320кбіт/с, 44,1k/48кГц) та WAV/BWF (44,1k/48k/96кГц, 16/24-біт). Відмітки у WAV файлах, що підтримують формат BWF, можуть використовуватися з програмним забезпеченням, що також підтримує формат BWF.

#### <span id="page-19-2"></span>**Швидкий огляд режимів запису**

Рекордер може вести запис у двох режимах: режим 4СН та режим MTR.

#### **Режим 4СН (4-канальний)**

Одночасно з вбудованих мікрофонів та зовнішніх роз'ємів для вводу сигналів, можуть записуватися до чотирьох каналів.

Записані файли - такі (відповідно до налаштування каналів).

- **•** Mono × 1–4
- **•** Stereo × 1–2
- **•** Stereo × 1 + Mono × 1–2 (тільки режими WAV або BWF)

#### **Режим MTR**

Ви можете використати цей пристрій для запису декількох доріжок (MTR), для запису окремих доріжок та для накладання звуку на окремі доріжки.

Одночасно з вбудованих мікрофонів та зовнішніх роз'ємів для вводу сигналів, можуть записуватися до чотирьох каналів. Це може бути дописано на вже записаний файл (накладання звуку).

Записані файли - такі.

**•** Mono × 4

### **Вибрати місце для зберігання файлу**

Виберіть папку, куди будуть зберігатися записані файли. Створений звуковий файл буде збережено у поточну (вибрану) папку. Щоб отримати детальну інформацію, дивіться елемент «швидкого» меню SELECT під пунктом [\(Див.](#page-36-1)  [«Операції з папками» на сторінці 33.\)](#page-36-1).

В режимі 4СН, якщо не були здійснені налаштування, нові записані файли будуть збережені у папці «MUSIC». В режимі MTR, нові створені файли будуть створені в папці «MTR».

#### <span id="page-19-1"></span>**Виберіть формат файлів та частоту дискретизації (тільки 4 канальний режим)**

Виберіть потрібний тип аудіо файлу, перед початком запису.

- 1. Натисніть кнопку **MENU,** щоб розгорнути екран MENU.
- 2. За допомогою **коліщатка**, виберіть (буде виділено) REC SETTING та натисніть кнопку  $ENTER/MARK$  або  $\blacktriangleright\blacktriangleright$ . Відкриється екран REC SETTING.

![](_page_19_Picture_23.jpeg)

3. За допомогою **коліщатка**, виберіть (буде виділено) FORMAT та натисніть **кнопку ENTER/MARK або** . Встановіть формат файлу.

![](_page_19_Picture_479.jpeg)

За допомогою **коліщатка,** виберіть одну з таких опцій. Опції: BWF 24біт, BWF 16біт, WAV 24біт,

> WAV 16біт (стандартна величина), MP3 320кбіт,

MP3 256кбіт, MP3 192кбіт, MP3

128кбіт, MP3 96кбіт, MP3 64кбіт, MP3 32кбіт

#### **ПРИМІТКА**

- **•** *Формат BWF створений для транслювання з тією ж самою якістю звуку, що й стандартний формат WAV. Він також використовує те ж саме розширення файлу*  .wav*, що й файл у форматі "WAV". В даній інструкції ми розрізняємо такі типи файлів, використовуючи терміни BWF та WAV.*
- **•** *Формати WAV та BWF пропонують кращу якість запису, ніж МР3 файли.*
- **•** *Формат файлів МР3 дозволяє здійснювати запис більш довгих файлів, у порівнянні з форматами файлів WAV та BWF.*
- **•** *Запис у форматі MP3 пропонує кращу якість запису.*
- 4. Натисніть кнопку **ENTER/MARK** або кнопку  $\blacktriangleright$  , щоб підтвердити налаштування та дозволити вибір інших елементів налаштування.
- 5. За допомогою **коліщатка**, виберіть (буде виділено) SAMPLE та натисніть **кнопку ENTER/MARK або** . Налаштування частоти дискретизації.

![](_page_19_Picture_480.jpeg)

За допомогою коліщатка, виберіть одну з таких опцій. Опції: 44,1k (стандартна величина), 48k, 96k

#### **ПРИМІТКА**

96K *не може бути вибрана для файлу у форматі МР3.*

#### **ПОРАДА**

*Ви можете записувати файли з якістю звуку, еквівалентною до CD-диска. Оберіть* WAV 16біт *та*  44,1кбіт*.*

- 6. Натисніть кнопку **ENTER/MARK** або кнопку  $\blacktriangleright$ щоб підтвердити налаштування та дозволити вибір інших елементів налаштування.
- 7. Коли налаштування завершено, натисніть кнопку **HOME**, щоб повернутися на екран Home.

#### <span id="page-20-3"></span><span id="page-20-0"></span>**Регулювання рівня вхідного сигналу**

Перед початком запису, рівень вхідного сигналу повинен бути відрегульований. В іншому випадку, записаний сигнал може бути викривлено внаслідок наднизького рівня вхідного сигналу відносно шумів.

На додачу до налаштування вручну, пристрій передбачає ще три функції автоматичного регулювання рівня вхідного сигналу: зниження рівня в разі перевищення максимально допустимого, автоматичне корегування рівня та обмеження (лімітування). Будь-яка з цих функцій може бути використана в разі необхідності[. \(Див. «Як завантажити та](#page-57-1) [встановити ексклюзивне](#page-57-1)  [програмне забезпечення \(TASCAM DR CONTROL\)» на](#page-57-1) [сторінці 51.\)](#page-57-1)

#### **ПОРАДА**

*Крім регулювання рівню вхідного сигналу (UNPUT LEVEL), спробуйте змінити відстань та кут між мікрофоном та джерелом звуку. Відстань до джерела сигналу та кут, під яким направлено мікрофон також впливають на якість звуку.*

1. На екрані Home натисніть кнопку **INPUT LEVEL** на правій боковій панелі, щоб викликати на дисплей контекстне вікно INPUT LEVEL .

Всі кнопки **TRACK/INPUT** почнуть блимати.

![](_page_20_Figure_8.jpeg)

Натисніть кнопку **TRACK/INPUT,** щоб вибрати канал (доріжку) для налаштування рівня вводу.

Обрані кнопки **TRACK/INPUT** будуть світитися.

#### **ПРИМІТКА**

*Якщо вибрати декілька каналів/доріжок (1/2 або 3/4) для налаштування рівню вводу, ви можете одночасно налаштовувати їх.*

2. Використовуйте **INPUT LEVEL** на правій боковій панелі, щоб налаштувати рівень вводу.

![](_page_20_Figure_14.jpeg)

Коли сигнал на вході занадто високий, **індикатор РЕАК** на верхній панелі, буде увімкнено.

Теґова позначка встановлюється в точці, яка відповідає значенню "−12 дБ" на індикаторі рівня. Встановіть рівень вводу так, щоб зміни рівня звуку відображені на індикаторі, знаходилися поблизу такої відмітки, а індикатор **PEAK** не вмикався.

3. Натисніть кнопку **INPUT LEVEL** на правій боковій панелі або **HOME** на верхній панелі, щоб повернутися на екран HOME.

*В режимі очікування або під час запису, динамік не виводить*  **ПРИМІТКА ПРИМІТКА***звук, навіть якщо увімкнено функцію* SPEAKER*. Якщо вам потрібно спостерігати звук для налаштування рівню вводу та здійснювати записи, під'єднайте навушники до роз'єму /LINE OUT.Для регулювання звуку, відкрийте екран Home та використовуйте кнопку OUTPUT LEVEL на лівій боковій панелі. Налаштування звуку не впливатиме на якість запису.*

#### <span id="page-20-1"></span>**Налаштування підсилення вхідного рівня**

Коли вибрано зовнішній вхід для джерела вводу, виберіть опцію **EXT IN** на тумблері правої бокової панелі.

![](_page_20_Figure_22.jpeg)

#### **MIC+PHANTOM:**

Використовуйте ці налаштування при підключенні конденсаторних мікрофонів, які потребують фантомного живлення (+24В або +48В) від рекордера[. \(Див.](#page-20-2)  [Використання «фантомного живлення» на сторінці 19.\)](#page-20-2) **МІКРОФОН (MIC):**

Використовуйте ці налаштування при під'єднанні мікрофонів до рекордера.

#### **ЛІНІЯ (LINE):**

Використовуйте ці налаштування при під'єднанні роз'ємів лінійного виводу зовнішніх джерел до аналогових виходів цього пристрою.

#### **УВАГА**

*Залежно від цих налаштувань, змінюються границі налаштування рівня вводу. З цієї причини рівень вводу може значно змінитися в разі зміни цих налаштувань. Перед здійсненням змін, необхідно вимкнути живлення або знизити рівень вихідного сигналу на пристрої.*

#### <span id="page-20-2"></span>**Використання «фантомного живлення»**

В режимі «Стоп», якщо ви встановили вимикач **EXT IN**  на правій боковій панелі в положення **MIC+PHANTOM,** повідомлення підтвердженням того, що ви дійсно бажаєте увімкнути фантомне живлення.

![](_page_20_Figure_33.jpeg)

Коли на екрані з'являється контекстне повідомлення, натисніть ENTER/MARK для постачання фантомного живлення (+24В або +48В) на роз'єм EXT MIC/LINE IN (живлення під'єднан. мікрофону).

Коли на дисплей виведено контекстне вікно для підтвердження, перемкніть регулятор **EXT IN** у положення M**IC** або L**INE** щоб закрити контекстне вікно для підтвердження та вимкніть фантомне живлення. Використовуйте екран POWER/DISPLAY, щоб налаштувати живлення: +24В або +48В[. \(Див. «Налаштування величини «фантомного](#page-64-3) [живлення» на сторінці 57.\)](#page-64-3)

*Живлення від батарей споживатиметься швидше, якщо живлення встановлено на* +48В*, ніж якщо живлення встановлено на* +24В*.*

#### **УВАГА**

- **•** *Переконайтеся, що фантомне живлення вимкнено, перед тим, як під'єднувати лінійний пристрій до роз'ємів* **EXT MIC/LINE IN***. Якщо ви підключаєте пристрій лінійного рівня в той час, коли постачається фантомне живлення, такий пристрій та рекордер можуть бути пошкоджені.*
	- **•** *При підключенні або від'єднанні конденсаторного мікрофону від роз'єму* **EXT MIC/LINE IN,** *переконайтеся, що*

<span id="page-21-0"></span>*фантомне живлення для такого роз'єму вимкнено. Якщо підключити або*

*від'єднати мікрофон, коли постачається фантомне живлення, мікрофон та пристрій можуть бути пошкоджені.*

- **•** *Встановіть вимикач фантомного живлення в положення «увімкнено», тільки в разі, якщо ви використовуєте конденсаторний мікрофон, який потребує фантомного живлення.*
- **•** *Постачання фантомного живлення на деякі стрічкові мікрофони,*

*може їх пошкодити. Якщо ви не впевнені, не вмикайте фантомне живлення під час використання стрічкових мікрофонів.*

- **•** *У разі використання живлення від шини USB, пристрій може не мати змоги здійснювати фантомне живлення, під'єднаних до нього пристроїв (залежно від комп'ютера) Якщо таке виникає, використовуйте адаптер змінного струму (GPE053B), який постачається разом з цим пристроєм.*
- **•** *Деякі конденсаторні мікрофони не працюватимуть, якщо фантомне живлення встановлено на +24В.*
- **•** *Не підключайте та не від'єднуйте адаптер під час використання фантомного живлення. Навіть, якщо пристрій працює від акумуляторів, живлення може бути перерване, що призведе до пошкодження або втрати записаних даних.*

#### **Налаштування екрану «INPUT SETTING»**

Зміст екрану INPUT SETTING виводиться на дисплей натисканням кнопки **INPUT,** змінюються залежно від вибраного режиму (4-канальний режим або режим MTR).

![](_page_21_Picture_180.jpeg)

Екран INPUT SETTING, буде показано на дисплеї Tr1 в 4 канальному режимі

![](_page_21_Picture_181.jpeg)

Екран INPUT SETTING, буде показано на дисплеї Tr1 в режимі MTR

#### **ПРИМІТКА**

*Коли увімкнено сполучення з каналом (доріжкою), статус сполучення наведено в нижній частині екрану* INPUT SETTING *буде змінено.*

![](_page_21_Picture_182.jpeg)

Екран INPUT SETTING, буде показано на дисплеї Tr1 в 4 канальному режимі

#### <span id="page-22-0"></span>**Налаштування каналів (тільки 4 канальний режим)**

Канали 1 та 2, а також канали 3 та 4 можуть бути об'єднані. Коли об'єднуються доріжки, їхні налаштування на екрані INPUT SETTING також будуть розповсюджуватись на них.

- 1. Натисніть кнопку **INPUT,** щоб відкрити екран INPUT SETTING.
- 2. Натисніть кнопку **TRACK/INPUT**, щоб відкрити екран INPUT SETTING для такої доріжки.
- 3. За допомогою **коліщатка**, виберіть (буде виділено) LINK та натисніть **кнопку ENTER/MARK або** .

![](_page_22_Picture_374.jpeg)

- 4. За допомогою коліщатка, встановіть зв'язок з каналом (доріжкою). Опції: Вимкнено (стандартне налаштування), увімкнено
- 5. Натисніть кнопку **ENTER/MARK,** щоб підтвердити налаштування та дозволити вибір інших елементів налаштування.
- 6. Коли налаштування завершено, натисніть кнопку **HOME**, щоб повернутися на екран Home.

#### **ПРИМІТКА**

LINK *може бути налаштовано або змінено навіть коли запис призупинений або відбувається.*

#### **Встановіть вхідний сигнал (тільки для режиму MTR)**

- 1. Натисніть кнопку **MENU,** щоб розгорнути екран MENU.
- 2. За допомогою **коліщатка,** виберіть (буде виділено) елемент MODE та натисніть **кнопку ENTER/MARK** або . Буде показано екран MODE.
- 3. Натисніть кнопку **ENTER/MARK** або .

![](_page_22_Picture_16.jpeg)

- 4. За допомогою **коліщатка,** встановіть режим MTR та натисніть **кнопку ENTER/MARK** . Опції: 4СН (4-канальний режим, стандартна
	- величина), MTR (режим MTR)
- 5. Натисніть кнопку **INPUT,** щоб відкрити екран INPUT SETTING.
- 6. Натисніть кнопку **TRACK/INPUT**, щоб відкрити екран INPUT SETTING для такої доріжки, щоб налаштувати її ввід.
- 7. За допомогою **коліщатка**, виберіть (буде виділено) INPUT та натисніть **кнопку ENTER/MARK або** .

![](_page_22_Picture_375.jpeg)

Екран INPUT SETTING, буде показано на дисплеї Tr1 в режимі MTR

![](_page_22_Picture_376.jpeg)

Натисніть кнопку **ENTER/MARK,** щоб підтвердити налаштування та дозволити вибір інших елементів налаштування.

8. Коли налаштування завершено, натисніть кнопку **HOME**, щоб повернутися на екран Home.

#### **ПРИМІТКА**

- **•** *Налаштування* INPUT *не можуть бути здійснені під час запису.*
- **•** *Та ж сама опція вводу не може розповсюджуватися на декілька доріжок. Якщо опцію вводу вже було призначено, оригінальна призначена доріжка буде встановлена в положення* OFF.

#### <span id="page-23-0"></span>**Налаштування затримки**

Виправити затримку в часі, якщо вбудовані мікрофони віддалені від зовнішнього мікрофону на значну відстань.

- 1. Натисніть кнопку **INPUT,** щоб відкрити екран INPUT SETTING.
- 2. Натисніть кнопку **TRACK/INPUT**, щоб відкрити екран INPUT SETTING для такої доріжки, щоб налаштувати елемент DELAY.
- 3. За допомогою **коліщатка**, виберіть (буде виділено) DELAY та натисніть **кнопку ENTER/MARK або** .

![](_page_23_Figure_6.jpeg)

Екран INPUT SETTING, буде показано на дисплеї Tr1 в 4-канальному режимі

- 4. За допомогою **коліщатка** налаштуйте величину згідно відстані до під'єднаного мікрофону. Опції: від 0мс (0м) (стандартна величина) до 300мс (103м)
- 5. Натисніть кнопку **ENTER/MARK,** щоб підтвердити налаштування та дозволити вибір інших елементів налаштування.
- 6. Коли налаштування завершено, натисніть кнопку **HOME**, щоб повернутися на екран Home.

#### **Налаштування фільтру обрізання низьких частот**

Фільтр обрізання низьких частот дозволяє знижувати сторонні шуми від кондиціонерів та проекторів.

- 1. Натисніть кнопку **INPUT,** щоб відкрити екран INPUT SETTING.
- 2. Натисніть кнопку **TRACK/INPUT,** щоб відкрити екран INPUT SETTING для такого каналу (доріжки), щоб налаштувати фільтр обрізання низьких частот.
- 3. За допомогою **коліщатка**, виберіть (буде виділено) LOW CUT та натисніть **кнопку ENTER/MARK або** .

![](_page_23_Picture_16.jpeg)

INPUT SETTING, буде показано на дисплеї Tr1 в 4 канальному режимі

- 4. Використовуйте **коліщатко,** щоб встановити фільтр обрізання низьких частот. Опції: OFF (стандартна величина), 40Гц, 80Гц, 120Гц, 220Гц
- 5. Натисніть кнопку **ENTER/MARK,** щоб підтвердити налаштування та дозволити вибір інших елементів налаштування.
- 6. Коли налаштування завершено, натисніть кнопку **HOME**, щоб повернутися на екран Home.

#### **ПРИМІТКА**

LOW CUT *може бути налаштовано або змінено, навіть коли запис призупинений.*

#### <span id="page-24-0"></span>**Використання функції регулювання рівня**

Ви можете налаштувати рівень вводу для мікрофону.

- 1. Натисніть кнопку **INPUT,** щоб відкрити екран INPUT SETTING.
- 2. Натисніть кнопку **TRACK/INPUT,** щоб відкрити екран INPUT SETTING для такого каналу (доріжки), щоб налаштувати функцію контролю рівня.
- 3. За допомогою **коліщатка**, виберіть (буде виділено) LV CTRL та натисніть **кнопку ENTER/MARK або** .

![](_page_24_Picture_6.jpeg)

Екран INPUT SETTING, буде показано на дисплеї 4CH в 4 канальному режимі

- 4. За допомогою **коліщатка** налаштуйте рівень, який буде використовуватися.
	- Опції: OFF (стандартна величина), LIMITER, PEAK
- 5. Натисніть кнопку **ENTER/MARK,** щоб підтвердити налаштування та дозволити вибір інших елементів налаштування.
- 6. Коли налаштування завершено, натисніть кнопку **HOME**, щоб повернутися на екран Home.

#### **ПРИМІТКА**

LV CTRL *може бути налаштовано або змінено навіть коли запис призупинений або відбувається.*

#### **PEAK (PEAK REDUCTION)**

Функція використовується для автоматичного зниження рівня вводу до прийнятного рівня, коли звук на вході занадто гучний. Дозволяє здійснювати просте налаштування рівня запису. У разі необхідності, рівень звуку може бути збільшено вручну.

#### **ПОРАДА**

*Для найкращої якості запису наживо, перед здійсненням запису рекомендовано провести випробування налаштувань. Виберіть режим зниження надвисоких сигналів в режимі паузи та збільшіть рівень звуку на вході. В ході проведення випробувань, вхідний сигнал знижується до відповідного рівня, який забезпечує найкращі налаштування для здійснення запису*.

*Запис буде збережено з таким рівнем вводу, якщо цей режим буде вимкнено до початку запису. У протилежному випадку, рівень запису буде автоматично контролюватися пристроєм під час здійснення запису.*

#### **LIMITER**

Ця функція запобігає викривленню звуку у зв'язку з надмірним рівнем вводу.

Цей режим також підходить для запису виступів наживо, із значними раптовими змінами гучності сигналів.

В такому режимі, ви можете вручну змінити рівень вводу, навіть під час запису.

#### **УВАГА**

*Викривлення звуку можуть виникати в результаті надмірно потужних звукових сигналів на вході, навіть за умови увімкнення функції LIMITER (ЛІМІТЕР). В такому випадку, потрібно вручну знизити рівень вводу або відсунути пристрій подалі від джерела звуку.*

#### **Запис у режимі СН4 (тільки для 4 канального режиму)**

Ви можете під'єднати вбудовані мікрофони до зовнішніх мікрофонів або іншого обладнання, щоб записати чотири незалежних каналів.

**Mono × 1–4** Канали 1, 2, 3 та 4 **Stereo × 1–2** Канали 1/2 та 3/4

**Stereo × 1 + Mono × 1–2 (тільки WAV або BWF)**  Канали 1/2, канал 3 та канал 4 Канал 1, канал 2 та канали 3/4

#### **Запис 4 каналів**

- 1. Встановіть режим 4СН . [\(Див. «Вибір режиму](#page-18-1) [роботи» на сторінці 17.\)](#page-18-1)
- 2. Натисніть кнопку **RECORD** для того щоб привести пристрій в режим очікування запису.
- 3. Вибрати канал (доріжку), яку ви бажаєте записати за допомогою **кнопки** TRACK/INPUT. В цій точці, для каналу (доріжки), яку ви бажаєте записати у стерео файл, потрібно увімкнути стерео з'єднання. Канал (доріжка), яка не є зв'язаною з іншими, буде записана у монофонічний файл.
- 4. Натисніть кнопку **RECORD** повторно, щоб розпочати запис.
- 5. Натисніть кнопку **HOME,** щоб зупинити запис.

#### **Як встановити стереофонічне з'єднання**

- **• Увімкніть/вимкніть з'єднання (stereo link) для каналів 1 та 2.** В режимі очікування запису, натисніть кнопки 1 та 2 елементу **TRACK/INPUT** одночасно.
- **• Увімкніть/вимкніть з'єднання (stereo link) для каналів 3 та 4.**

В режимі очікування запису, натисніть кнопки 3 та 4 елементу **TRACK/INPUT** одночасно.

Ви можете перевірити стан стереофонічного з'єднання з екрану статусу каналу (доріжки).

Стереофонічні з'єднання (stereo link) можуть бути задані тільки для комбінацій, вказаних вище.

#### **ПРИМІТКА**

*Коли елемент* FORMAT *вибраний на екрані* REC SETTING *встановлено на* MP3*, неможливо здійснювати одночасно монофонічні та стереофонічні файли.*

#### **Назви файлів, записаних в 4-канальному режимі**

При записі в 4-канальному режимі, створюються такі файли. Якщо вони мають стереофонічне сполучення, файли створюються в комплектах для вбудованих мікрофонів (канали 1/2) та зовнішніх пристроїв (канали 3/4).

$$
\underbrace{\texttt{TASCAM}\_0\_\texttt{001S12}}_{\texttt{0001S10}}
$$

- 1: Встановлюється елементом WORD на екрані FILE NAME.
- 2: Запис базового номеру файлу
- 3: "S" є файлом-джерелом
- 4: Призначені канали («1» є каналом 1, 12, є каналом «1/2», а 34 є каналами 3/4)

#### <span id="page-25-0"></span>**Запис в режимі MTR (тільки для режиму MTR)**

Ви можете використати цей пристрій для запису декількох доріжок (MTR), для запису окремих доріжок та для накладання звуку на окремі доріжки.

Одночасно з вбудованих мікрофонів та зовнішніх роз'ємів для вводу сигналів, можуть записуватися до чотирьох каналів. Це може бути дописано на вже записаний файл (накладання звуку).

Записані файли зберігаються у форматі mono x 4.

- 1. Встановіть режим MTR . [\(Див. «Вибір режиму](#page-18-1) [роботи» на сторінці 17.\)](#page-18-1)
- 2. Вибрати канал (доріжку), яку ви бажаєте записати за допомогою кнопки **TRACK/ INPUT** . До обраної доріжки застосовується режим очікування запису.
- 3. Натисніть кнопку **RECORD,** щоб розпочати запис.
- 4. Натисніть кнопку **HOME,** щоб зупинити запис.

#### **ПРИМІТКА**

*У режимі MTR ви можете редагувати та об'єднувати доріжки[. \(Див «Вхід до запису/Вихід з](#page-31-2)  [запису \(тільки для режиму MTR\)» на сторінці](#page-31-2) [29.\)](#page-31-2) [\(Див. «Злиття доріжок \(тільки для режиму MTR\)» на](#page-49-1)  [сторінці 44.\)](#page-49-1)*

#### **Заміна файлів під час запису (збільшення доріжки можливе тільки в 4-канальному режимі)**

Під час запису, ви можете зупинити відтворення поточного файлу вручну або автоматично в заданий час та продовжити запис нового файлу (функція збільшення доріжки).

#### **Збільшення доріжки вручну під час запису**

Під час запису, ви можете поновити файл вручну та продовжити ведення запису.

1. Натисніть кнопку  $\blacktriangleright$  під час запису.

#### **ПРИМІТКА**

*Величини наприкінці назв файлів збільшуватимуться кожного разу, коли створюються нові файли.*

#### **УВАГА**

- **•** *Максимальна загальна кількість папок та файлів, які ви можете створювати - 5000.*
- **•** *Файли з тривалістю запису, меншою за дві секунди, не можуть бути створені. Якщо частота дискретизації - 96 кГц, неможливо створити файли, коротші за чотири секунди.*
- **•** *Якщо назва нового файлу співпадає з назвою файлу, який вже існує, номер буде доповнено.*

#### <span id="page-25-1"></span>**Автоматичне збільшення доріжки у вказаний час**

Під час запису, рекордер автоматично переходить з запису поточного файлу до нового файлу, коли досягнуто певного часу встановленого функцієюTRACK INC на екрані AUTO FUNCTION .

Виконайте такі кроки, щоб встановити максимальний час для автоматичного збільшення доріжки:

- 1. Натисніть кнопку **MENU,** щоб розгорнути екран MENU.
- 2. За допомогою **коліщатка**, виберіть (буде виділено) елемент AUTO FUNCTION та натисніть кнопку **ENTER/MARK або** ►► . Буде відкрито екран AUTO FUNCTION.
- 3. За допомогою **коліщатка**, виберіть (буде виділено)

![](_page_25_Figure_28.jpeg)

- 4. За допомогою **коліщатка,** виберіть час автоматичного збільшення доріжки. Опції: OFF (стандартне налаштування), 5хв, 10хв, 15хв, 30хв, 60хв
- 5. Натисніть кнопку **ENTER/MARK,** щоб підтвердити налаштування та дозволити вибір інших елементів налаштування.
- 6. Коли налаштування завершено, натисніть кнопку HOME, щоб повернутися на екран Home.

#### **УВАГА**

*Максимальна загальна кількість папок та файлів, які ви можете створювати - 5000.*

#### <span id="page-26-2"></span><span id="page-26-0"></span>**Автоматичний запис (AUTO REC) (тільки 4-канальний запис)**

Коли увімкнено функцію автоматичного запису, пристрій може починати та призупиняти запис та створювати нові файли автоматично, відповідно до рівнів звуку на вході.

- 1. Натисніть кнопку **MENU,** щоб розгорнути екран MENU.
- 2. За допомогою **коліщатка**, виберіть (буде виділено) елемент AUTO FUNCTION та натисніть кнопку **ENTER/MARK або ►► .**

Буде відкрито екран AUTO FUNCTION.

3. За допомогою **коліщатка**, виберіть (буде виділено) AUTO REC та натисніть кнопку **ENTER/MARK** або **►►**<br>
ENTERT FUNCTION I

![](_page_26_Figure_7.jpeg)

- 4. За допомогою **коліщатка** виберіть рівень початку, який активує функцію AUTO REC (рівень, на якому розпізнаються вхідні сигнали). Опції: OFF (стандартна величина), -6дБ, -12дБ, -24дБ, -48дБ
- 5. Натисніть кнопку **ENTER/MARK,** щоб підтвердити налаштування та дозволити вибір інших елементів налаштування.
- 6. Коли налаштування завершено, натисніть кнопку **HOME**, щоб повернутися на екран Home.
- 7. Натисніть кнопку **RECORD,** щоб встановити режим, в якому канал (доріжка) вибирається для запису.
- 8. Вибрати канал (доріжку), яку ви бажаєте записати за допомогою **кнопки** TRACK/INPUT. В цій точці, для каналу (доріжки), яку ви бажаєте записати у стерео файл, потрібно увімкнути стерео з'єднання. Канал (доріжка), яка не
- є зв'язаною з іншими, буде записана у монофонічний файл. 9. Натисніть кнопку **RECORD** для того щоб привести пристрій в режим очікування запису. Запис розпочинається автоматично, коли сигнал на вході

перевищує величину, встановлену функцією AUTO REC .

#### **ПРИМІТКА**

- **•** *В режимі очікування запису, індикатор* **RECORD**  *блиматиме швидше, ніж в режимі запису.*
- **•** *Під час запису, якщо рівень сигналу на вході падає нижче від рівня заданого елементом* AUTO REC, *довше ніж на 5 секунд, пристрій припиняє запис та створює новий файл. Якщо рівень вхідного сигналу стає вищим за станд. рівень, пристрій починає запис у новому файлі.*
- **•** *Коли створюються нові файли, номери (в порядку зростання) будуть додаватися наприкінці назви кожного файлу.*
- 10. Натисніть кнопку **HOME,** щоб зупинити запис.

#### **УВАГА**

- **•** *В режимі автоматичного запису, вбудований таймер не може бути використаний.*
- **•** *Максимальна загальна кількість папок та файлів, які ви можете створювати - 5000.*
- **•** *Файли з тривалістю запису, меншою за дві секунди, не можуть бути створені. Якщо частота дискретизації - 96 кГц, неможливо створити файли, коротші за чотири секунди.*
- **•** *Якщо назва нового створеного файлу вже існує на картці, номер файлу буде автоматично збільшено.*

#### **ПОРАДА**

*Використовуючи це у поєднанні з функцією PRE REC, ви можете записувати файли, не втрачаючи звук на* 

#### <span id="page-26-1"></span>**Початок запису моменту до натискання кнопки RECORD (PRE REC, тільки для режиму 4CH)**

Використовуючи функцію попереднього запису, коли пристрій встановлено в режимі призупинення запису, ви матимете змогу записувати до 2 секунд сигналу перед натисканням кнопки **RECORD** для початку запису. (PRE REC)

- 1. Натисніть кнопку **MENU,** щоб розгорнути екран MENU.
- 2. За допомогою **коліщатка**, виберіть (буде виділено) REC SETTING та натисніть кнопку ENTER/MARK або  $\blacktriangleright\blacktriangleright$  . Відкриється екран REC SETTING.
- 3. За допомогою **коліщатка**, виберіть (буде виділено) PRE REC та натисніть кнопку **ENTER/MARK** або .

![](_page_26_Picture_482.jpeg)

- 4. За допомогою **коліщатка,** увімкніть або вимкніть функцію PRE REC . Опції: OFF (стандартне налаштування), ON
- 5. Натисніть кнопку **ENTER/MARK,** щоб підтвердити налаштування та дозволити вибір інших елементів налаштування.
- 6. Коли налаштування завершено, натисніть кнопку **HOME**, щоб повернутися на екран Home.

#### **ПОРАДИ**

*Якщо ви поєднаєте функцію PRE REC з функцією AUTO REC, ви матимете змогу здійснити запис, не пропускаючи початку запуску.*

#### **ПРИМІТКА**

*Якщо ви починаєте запис протягом двох секунд або коли увімкнено режим очікування запису, процес запису буде розпочато з цього режиму.*

*початку запису.*

#### <span id="page-28-1"></span><span id="page-28-0"></span>**Функція автоматичного таймеру**

Подібно до камери, пристрій DR-44WL має функцію SELF TIMER, щоб почати запис по завершенні встановленого періоду часу.

- 1. Натисніть кнопку **MENU,** щоб розгорнути екран MENU.
- 2. За допомогою **коліщатка**, виберіть (буде виділено) REC SETTING та натисніть кнопку ENTER/MARK або ►►. Відкриється екран REC SETTING.
- 3. За допомогою **коліщатка**, виберіть (буде виділено) SELF TIMER та натисніть кнопку **ENTER/MARK** або .

![](_page_28_Picture_455.jpeg)

- 4. За допомогою **коліщатка** встановіть час очікування до початку запису. Опції: OFF (стандартна величина), 5 сек, 10 сек
- 5. Натисніть кнопку **ENTER/MARK,** щоб підтвердити налаштування та дозволити вибір інших елементів налаштування.
- 6. Коли налаштування завершено, натисніть кнопку **HOME**, щоб повернутися на екран Home.
- 7. Натисніть кнопку **RECORD** для того щоб привести пристрій в режим очікування запису. Піктограма автоматичного таймеру  $\mathbf{B}$  з'явиться на екрані статусу рекордера, а час буде відображено в його правій частині.
- 8. Натисніть кнопку **RECORD**.

Запис буде розпочато по завершенні встановленого проміжку часу.

#### **ПРИМІТКА**

- **•** *Функція автоматичного таймеру не працюватиме, коли запис призупинено в процесі.*
- **•** *Функції «автоматичний таймер» та AUTO REC не можуть бути використані разом.*
- **•** *В режимі MTR, якщо елемент A*UTO PUNCH *на екрані* AUTO FUNCTION *встановлено в положення*  ON*, функція* AUTO PUNCH *матиме пріоритет.*

#### **Одночасний запис двох файлів з різними рівнями/форматами вводу (режим DUAL REC, тільки 4-канальний режим)**

Пристрій може одночасно здійснювати другий запис з іншим рівнем вводу, паралельно до звичайного запису. Наприклад, під час запису через мікрофони, ви можете здійснювати звичайний запис з рівнями вводу, встановленими в максимально високі значення та одночасно здійснювати записи зі зниженим рівнем вводу.

Записані файли зберігаються двома файлами: один записаний з рівнем вводу звичайного запису, а другий - з рівнем вводу на 12дБ нижчим за звичайний. Крім цього ви можете здійснювати запис у двох різних форматах (WAV та MP3) одночасно та створювати два файли.

#### **ПРИМІТКА**

- **•** *Здійсніть налаштування рівню вводу для звичайного запису[. \(Див. «Налаштування рівня вхідного сигналу»](#page-20-3)  [на сторінці](#page-20-3) [19.\),](#page-20-3) [\(Див. «Налаштування підсилення](#page-20-1)  [вхідного рівня» на сторінці 19.\)](#page-20-1)*
- **•** *Ви не можете застосовувати ефекти до другого файлу, який записується з іншим рівнем вводу або в іншому форматі.*

#### **Активація подвійного запису**

- 1. Натисніть кнопку **MENU,** щоб розгорнути екран MENU.
- 2. За допомогою **коліщатка**, виберіть (буде виділено) REC SETTING та натисніть кнопку ENTER/MARK або Відкриється екран REC SETTING.
- 3. За допомогою **коліщатка,** виберіть (буде виділено) елемент MODE та натисніть **ENTER/MARK або** .

![](_page_28_Picture_456.jpeg)

4. Використовуйте **коліщатко,** щоб налаштувати режими запису для подвійного запису.

![](_page_28_Picture_457.jpeg)

- 5. Натисніть кнопку **ENTER/MARK,** щоб підтвердити налаштування та дозволити вибір інших елементів налаштування.
- 6. Коли для режиму запису вибрано FORMAT переходьте до наступного кроку. Коли вибрано елемент, відмінний від елементу FORMAT, натисніть кнопку **HOME**, щоб повернутися до екрану Home.
- 7. За допомогою **коліщатка**, виберіть (буде виділено) FORMAT та натисніть **кнопку ENTER/MARK або** .

![](_page_28_Picture_33.jpeg)

- <span id="page-29-0"></span>8. Використовуйте **коліщатко,** щоб налаштувати режим MP3 для подвійного запису. Опції: MP3 320k, MP3 256k, MP3 192k , MP3 128k, MP3 96k, MP3 64k
- 9. Натисніть кнопку **ENTER/MARK,** щоб підтвердити налаштування та дозволити вибір інших елементів налаштування.
- 10. Коли налаштування завершено, натисніть кнопку **HOME**, щоб повернутися на екрна Home.

#### **ПРИМІТКА**

- **•** *Формат файлу WAV є налаштуванням для звичайного запису.*
- **•** *Режим DUAL FORMAT може бути вибрано тільки у випадках, коли вибрано формат запису WAV або BWF та частоту 44,1 кГц, 16 біт або 48кГц, 16 біт.*
- **•** *В режимі подвійного запису можуть бути записані дві доріжки в режимі стерео або одна доріжка може бути записана в режимі моно. Декілька каналів (доріжок) не можуть бути вибрані джерелами подвійного запису.*

#### **Початок подвійного запису**

- 1. Натисніть кнопку **RECORD** щоб перейти в режим запису та за допомогою кнопок **TRACK/INPUT** виберіть канали (доріжки) які ви бажаєте записати.
- 2. Натисніть кнопку **RECORD** для початку подвійного запису. Під час подвійного запису, екран запису виглядатиме таким чином.

![](_page_29_Figure_11.jpeg)

На екрані запису в області де показано джерело вводу, показані рівні поточного джерела вводу другого файлу для подвійного запису.

#### **Назви файлів, записаних в режимі подвійного запису**

Подвійний запис дозволяє записувати одночасно два файли. Назва другого файлу створеного в режимі подвійного запису, має позначку «\_D» додану до назви оригінального створеного файлу.

![](_page_29_Figure_15.jpeg)

- 1: Встановлюється елементом WORD на екрані FILE NAME.
- 2: Запис базового номеру файлу
- 3: "S" є файлом-джерелом
- 4: Призначені канали ( 12 є каналами 1/2 та 34 є каналами 3/4)
- 5: D є файлом, створеним в режимі подвійного запису

#### <span id="page-29-2"></span>**Створення відміток під час запису**

Під час запису в режимі очікування запису, пристрій DR-44WL може створювати відмітки для швидкого переходу у позначене положення та початку відтворення[. \(Див. «Як завантажити та](#page-57-1)  [встановити](#page-57-1) [ексклюзивне програмне забезпечення \(TASCAM DR](#page-57-1)  [CONTROL\)» на сторінці 51](#page-57-1).) Ви можете встановити маркер вручну або автоматично, виберіть рівень маркера або час для автоматичного встановлення, щоб зменшити сторонній шум від такої операції.

#### **ПРИМІТКА**

*Пристрій не переходить в точку, де встановлено маркер в режимі запису або очікування запису.*

#### <span id="page-29-1"></span>**Ручне створення відміток, під час запису**

Натисніть кнопку **ENTER/MARK** під час запису або в режимі очікування запису, щоб додати маркер. В нижній частині дисплея з'явиться повідомлення про

встановлення маркера (та номер такого маркера).

![](_page_29_Figure_28.jpeg)

#### **ПРИМІТКА**

- **•** *В кожному файлі можна створювати та зберігати до 99 файлів.*
- **•** *Маркери створені під час запису у форматах WAV або BWF, зберігаються в файлі. Ви можете використовувати маркери у забезпеченні, яке підтримує формат BWF.*
- **•** MARK SET[xx]\* *додається до назви відмітки.*
	- \* [xx] є серійним номером, загальним для всіх відміток.

### <span id="page-30-0"></span> $4 - 3a$ пис

#### <span id="page-30-2"></span>**Автоматичне додавання відміток під час запису**

Коли увімкнено функцію AUTO MARK, маркери можуть автоматично встановлюватися у файлі, відповідно до часу та режиму роботи.

#### **Автоматичне додавання маркерів відповідно до налаштованих рівнів**

- 1. Натисніть кнопку **MENU,** щоб розгорнути екран MENU.
- 2. За допомогою **коліщатка**, виберіть (буде виділено) елемент AUTO FUNCTION та натисніть кнопку **ENTER/MARK або**  $\blacktriangleright$  **. Буде відкрито екран AUTO**
- FUNCTION. 3. За допомогою **коліщатка**, виберіть (буде виділено) MODE для елементу AUTO MARK та натисніть кнопку **ENTER/MARK abo**  $\blacktriangleright$ .
- 4. Використовуючи **коліщатко,** щоб становити автоматичний маркер до функції LEVEL.

![](_page_30_Figure_8.jpeg)

Опції: OFF (стандартне налаштування), LEVEL, TIME

- 5. Ще раз натисніть **ENTER/MARK** для ініціалізації пристрою.
- 6. За допомогою **коліщатка**, виберіть (буде виділено) елемент LVL/TIME для функції AUTO MARK та натисніть кнопку **ENTER/MARK** або кнопку .

![](_page_30_Picture_439.jpeg)

- 7. Використовуючи **коліщатко** встановіть рівень для автоматичного додавання маркерів. Опції: -6дБ, - 12дБ (стандартна величина), -24дБ, -48дБ
- 8. Ще раз натисніть кнопку **ENTER/MARK** для ініціалізації пристрою.
- 9. Коли налаштування завершено, натисніть кнопку **HOME**, щоб повернутися на екран Home.

#### **Автоматичне додавання маркерів відповідно до встановленого часу**

- 1. Натисніть кнопку **MENU,** щоб розгорнути екран MENU.
- 2. За допомогою **коліщатка**, виберіть (буде виділено) елемент AUTO FUNCTION та натисніть кнопку **ENTER/MARK**   $a$ бо  $\blacktriangleright$  . Буде відкрито екран AUTO FUNCTION.
- 3. **Коліщатком** виберіть (буде виділено) MODE для елементу AUTO MARK та натисніть **ENTER/MARK** або .
- 4. **Коліщатком** установіть автоматичний маркер до функції TIME.

![](_page_30_Figure_21.jpeg)

5. Ще раз натисніть кнопку **ENTER/MARK** для ініціалізації пристрою.

За допомогою **коліщатка**, виберіть (буде виділено) елемент LVL/TIME для функції AUTO MARK та натисніть кнопку **ENTER/MARK** або кнопку .

![](_page_30_Picture_24.jpeg)

- 6. Використовуючи коліщатко, встановіть час для автоматичного додавання маркерів. Опції: 5хв, 10хв, 15хв, 30хв, 60хв (типове налаштування)
- 7. Ще раз натисніть кнопку **ENTER/MARK** для ініціалізації пристрою.
- 8. Коли налаштування завершено, натисніть кнопку **HOME**, щоб повернутися на екран Home.

#### <span id="page-30-1"></span>**Перехід у точку, де встановлено відмітку**

В режимі паузи можна пересувати маркери в межах файлу де їх встановлено. Коли існує декілька маркерів, ви зможете перейти до найближчого маркеру до поточного маркеру. Ви можете використовувати цю функцію для переходу до початку пісні.

1. Під час призупинення або відтворення, під час натискання кнопки **ENTER/MARK** натисніть кнопку або кнопку  $\blacktriangleright$  .

#### **ПРИМІТКА**

*Маркер не може переставлятися в інший файл.*

#### <span id="page-31-1"></span><span id="page-31-0"></span>**Використання MS мікрофону**

Пристрій має MS-декодер; ви можете записувати або відтворювати доріжки за допомогою MS-мікрофону.

- 1. Натисніть кнопку **MENU,** щоб розгорнути екран MENU.
- 2. За допомогою **коліщатка**, виберіть (буде виділено) REC SETTING та натисніть кнопку ENTER/MARK або . Відкриється екран REC SETTING.
- 3. За допомогою **коліщатка**, виберіть (буде виділено) MS DECODE та натисніть кнопку **ENTER/MARK** або  $\blacktriangleright$

![](_page_31_Figure_6.jpeg)

4. Використовуйте **коліщатко,** щоб встановити режим декодування за допомогою центрального мікрофону.

![](_page_31_Picture_496.jpeg)

- 5. Натисніть кнопку **ENTER/MARK,** щоб підтвердити налаштування та дозволити вибір інших елементів налаштування.
- 6. За допомогою **коліщатка**, виберіть (буде виділено) SOURCE та натисніть **кнопку ENTER/MARK або** .

![](_page_31_Picture_497.jpeg)

- 7. Використовуйте **коліщатко,** щоб встановити канал та використовувати середній мікрофон для
- Опції: 1+2 CH, 3+4 CH (стандартна величина) 8. Натисніть кнопку **ENTER/MARK,** щоб підтвердити налаштування та дозволити вибір інших елементів
- налаштування. 9. Коли налаштування завершено, натисніть кнопку **HOME**, щоб повернутися на екран Home.

#### **ПРИМІТКА**

*Центральний мікрофон може використовуватися за таких обставин.*

- **•** *В 4-канальному режимі, коли введення звуку здійснюється через роз'єм* **EXT MIC/LINE IN** *та коли пристрій відтворює зовнішній файл, записаний за допомогою центрального мікрофону.*
- **•** *В режимі MTR, коли введення звуку здійснюється через* роз'єм **EXT MIC/LINE IN** *(канал може бути*

### <span id="page-31-2"></span>**Вхід до запису/Вихід з запису (тільки для режиму MTR)**

Заміна (punching in/out) є технікою, яка використовується для заміни вже записаних доріжок.

#### **Вхід до запису/Вихід з запису вручну**

Ви можете розпочати запис, переключитися на запис, коли він досягає точку, яку буде замінено (початок заміни), а потім переключитися назад до програвання (або зупинити пристрій), в точці кінця заміни файлу.

- 1. Встановити режим роботи MTR. [\(Див. «Вибір режиму](#page-18-1) [роботи» на сторінці 17.\)](#page-18-1)
- 2. Визначити частину, яку ви бажаєте замінити заздалегідь. Виберіть точку, в якій звуковий файл для заміни, може бути поєднаний з оригінальним звуковим файлом.
- 3. Натисніть кнопку **TRACK/INPUT** для доріжки з частиною, яку ви бажаєте замінити, щоб перейти в режим очікування запису (індикатор **RECORD** почне блимати).
- 4. Натисніть кнопку  $\blacktriangleright$  / **II** повторно, щоб перезапустити відтворення до частини, яку ви бажаєте замінити.
- 5. Коли досягнуто частину, яку ви бажаєте замінити, натисніть кнопку **RECORD**
- щоб перемкнути на запис (заміну).
- 6. Коли досягнуто кінець частини, яку буде замінено, натисніть кнопку **HOME** для переходу до відтворення (завершення заміни).

#### **Вхід до запису/Вихід з запису в автоматичному режимі (AUTO PUNCH)**

Використовуйте цю функцію щоб розпочати заміну та завершити заміну автоматично, якщо налаштовано точки IN та OUT.

- 1. Встановити режим роботи MTR. [\(Див. «Вибір режиму](#page-18-1) [роботи» на сторінці 17.\)](#page-18-1)
- 2. Налаштуйте точки IN (початок заміни) та OUT (кінець заміни) на екрані PLAY FUNCTION . [\(Див.](#page-41-1)  ["Зациклене](#page-41-1) [Відтворення", на сторінці 38.\)](#page-41-1)
- 3. Натисніть кнопку **HOME** , щоб повернутися на екран Home.
- 4. Натисніть кнопку **MENU,** щоб розгорнути екран MENU.
- 5. Використовуйте коліщатко, щоб вибрати AUTO FUNCTION та натиснути кнопку **ENTER/MARK** або кнопку  $\blacktriangleright$  , щоб відкрити екран AUTO FUNCTION.
- 6. Використовуйте коліщатко, щоб вибрати функцію AUTO PUNCH та натисніть кнопку ENTER/MARK або ►►.

*змінено за допомогою функції INPUT)*

![](_page_32_Picture_30.jpeg)

7. Використовуйте коліщатко, щоб вибрати функцію ON та натисніть кнопку **ENTER/MARK**. Опції: Вимкнено (стандартне налаштування), увімкнено 8. По завершенні налаштування, натисніть кнопку **HOME,**  щоб повернутися до екрану Home.

Коли функцію автоматичної заміни увімкнено, у верхній частині екрану Home з'являється піктограма. **Елашин** 

![](_page_33_Figure_3.jpeg)

- 9. Натисніть кнопки **TRACK/INPUT** для доріжок, які ви бажаєте записати.
- 10. Натисніть кнопку **RECORD,** щоб розпочати відтворення. Запис почнеться, коли буде досягнуто точку IN (початок), з кроку 1. Запис зупиниться, коли буде досягнуто точку OUT (кінець), з кроку 1.

#### <span id="page-34-0"></span>**Тривалість запису**

![](_page_34_Picture_325.jpeg)

У наведеній нижче таблиці показано максимальний допустимий час запису для різних карток SD/SDHC/SDXC:

**•** Наведені вище величини є приблизними. Вони можуть відрізнятися, залежно від типу картки SD, SDHC або SDXC, яка наразі використовується.

**•** Час запису, наведений вище - не є неперервним. Це загальний час, доступний для використання на картках SD/SDHC/SDXC.

**•** Запис автоматично припиняється, якщо час запису перевищує 24 години.

- **•** Монофонічний запис у форматі WAV подвоює максимальний час запису, наведений вище.
- **•** Для режиму DUAL REC у форматі WAV/BWF та 4-канального запису, максимальний час запису буде зменшений наполовину, відносно наведених вище величин.

### <span id="page-35-0"></span>5 – Операції з Файлами та Папками (тільки 4-канальний режим)

З екрану BROWSE може здійснюватися перегляд папки MUSIC (зберігаються аудіофайли), видалити файли **Піктограми на екрані BROWSE** та папки або створити нову папку на SD картці.

#### **ПОРАДА**

*Ви також можете підключити пристрій до комп'ютера через USB картку або безпосередньо підключити SD картку до комп'ютера, щоб змінити конфігурацію папки або видалити файли з папки* MUSIC *за допомогою комп'ютера. Крім цього, ви можете редагувати назви файлів з комп'ютера.*

Щоб розгорнути екран ВROWSE, натисніть кнопку **MENU,**  щоб розгорнути екран MENU. За допомогою **коліщатка,**  виберіть (буде виділено) BROWSE та натисніть кнопку **ENTER/MARK** або /.

![](_page_35_Picture_370.jpeg)

На екран виведено зміст папки, в якій знаходиться файл, вибраний на екрані Home перед тим, як екран BROWSE було відкрито

#### **Навігація по екрану**

Папки та музичні файли виводяться у вигляді дерева на екрані BROWSE.

Пристрій DR-44WL може створювати до двох рівнів в кожній папці.

- **•** Використовуючи **коліщатко,** щоб вибрати (буде виділено) файл або папку.
- **•** Коли вибрано папку, натисніть кнопку , щоб відкрити зміст цієї папки.
- **•** Коли вибрано файл або папку (буде виділено), натисніть кнопку . , щоб перейти на один рівень вище.
- **•** Коли вибрано файл або папку (буде виділено), натисніть кнопку

**QUICK,** щоб відкрити контекстне меню QUICK.

**•** Коли вибрано файл або папку, натисніть кнопку **ENTER/MARK або ►►**,

, щоб повернутися на екран Home та завантажити файл. Папка, яка містить цей файл стає поточною вибраною папкою, а новий записаний файл буде збережено в цій папці.

- **Коли вибрано файл, натисніть кнопку**  $\blacktriangleright$  **/II, щоб** повернутися на екран Home та відтворити файл.
- **•** Коли вибрано файл або папку, натисніть кнопку **ENTER/MARK** або  $\blacktriangleright$ , щоб повернутися на екран Home та завантажити перший файл у цій папці. Папка, яка містить цей файл стає поточною вибраною папкою, а нові записані файли будуть збережені в цій папці.

Значення піктограм, які з'являються на екрані меню BROWSEтакі.

#### **Папка MUSIC ( )**

На екрані BROWSE відображено рівень ROOT (кореневий). У верхній частині знаходиться папка MUSIC.

#### **Аудіо файл ( )**

Ця піктограма вставляється перед назвами музичних файлів.

**Папка ( )**

Ця папка містить підпапку.

**Папка ( )** Ця папка не містить підпапки.

Папка на дисплеї ( <sup>→</sup> )

Зміст папки виведено на дисплей.

**Нова папка (**  $\boxed{1}$  **)** 

Створюється нова папка.

#### **Операції з файлами**

Виберіть необхідний звуковий файл на екрані BROWSЕ та натисніть кнопку **QUICK,** щоб розгорнути контекстне вікно QUICK.

![](_page_35_Figure_34.jpeg)

За допомогою **коліщатка,** виберіть (буде виділено) елемент та натисніть кнопку **ENTER/MARK** або ▶▶ Відповідно до зробленого вибору, будуть виконані такі функції.

#### **INFORMATION**

.

З'являється інформація (дата/час, розмір) про обраний файл.

![](_page_35_Picture_38.jpeg)

Натисніть **кнопку HOME,** щоб повернутися на екран BROWSE

### <span id="page-36-0"></span>5 – Операції з Файлами та Папками (тільки 4-канальний режим)

На екран виводиться контекстне вікно з підтвердженням<br>видалення вибраного файлу.

![](_page_36_Picture_3.jpeg)

Натисніть кнопку **ENTER/MARK** щоб видалити файл та натисніть кнопку **HOME,** щоб скасувати операцію з видалення файлу.

#### <span id="page-36-1"></span>**Операції з папками**

Виберіть необхідний звуковий файл на екрані BROWSЕ та натисніть кнопку **QUICK,** щоб розгорнути контекстне вікно, наведене нижче.

![](_page_36_Picture_272.jpeg)

За допомогою **коліщатка,** виберіть (буде виділено) елемент та натисніть кнопку **ENTER/MARK**. Відповідно до зробленого вибору, будуть виконані такі функції.

#### **SELECT (ВИБРАТИ)**

Повертається до екрану Home та вибирає перший файл у папці. Крім цього, записані файли зберігаються у вибраній папці.

#### **ALL DELETE (ВИДАЛИТИ ВСЕ)**

На екран виводиться контекстне меню з підтвердженням видалення всіх файлів у вибраній папці.

![](_page_36_Picture_13.jpeg)

Натисніть кнопку **ENTER/MARK** щоб видалити файл та натисніть кнопку **HOME,** щоб скасувати операцію з видалення файлу.

#### **ПРИМІТКА**

- **•** *Файли в режимі «тільки для читання» не розпізнаються пристроєм та не можуть бути видалені з меню пристрою.*
- **•** *Файли на різних рівнях вибраної папки не можуть бути видалені.*
- **•** *Щоб видалити всі файли з кореневої папки (MUSIC) одночасно, перейдіть на верхній рівень екрану* BROWSE, *виберіть папку MUSIC та виберіть елемент* ALL DELETE *з «швидкого» меню.*

#### **FILE DELETE (ВИДАЛЕННЯ ФАЙЛУ) Створення нової папки**

А NEW FOLDER (нова папка) буде доступною в нижній частині кожної папки.

![](_page_36_Picture_21.jpeg)

1. Виберіть (буде виділено) NEW FOLDER та натисніть кнопку **ENTER/ MARK** або  $\blacktriangleright$ Н, щоб підтвердити створення нової папки.

![](_page_36_Picture_23.jpeg)

2. Натисніть на кнопку **ENTER/MARK** для створення нової папки. Натисніть кнопку **HOME,** щоб скасувати створення нової папки.

#### **ПРИМІТКА**

*Пристрій DR-44WL не призначений для обробки папок з трьома або більше рівнями, внаслідок чого, папки* NEW FOLDER *не існують у папці з двома рівнями. Папка, яка містить цей файл стає поточною вибраною папкою, а нові записані файли будуть збережені в цій папці.*

### <span id="page-37-0"></span>6- Управління Піснями (тільки режим MTR)

В режимі MTR, одна доріжка (група записаних **Завантаження пісень**

даних) вважається однією піснею, а управління даними здійснюється таким же чином, що й

управління піснею. Для однієї пісні, зберігаються чотири доріжки та майстер-файл після об'єднання.

Для запису або створення музики, повинна бути завантажена пісня, що створюється, або створена нова пісня.

В цьому розділі наведено базові операції, такі як способи завантаження пісень та створення нових пісень, а також різні функції управління.

![](_page_37_Figure_6.jpeg)

### <span id="page-37-1"></span>**Операції з піснями**

Виберіть необхідний звуковий файл на екрані SONG та натисніть кнопку **QUICK,** щоб розгорнути контекстне вікно QUICK.

![](_page_37_Figure_9.jpeg)

За допомогою коліщатка, виберіть (буде виділено) елемент та натисніть кнопку **ENTER/MARK**. Після цього пристрій працюватиме таким чином:

#### **LOAD**

Завантажує обрану пісню.

#### **CREATE**

Створює нову пісню.

#### **INFORMATION**

З'являється інформація (дата/час, розмір) про обрану пісню.

![](_page_37_Picture_17.jpeg)

#### **RENAME ( підтримується версія 1.10)**

Редагування назви вибраної пісні.

#### **DELETE**

Видаляє вибрану пісню.

#### *34 TASCAM DR-44WL*

<span id="page-37-2"></span>За допомогою показаної процедури, завантажте пісню, яку ви бажаєте створити.

- 1. Встановіть режим MTR . [\(Див. «Вибір режиму](#page-18-1) [роботи» на сторінці 17.\)](#page-18-1)
- 2. Натисніть кнопку **MENU** коли рекордер зупинено, щоб відкрити екран MENU .
- 3. За допомогою **коліщатка,** виберіть (буде виділено) елемент SONG та натисніть кнопку ENTER/MARK або ►►. Буде показано екран SONG .

#### **ПРИМІТКА**

*Піктограма* \* *виводиться на екран для поточної завантаженої пісні.*

4. Виберіть необхідний звуковий файл на екрані за допомогою **коліщатка** (буде виділено) та натисніть кнопку **QUICK,** щоб розгорнути контекстне вікно QUICK.

![](_page_37_Picture_31.jpeg)

#### **ПРИМІТКА**

*Після вибору (буде виділено) потрібної вам пісні, натисніть кнопку* **ENTER/MARK** *щоб завантажити вибрану пісню та повернутися до екрану Home.*

5. За допомогою **коліщатка,** виберіть (буде виділено) елемент LOAD та натисніть

**кнопку ENTER/MARK** .

Буде завантажено обрану пісню, а контекстне вікно закриється.

Піктограму \* буде зсунуто до вибраної пісні.

![](_page_37_Picture_38.jpeg)

6. Натисніть кнопку **HOME** , щоб повернутися на екран Home.

#### <span id="page-38-0"></span>**Створення нової пісні**

Здійсніть таку процедуру, щоб створити нову пісню.

- 1. Встановіть режим MTR . [\(Див. «Вибір режиму](#page-18-1) [роботи»](#page-18-1)  [на сторінці 17.\)](#page-18-1)
- 2. Натисніть кнопку **MENU** коли рекордер зупинено, щоб відкрити екран MENU .
- 3. За допомогою **коліщатка,** виберіть (буде виділено) елемент SONG та натисніть кнопку ENTER/MARK або ►►. Буде показано екран SONG .
- 4. Натисніть кнопку **QUICK** щоб відкрити контекстне меню QUICK та за допомогою **коліщатка,** виберіть елемент CREATE.

![](_page_38_Figure_7.jpeg)

5. Натисніть кнопку **ENTER/MARK** щоб відкрити контекстне меню QUICK для налаштування формату нової пісні.

![](_page_38_Picture_9.jpeg)

- 6. Використовуйте **коліщатко**, щоб встановити формат нової пісні. Опції: 44,1кГц – 16біт (стандартні налаштування), 44.1кГц – 24біт, 48кГц – 16біт, 48кГц – 24біт
- 7. Натисніть на кнопку **ENTER/MARK** для створення нової пісні. Натисніть кнопку **HOME,** щоб повернутися на екран SONG .

![](_page_38_Picture_12.jpeg)

#### **ПРИМІТКА**

*Створена пісня отримає назву, відповідно до налаштувань елементу* TYPE *на екрані* FILE NAME *.*

8. Редагування назви (заголовку) пісні, в разі необхідності[. \(Див.](#page-37-1)  [«Операції з](#page-37-1) [Піснями» на сторінці 34.\)](#page-37-1)

#### **ПОРАДА**

*Назва пісні (заголовок) також може бути відредаговано пізніше, за допомогою функції* RENAME *в меню QUICK. Назва пісні також може бути відредагована під час зберігання пісні.*

9. Натисніть кнопку **HOME** , щоб повернутися на екран Home.

#### **ПРИМІТКА**

*Папка «MTR» завжди повинна містити мінімум одну пісню. Через це, коли ви вставляєте або форматуєте SD картку, буде створено нову пісню.*

#### **Зміна назви пісні (підтримка версії V1.10)**

- За допомогою показаної процедури, змініть назву пісні.
- 1. Встановіть режим MTR . [\(Див. «Вибір режиму](#page-18-1) [роботи» на сторінці 17.\)](#page-18-1)
- 2. Натисніть кнопку **MENU** коли рекордер зупинено, щоб відкрити екран MENU .
- 3. За допомогою **коліщатка,** виберіть (буде виділено) елемент SONG та натисніть **кнопку ENTER/MARK або ►►**.

Буде показано екран SONG .

- 4. Використовуйте **коліщатко** щоб вибрати пісню з назвою, яку ви бажаєте змінити.
- 5. Натисніть кнопку **QUICK** щоб відкрити контекстне меню QUICK та за допомогою коліщатка, виберіть елемент RENAME.

![](_page_38_Figure_29.jpeg)

6. Коли натиснуто кнопку **ENTER/MARK** , відкриється екран SONG RENAME , з якого ви можете змінити назву пісні.

![](_page_38_Picture_31.jpeg)

- 7. Використовуйте кнопку  $\blacktriangleright$  та  $\blacktriangleright$   $\blacktriangleright$ , щоб пересунути курсор та коліщатко, щоб змінювати текст.
- 8. Натисніть кнопку **ENTER/MARK,** щоб підтвердити зміну назви та повернутися на екран SONG .
- 9. Натисніть кнопку **HOME** , щоб повернутися на екран Home.

#### <span id="page-39-0"></span>**Видалення пісень**

Ви можете видаляти пісні. Ми радимо вам видаляти непотрібні пісні в разі наявності на картці недостатнього місця.

- 1. Встановіть режим MTR . [\(Див. «Вибір режиму](#page-18-1) [роботи» на сторінці 17.\)](#page-18-1)
- 2. Натисніть кнопку **MENU** коли рекордер зупинено, щоб відкрити екран MENU .
- 3. За допомогою **коліщатка,** виберіть (буде виділено) елемент SONG та натисніть **кнопку ENTER/MARK або**  . Буде показано екран SONG .
- 4. Використовуйте **коліщатко** щоб вибрати пісню з назвою, яку ви бажаєте видалити.
- 5. Натисніть кнопку **QUICK** щоб відкрити контекстне меню QUICK та за допомогою коліщатка, виберіть елемент DELETE.

![](_page_39_Picture_8.jpeg)

6. Натисніть кнопку ENTER/MARK щоб видалити вибрану пісню та повернутися до екрану SONG DELETE .

![](_page_39_Picture_10.jpeg)

- 7. Натисніть кнопку **ENTER/MARK** щоб видалити вибрану пісню.
- 8. Натисніть кнопку **HOME** , щоб повернутися на екран Home.

#### **ПРИМІТКА**

*Папка «MTR» завжди повинна містити мінімум одну пісню. Через це, коли ви вставляєте або форматуєте SD картку, буде створено нову пісню.*

#### <span id="page-40-0"></span>**Відтворення**

Коли на дисплей виведено екран Home, а відтворення зупинено, натисніть кнопку  $\blacktriangleright$ /II для початку відтворення.

#### **ПРИМІТКА**

*Ви також можете вибрати файли для відтворення за назвами з екрану* BROWSE.

#### **Призупинення (Пауза)**

Натисніть кнопку  $\blacktriangleright$ /II на екрані Home, щоб призупинити відтворення в поточному положенні (пауза). Натиснути кнопку  $\blacktriangleright$ /II повторно, для перезапуску відтворення з цього положення.

#### **Зупинка (Стоп)**

Якщо натиснути кнопку **HOME,** коли на екрані Home відтворюється доріжка. Відтворення буде призупинено. Натисніть кнопку **HOME** знову, щоб зупинити відтворення на початку файлу.

#### **Перемотування назад та вперед (пошук)**

Під час відтворення, якщо відкрито екран Home, натисніть та утримуйте кнопку  $\blacktriangleright\blacktriangleright\blacktriangleright$ , щоб здійснити пошук (вперед або назад).

#### **ПРИМІТКА**

*Натисніть та утримуйте кнопку* - *або* ►► *щоб прискорити швидкість пошуку.*

#### **Зсування точки відтворення**

За допомогою **коліщатка,** щоб перейти до положення, де було призупинено відтворення.

Після того, як ви пересунули положення відтворення, відтворення призупиняється.

### **Вибір файлу для відтворення (пропустити)**

Коли відкрито екран Home, натисніть кнопку  $\blacktriangleleft$ або кнопку  $\blacktriangleright$ ), щоб вибрати файл для відтворення. Якщо натиснути кнопку під час відтворення файлу, відбудеться перехід до початку файлу. Якщо натиснути кнопку  $\blacktriangleright$  відбудеться перехід до початку попереднього файлу.

Для переходу до наступного файлу, натисніть кнопку на початку або посередині файлу.

#### **ПРИМІТКА**

- **•** *Назва доріжки, номер файлу та інформація про інші файли поточної відтвореної доріжки будуть виведені на дисплей.*
- **•** *Коли відтворення зупинено на початку файлу, на екрані статусу з'являється піктограма . Коли відтворення зупинено посередині файлу, піктограма статусу з'являється на екрані.*
- **•** *Щоб пересунути файл, натисніть кнопку або стільки разів, скільки потрібно.*

### <span id="page-40-1"></span>**Спеціальні функції управління відтворенням**

Використовуючи функції управління відтворенням, можна встановити зациклене відтворення обраного фрагменту доріжки. Також ви можете змінити швидкість відтворення без зміни тональності або змінити тональність без зміни швидкості відтворення.

Ви можете використовувати функцію управління відтворенням, для тренування у грі на музичних пристроях.

#### **Екран управління відтворенням**

З екрану PLAY FUNCTION ви можете налаштувати функції управління відтворенням. В цьому режимі здійснюється зациклення відтворення, зміна швидкості відтворення та перепризначення клавіш.

Налаштуйте функції управління відтворенням за допомогою такого методу.

- 1. Коли відкрито екран Home, а пристрій зупинено, поставлено на паузу або здійснює відтворення, натисніть кнопку **QUICK,** щоб відкрити контекстне меню QUICK.
- 2. За допомогою коліщатка, виберіть (буде виділено) елемент PLAY FUNCTION та натисніть кнопку **ENTER/MARK**. Буде відкрито екран PLAY FUNCTION

![](_page_40_Figure_31.jpeg)

3. Натисніть кнопку **QUICK,** щоб відкрити контекстний елемент «швидкого меню» PLAY FUNCTION .

![](_page_40_Picture_33.jpeg)

#### LOOP ON/OFF

Використовується для вмикання/вимикання функції зацикленого відтворення[. \(Див. "Зациклене](#page-41-1) [Відтворення", на](#page-41-1)  [сторінці 38.\)](#page-41-1)

#### IN CLEAR

Видаляє тільки початкову точку зациклення IN[. \(Див.](#page-41-2)  [«Видалення](#page-41-2) [тільки точок IN та OUT» на сторінці 38.\)](#page-41-2)

#### OUT CLEAR

Видаляє тільки кінцеву точку зациклення OUT[. \(Див.](#page-41-2) [«Тільки](#page-41-2)  [видалення точок IN та OUT» на сторінці 38.\)](#page-41-2)

#### SPEED

З цього контекстного меню ви можете змінити швидкість відтворення. [\(Див. «Зміна швидкості відтворення без](#page-41-3)  [підвищення тональності \(VSA\)» на сторінці](#page-41-3) [38.\)](#page-41-3)

#### KEY

З цього контекстного меню ви можете перепризначити кнопки[. \(Див. «Управління](#page-42-1) [відтворенням» на сторінці 39.\)](#page-42-1)

#### FINE TUNE

З цього контекстного меню ви можете перепризначити кнопки[. \(Див. «Управління](#page-42-1) [відтворенням» на сторінці 39.\)](#page-42-1)

- 4. Використовуйте коліщатко, щоб вибрати елемент «швидкого меню» та натисніть **кнопку ENTER/MARK** .
- 5. Якщо ви завершили здійснювати налаштування на цьому екрані, натисніть кнопку **HOME,** щоб повернутися на екран Home.

#### <span id="page-41-1"></span><span id="page-41-0"></span>**Повторюване відтворення вибору (зациклене відтворення)**

За допомогою цієї функції, ви можете повторно відтворювати (зациклити) відтворення.

1. Коли відкрито екран PLAY FUNCTION , натисніть кнопку  $\blacktriangleright$ /II, щоб почати відтворення файлу або натисніть кнопку ENTER/MARK у кінцевій точці фрагменту відтворення, який ви бажаєте відтворити декілька разів.<br><u>Пления телисттом</u>

![](_page_41_Figure_4.jpeg)

Положення встановлюється в точці IN (початок). Піктограма <sup>з</sup> з'явиться в точці відтворення під лінією прогресу відтворення.

2. Натисніть кнопку **ENTER/MARK** у кінцевій точці фрагменту відтворення, який ви бажаєте відтворити декілька разів.

![](_page_41_Figure_7.jpeg)

Це положення задається в точці OUT (кінець) та починається зациклене відтворення між точками IN та OUT.

Піктограма Г з'явиться в точці відтворення під лінією прогресу відтворення.

Під час зацикленого відтворення піктограма **«Запід** індикатором статусу запису з'явиться на екрані. Натисніть кнопку **HOME,** щоб повернутися до екрану Home, зберігаючи точки IN та OUT зацикленого відтворення. З екрану Home, вмикається піктограма **адник**а позначки **ЧР** в точках IN та OUT з'являються на індикаторі відтворення.

#### **ПРИМІТКА**

- **•** *Повідомлення* I/O Too Short *з'являється на екрані, якщо точки IN-OUT встановлено занадто близько одна до одної. Повторно встановіть точку, збільшивши проміжок, мінімум на одну секунду.*
- **•** *Натисніть кнопку ENTER/MARK повторно, щоб видалити точки IN та OUT.*
- **•** *Щоб зупинити зациклене відтворення, виберіть елемент PLAY FUNCTION на екрані меню QUICK та виберіть LOOP ON/OFF в положення OFF. Коли функцію вимкнено, піктограма зникає з екрану Home. Встановити LOOP ON/OFF в положення ON повторно, щоб увімкнути зациклене відтворення між заданими точками IN та OUT.*
- **•** *Ви не можете встановлювати маркери IN та OUT в різних файлах.*
- **•** *У разі встановлення маркерів IN та OUT в іншому файлі, попередні маркери IN та OUT будуть втрачені.*
- **•** *файли в форматі МР3 з VBP (змінний бітрейт) можуть впливати на точність встановлення точок IN та OUT.*

#### <span id="page-41-2"></span>**Тільки видалення точок IN та OUT**

- 1. Коли відкрито екран PLAY FUNCTION, натисніть **QUICK** щоб відкрити контекстне меню QUICK на екрані PLAY FUNCTION .
- 2. За допомогою **коліщатка**, виберіть (буде виділено) IN CLEAR або OUT CLEAR та натисніть кнопку **ENTER/MARK**. Будуть видалені точки IN та OUT.

#### <span id="page-41-3"></span>**Зміна швидкості відтворення (VSA)**

Пристрій має функцію VSA (зміна швидкості відтворення), яка змінює швидкість відтворення без зміни тональності.

#### **УВАГА**

*Функція VSA не працюватиме, якщо ви вибрали файл, записаний з частотою дискретизації 96 кГц або у форматі МР3 існує 3 або більше каналів (доріжок). Однак, піктограму буде показано, а налаштування швидкості відтворення може бути змінено.*

*Щоб увімкнути налаштування швидкості відтворення або якщо завантажено файл записаний з частотою дискретизації 44,1 кГц або 48 кГц, натисніть кнопку*   $a$ *бо*  $\blacktriangleright$   $\blacktriangleright$   $\blacktriangleright$   $\blacktriangleright$   $\Box$ 

- 1. Коли відкрито екран PLAY FUNCTION, натисніть **QUICK** щоб відкрити контекстне меню QUICK на екрані PLAY FUNCTION .
- 2. За допомогою **коліщатка**, виберіть (буде виділено) SPEED та натисніть **кнопку ENTER/MARK** . З'явиться екран для зміни швидкості відтворення.

![](_page_41_Figure_28.jpeg)

- 3. За допомогою **коліщатка,** змінюйте налаштування швидкості відтворення. Опції: X0,5 - X2,0 (стандартна величина: для X1,0, X0.1)
- 4. Натисніть кнопку **ENTER/MARK** щоб завершити налаштування та повернутися до контекстного меню QUICK на екрані PLAY FUNCTION .
- 5. Натисніть кнопку **HOME** щоб повернутися на екран Home, зберігаючи задану швидкість відтворення.

Коли швидкість відтворення більше за 1,0, піктограма ВЕНЕ з'являється, коли вона менша за 1,0, піктограма ВЕЕЕС з'являється у верхній частині екрану Home.

#### <span id="page-42-1"></span><span id="page-42-0"></span>**Управління відтворенням з клавіатури**

Пристрій DR-44WL може змінювати тональність відтворення за допомогою функцій управління.

На екрані управління відтворення доступні елементи KEY та FINE TUNE . Елемент KEY може налаштовувати напівтональність ±6, а елемент FINE TUNE може налаштовувати тональність більш точно (±50 процентів).

#### **УВАГА**

*Функція не може використовуватися з файлом, записаним з частотою дискретизації 96кГц або у форматі МР3 з вибраними трьома або більше каналів (доріжок). Однак, піктограма з'явиться на екрані, а швидкість відтворення може бути налаштована.*

*Ця функція не впливатиме на такий файл, але вона зможе стати активною, коли ви повернетеся до екрану Home та скористаєтесь кнопками та , щоб вибрати файл записаний з частотою дискретизації 44,1 кГц або 48 кГц.*

- 1. Коли відкрито екран PLAY FUNCTION, натисніть **QUICK** щоб відкрити контекстне меню QUICK на екрані PLAY FUNCTION .
- 2. За допомогою **коліщатка**, виберіть (буде виділено) елемент KEY або FINE TUNE та натисніть кнопку **ENTER/MARK**.

З'являється екран для зміни швидкості відтворення.

![](_page_42_Picture_10.jpeg)

Контекстний дисплей елементу KEY .

![](_page_42_Picture_12.jpeg)

Контекстний дисплей елементу FINE TUNE

3. За допомогою **коліщатка** змінюйте налаштування. Опції:

> Коли вибрано елемент KEY : ¢6 - £6 (стандартна величина: £0, для напівтонів) Коли вибрано FINE TUNE : -50 - +50 (стандартна величина: +0 , процентів)

- 4. Натисніть кнопку **ENTER/MARK** щоб завершити налаштування та повернутися до контекстного меню QUICK на екрані PLAY FUNCTION .
- 5. Натисніть кнопку **HOME** щоб повернутися на екран Home, зберігаючи задану швидкість відтворення.

Коли функцію увімкнено, піктограма **зам** з'являється у верхній частині екрану Home.

# <span id="page-43-0"></span>8-Функції кнопки QUICK

#### <span id="page-43-1"></span>**Огляд кнопки QUICK**

Кнопка **QUICK** дозволяє вам здійснювати такі дії.

**•** Коли відтворення зупинено або припинено з екрану меню Home, з'являється контекстне меню яке відображає інформацію про поточний файл, налаштування функцій управління або об'єднання файлів.

![](_page_43_Figure_4.jpeg)

Дисплей меню QUICK коли пристрій зупинено або запис припинено в 4-канальному режимі

Під час відтворення, контекстне меню QUICK показує дані про поточний файл, налаштування відтворення. Також ви можете видалити піковий рівень індикатору з цього меню.

![](_page_43_Figure_7.jpeg)

Відображення меню QUICK під час відтворення з екрану Home в 4-канальному режимі

В режимі очікування запису або під час запису, контекстне меню QUICK відображатиме дані про поточний файл. **Функції меню QUICK**

![](_page_43_Figure_10.jpeg)

Відображення меню QUICK під час призупинення запису з екрану Home в 4-канальному режимі

**•** Контекстне меню QUICK для роботи з обраними файлами або папками на екрані BROWSE або SONG . (Див. «5 – [Операції з Файлами та Папками \(тільки 4](#page-35-0) [канальний режим\)» на](#page-35-0) [сторінці 32.\)](#page-35-0), [\(Див. «6 –](#page-37-0) [Управління піснями \(тільки режим MTR\)» на](#page-37-0) [сторінці](#page-37-0)  [34.\)](#page-37-0)

![](_page_43_Picture_355.jpeg)

Меню QUICK показане на екрані BROWSE , коли пристрій в режимі 4СН

#### **ПРИМІТКА**

*Коли екран* MENU *або екран* REC SETTING *відкрито для здійснення різних налаштувань, меню* **QUICK** 

Функції кнопки **QUICK** на різних екранах будуть  $\overline{r}$ аймми

![](_page_43_Picture_356.jpeg)

Натисніть кнопку **QUICK** коли відкрито екран Home, щоб викликати контекстне меню QUICK.

Використовуйте коліщатко, щоб виділити (буде вибрано) потрібного вам елементу меню QUICK та натисніть кнопку **ENTER/MARK** щоб пристрій працював таким чином:

#### **ПРИМІТКА**

*Те що з'являється на екрані QUICK відрізняється за функціями, залежно від стану пристрою, коли було натиснуто* **QUICK** *.*

**•** Коли відтворення зупинено або призупинено з екрану Home, можна вибрати такі функції.

![](_page_43_Picture_25.jpeg)

меню QUICK показане на дисплеї, коли пристрій зупинено або запис припинено в режимі 4СН

*вимкнено.*

### 8-Функції кнопки QUICK

<span id="page-45-0"></span>![](_page_45_Picture_1.jpeg)

меню QUICK показане на дисплеї, коли пристрій зупинено або запис припинено в режимі **MTR** 

#### **INFORMATION (тільки в режимі 4СН)**

Показано інформацію про поточний файл або пісню.

![](_page_45_Figure_5.jpeg)

#### **Функція PLAY:**

Буде відкрито екран PLAY FUNCTION [\(Див.](#page-40-1) [«Спеціальні функції відтворення» на сторінці 37.\)](#page-40-1)

#### **PEAK CLEAR**

Очищуються пікові величини, які показано на індикаторі рівня.

#### **DELETE (тільки в режимі 4СН):**

З'являється повідомлення із запитом на підтвердження видалення файлу. [\(Див. «Операції з](#page-37-1)  [Піснями» на сторінці](#page-37-1) [34.\)](#page-37-1)

#### **DELETE (тільки в режимі 4СН):**

Поточний файл може бути автоматично розділений. [\(Див «Розділення](#page-47-1) [обраного файлу вручну \(DIVIDE\) на](#page-47-1)  [сторінці 42.\)](#page-47-1)

#### **AUTO DIVIDE (тільки в режимі 4СН):**

Поточний файл може бути розділено у відповідній точці, встановленій заздалегідь. [\(Див. «Автоматичне](#page-48-1)  [розділення вибраного файлу](#page-48-1) в точках (AUTO [DIVIDE\)» на сторінці 43.\)](#page-48-1)

#### **MIXDOWN:**

Ця функція об'єднує чотири канали (два або більше файлів) у два правих та лівих канали (один файл). На екрані MIXER можна налаштувати рівень ефектів, баланс гучності а також праве та ліве положення. [\(Див.](#page-37-1) [«Операції з Піснями» на сторінці 34.\)](#page-37-1)

#### **BOUNCE (тільки для режиму MTR):**

Ця функція може бути використана для об'єднання доріжок поточної пісні[. \(Див. «Операції з Піснями» на](#page-37-1)  [сторінці 34.\)](#page-37-1)

#### **TRACK CLEAR (тільки в режимі MTR):**

Ця функція може використовуватися для видалення одної доріжки з поточної пісні. [\(Див. «Операції з](#page-37-1)  [Піснями» на сторінці 34.\)](#page-37-1)

#### **MASTER TRACK (тільки для режиму MTR):**

Створену майстер-доріжку, яка може бути завантажена[. \(Див. «Завантаження](#page-50-1) майстер-[доріжок](#page-50-1)  [\(Тільки режим MTR\)» на сторінці 45.\)](#page-50-1)

**•** Коли відтворення зупинено або призупинено, з екрану Home можна вибрати такі функції.

![](_page_45_Figure_25.jpeg)

Відображення меню QUICK під час відтворення з екрану Home в 4-канальному режимі

![](_page_45_Picture_27.jpeg)

Показано меню QUICK під час відтворення з екрану Home в режимі 4СН

**•** Під час призупинення запису на екрані Home в режимі 4СН, можна вибрати такі функції.

![](_page_45_Figure_30.jpeg)

Відображення меню QUICK під час призупинення запису з екрану Home в 4-канальному режимі

**•** Коли відтворення зупинено або призупинено, з екрану Home можна вибрати такі функції.

![](_page_45_Figure_33.jpeg)

Відображення меню QUICK під час призупинення запису з екрану Home в 4-канальному режимі

![](_page_45_Figure_35.jpeg)

Відображення меню QUICK під час призупинення запису з екрану Home в режимі MTR

#### **Закриття екрану меню «QUICK»**

Натиснути кнопку **QUICK** щоб закрити екран меню Quick.

#### <span id="page-47-0"></span>**Видалення вибраного файлу (Швидке Видалення тільки в 4 канальному режимі)**

Поточний вибраний файл може бути видалений без використання

екрану BROWSE.

- 1. Натисніть кнопку  $\blacktriangleright\blacktriangleleft$  або кнопку  $\blacktriangleright\blacktriangleright$ , щоб вибрати файл, який ви бажаєте видалити.
- 2. Коли пристрій зупинено, а екран Home відкрито, натисніть кнопку **QUICK**

щоб відкрити контекстне меню.

3. Використовуйте **коліщатко,** щоб вибрати функцію DELETE та натисніть кнопку **ENTER/MARK**. З'явиться таке контекстне повідомлення.

![](_page_47_Figure_8.jpeg)

4. Натисніть кнопку **ENTER/MARK,** щоб видалити файл та повернутися до екрану Home.

Натисніть кнопку **HOME** щоб скасувати видалення файлу та повернутися на екран Home.

#### **ПРИМІТКА**

*Коли елемент* DELETE *з меню Quick на екрані Home використовується для видалення файлів або поточних вибраних каналів.*

*Коли елемент* FILE DELETE *з меню Quick на екрані*  BROWSE *використовується для видалення файлу, можливе також видалення окремих файлів.*

#### **Розділення обраного файлу (тільки 4-канальний режим)**

Записаний файл може бути розділено у визначеній точці.

#### **УВАГА**

- **•** *MP3 файли не можуть бути розділені.*
- **•** *Якщо на картці SD недостатньо вільного місця, розділення файлу може бути неможливим.*
- **•** *Розділити доріжку неможливо, якщо назва файлу міститиме більш ніж 200 символів.*
- **•** *Розділити доріжку неможливо, якщо файл, який вже існує, має таку ж саму назву, яку ви бажаєте присвоїти новому файлу, створеному в результаті розділення.*

#### <span id="page-47-1"></span>**Ручне розділення обраного файлу (DIVIDE)**

Записаний файл може бути розділено у визначеній точці.

- 1. Натисніть кнопку  $\blacktriangleleft$ або кнопку  $\equiv$ на екрані BROWSE, щоб вибрати файл, який ви бажаєте видалити.
- 2. Коли пристрій зупинено, а екран Home відкрито, натисніть кнопку **QUICK**

щоб відкрити контекстне меню.

3. Використовуйте **коліщатко,** щоб вибрати функцію DIVIDE та натисніть кнопку **ENTER/MARK**. З'являється екран DIVIDE .

![](_page_47_Picture_27.jpeg)

4. Використовуйте **коліщатко,** щоб визначити положення, де ви бажаєте розділити файл та натисніть кнопку **RECORD**. З'явиться таке контекстне повідомлення:

![](_page_47_Picture_437.jpeg)

5. Натисніть кнопку **ENTER/MARK,** щоб видалити файл та повернутися до екрану Home після видалення файлу. Натисніть кнопку **HOME** щоб повернутися до екрану DIVIDE без видалення файлу.

#### **ПРИМІТКА**

- **•** *Коли відкрито екран* DIVIDE, *ви можете натиснути на кнопку та встановіть позицію розділення файлу під час його відтворення.*
- **•** *Коли відкрито екран DIVIDE, натисніть кнопку щоб відтворити звук, натисніть кнопку HOME, щоб призупинити відтворення, натисніть кнопку щоб перейти в початок файлу або кнопку щоб перейти в кінець файлу. За допомогою коліщатка здійсніть точні налаштування точки розділення.*
- **•** *Після розділення, будуть створені файли з літерами*  \_a *або* \_b *наприкінці назв.*

(Приклади файлів, записаних в режимі

4СН) Назва файлу перед розділенням

140826\_0001S12.wav 140826\_0001S34.wav

#### Назви файлів після розділення

140826\_0001\_aS12.wav (перед точкою розділення) 140826\_0001\_aS34.wav (перед точкою розділення) 140826\_0001\_bS12.wav (після точки розділення) 140826\_0001\_bS34.wav (після точки розділення)

**•** *Якщо вибрано декілька файлів, одночасно будуть розділені декілька файлів.*

#### **УВАГА**

- **•** *У разі недостатності місця на SD картці, розділення файлу може бути неможливим.*
- **•** *Неможливо розділити файл, назва якого містить більше 200 символів.*
- **•** *Неможливо розділити файли, якщо назва розділеного файлу буде ідентичною до файлу після розділення.*

#### **ПОРАДА**

*Додавайте маркери в місцях де ви бажаєте розділити файл. [\(Див. «Створення відміток під час запису» на](#page-29-2) [сторінці 27.\)](#page-29-2)*

#### <span id="page-48-1"></span><span id="page-48-0"></span>**Розділення вибраного файлу в автоматичному режимі (AUTO DIVIDE)**

Використовуйте функцію AUTO DIVIDE для автоматичного розділення записаного файлу в точках, де встановлено маркери.

#### **ПРИМІТКА**

*Див[. «Створення відміток \(маркерів\) під час запису» на](#page-29-2)  [сторінці 27](#page-29-2) щоб дізнатися як саме додаються маркери.*

- 1. Виберіть файл, який буде розділено в точках встановлення маркерів за допомогою кнопок  $\blacktriangleright$  та  $\blacktriangleright\blacktriangleright$  на екрані BROWSE.
- 2. Коли пристрій зупинено, а екран Home відкрито, натисніть кнопку **QUICK,** щоб відкрити контекстне меню QUICK.
- 3. Використовуйте **коліщатко,** щоб вибрати функцію AUTO DIVIDE та натисніть **кнопку ENTER/MARK** .

З'явиться таке контекстне повідомлення.

![](_page_48_Figure_9.jpeg)

#### **ПРИМІТКА**

*Якщо файл не містить маркерів, на екрані з'явиться контекстне повідомлення Can't Divide No Mark.*

4. Натисніть кнопку **ENTER/MARK,** щоб розділити файл та повернутися до екрану Home. Натисніть кнопку **HOME** , щоб розділити файл та повернутися до екрану Home.

#### **ПРИМІТКА**

**•** *Після розділення файлу, будуть створені нові файли з позначками* \_01*,* \_02 *та* \_03 *наприкінці оригінальної назви файлу. Приклад: 2 маркери*

*Назва файлу перед розділенням 140826\_0001.wav Назви файлів після розділення* 

*140826\_0001\_01.wav 140826\_0001\_02.wav 140826\_0001\_03.wav*

**•** *Якщо використовується разом з функцією автоматичного встановлення маркерів, довгі доріжки можуть бути автоматично розділені на окремі пісні. [\(Див. «Автоматичне додавання відміток](#page-30-2)  [під](#page-30-2) [час запису» на сторінці 28.\)](#page-30-2)*

### **Видалення вхідної доріжки (тільки режим MTR)**

- 1. Встановіть режим MTR . [\(Див. «Вибір режиму](#page-18-1) [роботи» на сторінці 17.\)](#page-18-1)
- 2. Завантажити пісню, з якої ви бажаєте видаляти доріжки на екран SONG. [\(Див. «Завантаження Пісень» на сторінці 34.\)](#page-37-2)
- 3. Коли пристрій зупинено, а екран Home відкрито, натисніть кнопку **QUICK,** щоб відкрити контекстне меню QUICK.
- 4. Використовуйте коліщатко, щоб вибрати функцію TRACK CLEAR та натисніть **кнопку ENTER/MARK** . Відкривається контекстне меню, з якого ви можете вибрати доріжку для видалення.

![](_page_48_Picture_23.jpeg)

5. За допомогою **коліщатка,** виберіть (буде виділено) елемент та натисніть кнопку **ENTER/MARK**. З'явиться таке контекстне повідомлення:

![](_page_48_Picture_25.jpeg)

6. Натисніть кнопку **ENTER/MARK,** щоб видалити вибрані доріжки та повернутися до екрану Home після видалення файлу.

Натисніть кнопку **HOME,** щоб повернутися на екран Home.

#### <span id="page-49-1"></span><span id="page-49-0"></span>**Режим злиття даних двох доріжок (тільки режим MTR)**

Використовуйте режим злиття для з'єднання записаних доріжок 1 - 4 в одну доріжку.

Ця функція дозволяє вам записувати доріжки 1 - 2 після злиття доріжок 1 - 4 (стереофонічне злиття) або для запису доріжки 1 злиттям монофонічних доріжок 1-4 (монофонічне злиття).

![](_page_49_Figure_4.jpeg)

Коли запис здійснюється на відтворювану доріжку, оригінальна створена доріжка буде очищена (частина «drum» (барабани) на доріжці 1 - 2 буде перезаписана, як показано на малюнку).

#### **Режим злиття даних двох доріжок**

- 1. Встановіть режим MTR . [\(Див. «Вибір режиму](#page-18-1) [роботи» на](#page-18-1)  [сторінці 17.\)](#page-18-1)
- 2. На екрані SONG , завантажуйте пісні, які ви бажаєте об'єднати[. \(Див. «Завантаження Пісень» на сторінці 34.\)](#page-37-2)
- 3. Натисніть кнопку **TRACK/INPUT** для доріжки, яку ви бажаєте використати як файл для злиття. Індикатор **TRACK/INPUT**  буде блимати.

Серед доріжок які обираються для злиття, лівий канал змішаного джерела стерео сигналу перезаписує доріжку з не кратним числом (1-3), а правий - з кратним числом (2-4).

4. Натисніть кнопку **MIXER** щоб відкрити екран Mixer та налаштувати регулятор PAN та регулятор LEVEL для кожної доріжки. [\(Див. «Налаштування](#page-51-1) [мікшера» на](#page-51-1)  [сторінці 46.\)](#page-51-1)

![](_page_49_Picture_467.jpeg)

Для монофонічного об'єднання не кратної доріжки, встановіть регулятор PAN в положення L12. Для монофонічного об'єднання кратної доріжки, встановіть регулятор PAN в положення R12. Налаштувати загальний рівень за допомогою головного регулятора.

- 5. Якщо натиснути на цю кнопку, коли на дисплеї розгорнено меню **MIXER,** відбудеться перехід до меню Home.
- 6. Коли відтворення зупинено або призупинено під час відтворення, натисніть **QUICK** щоб відкрити контекстне меню QUICK.

7. За допомогою **коліщатка**, виберіть (буде виділено) елемент PLAY FUNCTION та натисніть кнопку **ENTER/MARK**. Буде відкрито екран PLAY FUNCTION

![](_page_49_Picture_17.jpeg)

8. Встановіть точки злиття IN та OUT[. \(Див. «Повторене](#page-41-1)  [відтворення вибраного відрізку \(Зациклене](#page-41-1) [Відтворення\)» на сторінці 38.\)](#page-41-1)

#### **ПРИМІТКА**

*Якщо точки IN/OUT не встановлено, злиття буде здійснено з точки 00:00:00 до кінцевої точки відтворення.*

- 9. Натисніть кнопку **HOME,** щоб повернутися до екрані Home та натисніть кнопку **QUICK** щоб відкрити контекстне меню QUICK.
- 10. За допомогою **коліщатка**, виберіть (буде виділено) BOUNCE та натисніть **кнопку ENTER/MARK** . З'явиться таке контекстне повідомлення:

![](_page_49_Picture_23.jpeg)

11. Натисніть кнопку **ENTER/MARK,** щоб почати злиття доріжок та повернутися до екрану Home злиття. Натисніть кнопку **HOME,** щоб повернутися на екран Home без злиття доріжок.

#### **Підтвердження результатів злиття**

Підняти регулятор LEVEL для доріжки в точці початку злиття та регулятор master level (встановіть регулятор LEVEL для інших доріжок на мінімум), щоб здійснити відтворення.

Після злиття доріжок ви можете знову здійснити об'єднання доріжок (режим накладання)

#### **ПОРАДА**

*Може бути необхідним мати оригінальну доріжку з пізнішою датою, збережіть її на комп'ютері перед здійсненням злиття. (Див. «11 – [Підключення до](#page-55-0) [комп'ютера» на сторінці 50.\)](#page-55-0)*

#### <span id="page-50-2"></span><span id="page-50-0"></span>**Мікшування**

Ця функція об'єднує декілька файлів в один стерео файл. Налаштування рівню ефектів (SEND), правої та лівої позиції (PAN), балансу гучності (LEVEL), можуть бути здійснені з екрану MIXER . [\(Див. «Налаштування мікшера» на сторінці](#page-51-1)  [46.\)](#page-51-1)

- 1. За допомогою кнопки н ние ны щоб вибрати файл, який ви бажаєте об'єднати на екрані BROWSE для режиму роботи 4СН або на екрані SONG для режиму роботи MTR, [\(Див.](#page-18-1) [«Вибір режиму роботи» на сторінці](#page-18-1)  [17.\)](#page-18-1)
- 2. Коли пристрій зупинено або призупинено та відкрито екран Home, натисніть кнопку **QUICK** щоб відкрити меню екрану Quick.
- 3. За допомогою **коліщатка**, виберіть (буде виділено) MIXDOWN та натисніть кнопку **ENTER/MARK** або /. З'явиться таке контекстне повідомлення:

![](_page_50_Figure_6.jpeg)

Контекстне вікно в режимі 4СН

- 4. Натисніть кнопку **ENTER/MARK,** щоб почати об'єднання доріжок та повернутися до екрану Home після об'єднання. Натисніть кнопку **HOME,** щоб повернутися на екран Home без об'єднання доріжок.
- 5. Після завершення об'єднання, повторно відкривається екран Home, буде завантажено файл, створений в результаті об'єднання. В такому стані, ви можете натиснути кнопку ►/II щоб відтворити об'єднаний файл.

#### **ПРИМІТКА**

- **•** *Коли створено об'єднаний файл, його назву присвоєно додаванням номеру в порядку зростання наприкінці назви файлу.*
- **•** *Коли об'єднуються файли, створені в режимі 4СН, наприкінці назви файлу додається слово «MIX».*

### <span id="page-50-1"></span>**Завантаження майстер-доріжок (Тільки режим MTR)**

Файл об'єднаний з файлів, створених в режимі MTR може бути завантажений.

- 1. Встановити режим роботи MTR. [\(Див. «Вибір режиму](#page-18-1) [роботи» на сторінці 17.\)](#page-18-1)
- 2. Завантажити файл з екрану SONG . [\(Див.](#page-37-2)  [«Завантаження](#page-37-2) [Пісень» на сторінці 34.\)](#page-37-2)
- 3. Коли пристрій зупинено або призупинено та відкрито екран Home, натисніть кнопку **QUICK** щоб відкрити меню екрану Quick.
- 4. Використовуйте коліщатко, щоб вибрати MASTER<br>TRACK та натисніть кнопку **ENTER/MARK**. **KHONKY ENTER/MARK.** Завантажується майстер-доріжка, а екран Home відкривається повторно.

![](_page_50_Figure_19.jpeg)

#### **ПРИМІТКА**

- *Коли завантажується майстер-доріжка, на екрані з'являється піктограма .*
- *Якщо майстер файл відсутній ви побачите повідомлення* NO MASTER TRACK
- *у контекстному меню.*
- 5. Натисніть кнопку  $\blacktriangleright$  / II щоб почати відтворювання майстер-файлу.

#### **ПРИМІТКА**

*Після завантаження майстер-доріжки, виберіть*  MULTI TRACK *з меню QUICK та натисніть кнопку*  **ENTER/MARK** *щоб повернутися до звичайного режиму MTR.*

# <span id="page-51-0"></span>9 - Мікшер

Функції мікшера можуть використовуватися для налаштування вбудованих ефектів, лівих та правих положень та балансу гучності.

Запис звуку може бути точно налаштований за допомогою таких функцій[. \(Див «Мікшування» на сторінці 45.\)](#page-50-2)

#### <span id="page-51-1"></span>**Налаштування мікшера**

1. Якщо натиснути на цю кнопку, коли на дисплеї розгорнено екран Home, натисніть кнопку **MIXER** щоб відкрити екран Мікшер.

![](_page_51_Figure_5.jpeg)

режим 4СН (4-канальний)

![](_page_51_Figure_7.jpeg)

Встановлено Stereo Link

| SEND |   |             |   |     |
|------|---|-------------|---|-----|
| ø    |   |             |   |     |
|      |   |             |   |     |
|      |   |             |   |     |
| SEND | τ | <b>WIDE</b> |   |     |
| PAN  |   |             | s | RTI |
| EVEL |   |             |   |     |

Використовується MS декодер

- 2. За допомогою **коліщатка** виберіть (буде виділено) елемент, який ви бажаєте змінити.
- 3. Натисніть кнопку **ENTER/MARK** щоб викликати контекстне меню налаштування елементів та функцій в лівій частині.

![](_page_51_Picture_242.jpeg)

4. За допомогою **коліщатка** змінюйте налаштування.

![](_page_51_Picture_243.jpeg)

5. Натисніть кнопку ENTER/MARK, щоб повернутися на початкову позицію, де ви наступного разу матимете можливість обирати позицію для зміни налаштувань.

- *Функція доступна в будь-якому режимі під час відтворення, зупинки, паузи, у режимі очікування під час запису або під час запису.*
- *З розгорнутим вікном екрану Мікшера натисніть кнопку для відтворення або кнопку HOME для призупинення відтворення.*

### <span id="page-52-1"></span><span id="page-52-0"></span>**Функція тюнера (сумісний з v 1.10)**

Гітара та духові інструменти можуть бути налаштовані за допомогою вбудованого хроматичного тюнера. Тюнер, вбудований в цей пристрій, має режим хроматичного тюнера, дозволяє налаштовувати музичні інструменти за допомогою індикатора налаштувань та осцилятора, які показують еталонні звуки.

#### **Хроматичний тюнер**

- 1. Під'єднати гітару або бас-гітару до роз'єму **EXT MIC/LINE IN 1/L** або **2/R**. Налаштування духових інструментів за допомогою вбудованого мікрофону.
- 2. Натисніть кнопку **MENU,** щоб розгорнути екран MENU.
- 3. За допомогою **коліщатка,** виберіть (буде виділено) елемент TOOLS та натисніть кнопку ENTER/MARK або ►► .

Відкриється екран TOOLS.

.

- 4. За допомогою коліщатка, виберіть функцію TUNER та натисніть кнопку **ENTER/MARK** або  $\blacktriangleright$
- Напис Exec буде вибрано для елементу TUNER . 5. Натисніть кнопку **ENTER/MARK**, щоб відкрити екран TUNER

![](_page_52_Figure_9.jpeg)

- 6. Використовуйте **коліщатко,** щоб вибрати функцію MODE та натисніть кнопку ENTER/MARK
- . 7. За допомогою коліщатка, встановіть режим CHROMATIC. Опції: CHROMATIC (стандартна величина) , OSC.
- 8. Натисніть кнопку **ENTER/MARK,** щоб підтвердити налаштування та дозволити вибір інших елементів налаштування.
- 9. Використовуйте коліщатко, щоб вибрати функцію CALIB та натисніть кнопку **ENTER/MARK**.
- 10. За допомогою коліщатка, встановіть стандартну частоту А4. Діапазон: 435Гц– 445Гц (стандарт: 440Hz)
- 11. Натисніть кнопку **ENTER/MARK,** щоб підтвердити налаштування та дозволити вибір інших елементів налаштування.
- 12. Використовуйте коліщатко, щоб вибрати SOURCE та натисніть кнопку **ENTER/MARK**.
- 13. Використовуйте коліщатко, щоб встановити рівень вводу сигналу на вході.

![](_page_52_Picture_603.jpeg)

**MIC/LINE IN 2/R** . 14. Натисніть кнопку **ENTER/MARK,** щоб підтвердити налаштування та дозволити вибір інших елементів налаштування.

## 10 – Корисні функції

15. Здійснити налаштування початком гри на музичному інструменті.

Нота, яка буде найближчою до звуку, який ви зіграли, буде виведена на екран у верхній частині індикатора налаштування.

Налаштувати інструмент таким чином, щоб ноти, які ви відтворюєте, з'являлися в центрі індикатора налаштувань. Якщо тональність звуку нижча або вища за необхідну, в лівій або правій частинах екрану, з'являться відповідні індикатори. Чим далі індикатори тональності від центру, тим сильніше відхилення від основної тональності.

![](_page_52_Figure_24.jpeg)

Якщо відтворений звук точно попадатиме в ноту, на індикаторі зліва й справа від ноти буде показано ▶ 4.

16. Коли налаштування завершено, натисніть кнопку **HOME,** щоб повернутися до екрану Home.

#### **Режим осцилятора**

- 1. Натисніть кнопку **MENU,** щоб розгорнути екран MENU.
- 2. За допомогою **коліщатка,** виберіть (буде виділено) елемент TOOLS та натисніть **кнопку ENTER/MARK або**   $\blacktriangleright\blacktriangleright$  . Відкриється екран TOOLS.
- 3. За допомогою **коліщатка**, виберіть функцію TUNER та натисніть кнопку **ENTER/MARK** або . Напис Exec буде вибрано для елементу TUNER .
- 4. Натисніть кнопку **ENTER/MARK**, щоб відкрити екран TUNER.
- 5. Використовуйте **коліщатко,** щоб вибрати функцію MODE та натисніть кнопку ENTER/MARK.
- 6. За допомогою коліщатка, встановіть режим OSC. Опції: CHROMATIC (уставне налаштування) , OSC.
- 7. Натисніть кнопку **ENTER/MARK** щоб змінити екран TUNER для виведення на екран режиму осцилятора.

![](_page_52_Picture_35.jpeg)

Такі налаштування можуть бути здійснені в режимі осцилятора.

#### **ПРИМІТКА**

Налаштувати вивід звуку.

Діапазон налаштування від C3 до B5 . (стандартна величина: A4)

#### **LEVEL:**

Налаштувати рівень виводу.

Режим налаштування від 0 (мінімум) до 100 (максимум). (стандартна величина: 70)

- 8. За допомогою **коліщатка** та кнопки **ENTER/MARK**  здійснюйте налаштування NOTE та LEVEL.
- 9. За допомогою **коліщатка** та кнопки ENTER/MARK налаштуйте елемент SOUND в положення ON .

### <span id="page-53-0"></span>10 - Корисні функції

![](_page_53_Figure_1.jpeg)

<span id="page-53-2"></span>10. Коли налаштування завершено, встановіть елемент SOUND в положення OFF та натисніть кнопку **HOME,** щоб повернутися на екран Home.

#### <span id="page-53-1"></span>**Функція метроному (підтримує v 1.10)**

Метроном буде активовано, коли відкрито екран METRONOME .

- 1. Натисніть кнопку **MENU,** щоб розгорнути екран MENU.
- 2. За допомогою **коліщатка,** виберіть (буде виділено) елемент TOOLS та натисніть **кнопку ENTER/MARK або**  . Відкриється екран TOOLS.
- 3. Використовуйте коліщатко, щоб вибрати функцію METRONOME та натисніть кнопку **ENTER/MARK** або **- Н**. Напис Exec буде вибрано для елементу METRONOME .
- 4. Натисніть кнопку **ENTER/MARK,** щоб відкрити екран METRONOME.

![](_page_53_Figure_9.jpeg)

Налаштуйте такі елементи на екрані METRONOME . **TEMPO**

Налаштуйте швидкість від 20 до 250 (BPM). (стандартна величина: 120)

#### **BEAT**

Налаштуйте функцію BEAT від 1 до 9 (стандартна величина: 4) Це зробить наголос на першій біт.

#### **SOUND**

Ви можете налаштувати звук метроному на елементи CLICK, STICK або BELL. (стандартна величина: CLICK) **LEVEL:**

Налаштуйте метроном на звук між величинами від 0 до 100. (стандартна величина: 50)

- 5. Використовуйте коліщатко, щоб вибрати елемент та натисніть кнопку **ENTER/MARK**. Показує налаштування параметрів для елементу.
- 6. Використовуючи коліщатко, виберіть величину. Натисніть кнопку **ENTER/MARK,** щоб підтвердити налаштування та дозволити вибір інших елементів налаштування.
- 7. Повторити кроки 5 та 6 в разі необхідності.
- 8. Натисніть кнопку  $\blacktriangleright$  /II, щоб запустити метроном. Натисніть кнопку  $\blacktriangleright$  /II щоб зупинити метроном.

![](_page_53_Picture_484.jpeg)

9. Коли налаштування завершено, натисніть кнопку **HOME** щоб повернутися на екран Home.

### **Функція реверберації**

Функцію ревербації вбудовано в цей пристрій.

Коли здійснюється запис або під час тренування у грі на музичних інструментах, до сигналу можна застосувати ревербацію під час відтворення.

Коли увімкнено ревербацію, у верхній частині екрану Home з'являється відповідна піктограма ВЕЛЕВ.

![](_page_53_Figure_27.jpeg)

#### **Налаштування функції реверберації**

- 1. Натисніть кнопку **MENU,** щоб розгорнути екран MENU.
- 2. За допомогою **коліщатка**, виберіть (буде виділено) елемент REVERB та натисніть **кнопку ENTER/MARK або •• Вуде показано екран REVERB.**

![](_page_53_Picture_31.jpeg)

Екран REVERB має чотири елементи налаштування. **REVERB**

Встановіть статус ревербації увімкнено/вимкнено (стандартна величина: OFF).

#### **TYPE:**

Дивіться тип ревербації у списку попередньо заданих елементів. Зверніться до [розділу](#page-57-1) [«Як завантажити та](#page-57-1)  [встановити ексклюзивне програмне забезпечення](#page-57-1) [\(TASCAM DR CONTROL\)» на сторінці 51.\)](#page-57-1) щоб отримати більш детальні дані про типи ревербації.

#### **SOURCE:**

Ви можете вибрати джерело вводу/виводу для ревербації: (стандартна величина: MIX)

![](_page_53_Picture_485.jpeg)

<span id="page-54-0"></span>Коли вибрано функцію MIX, ви можете встановити рівень (SEND) кожного сигналу, до якого застосовуються ефекти з екрану MIXER. [\(Див.](#page-51-1)  [«Налаштування мікшера» на сторінці 46.\)](#page-51-1)

**LEVEL:**

Використовується для зміни рівнів вводу/виводу звуку, встановленого за допомогою елементу SOURCE, до якого застосовано ревербацію. Налаштування можуть здійснюватися у межах від 0 до 100. (стандартна величина: 70)

- 3. За допомогою **коліщатка,** виберіть (буде виділено) елемент **ENTER/MARK** або натисніть кнопку щоб встановити опції/величини.
- 4. За допомогою **коліщатка** ви можете задати бажану опцію/величину.
- 5. Натисніть кнопку **ENTER/MARK,** щоб підтвердити налаштування та дозволити вибір інших елементів налаштування.
- 6. Коли налаштування завершено, натисніть кнопку **HOME**.

#### **УВАГА**

*Коли частоту дискретизації встановлено на 96 кГц для файлу у форматі WAV, файл з частотою дискретизації 96 кГц буде відтворено, а функція ревербації не працюватиме. В такому випадку можна встановити ревербацію.*

#### **Реверберація завданого списку**

![](_page_54_Picture_186.jpeg)

# <span id="page-55-0"></span>11 – Підключення до комп'ютера

Після підключення цього пристрою до комп'ютера ви зможете передавати аудіо файли з картки SD на комп'ютер а також з комп'ютера на картку SD.

Цей пристрій може обробляти звукові файли в таких форматах.

WAV: 44,1кбіт/48кбіт/96кГц, 16/24-біт BWF: 44,1кбіт/48кбіт/96кГц, 16/24-біт

MP3: 44,1кбіт/48кГц,

32кбіт/64кбіт/96кбіт/128кбіт/192кбіт/256кбіт/320кбіт/с

![](_page_55_Figure_7.jpeg)

#### **ПРИМІТКА**

- **•** *Замість того, щоб підключити пристрій DR-44WL до комп'ютера, ви можете видалити з пристрою SDкартку та вставити її до комп'ютера через адаптер або кард-рідер.*
- **•** *Файли WAV та BWF матимуть розширення ".wav".*

#### **УВАГА**

- **•** *Пристрій DR-44WL не може працювати, коли вибрано (виділено) елемент* STORAGE *за умови USB з'єднання.*
- **•** *Будь-ласка, здійсніть пряме під'єднання до комп'ютера без використання USB-концентратора.*

Під час підключення USB-кабелю, коли блок живлення ввімкнено, або ввімкніть живлення після встановлення з'єднання, з'явиться екран USB SELECT, запитуючи користувача, який режим він бажає обрати (живлення від шини USB або з'єднання з комп'ютером).

![](_page_55_Figure_15.jpeg)

За допомогою **коліщатка** виберіть (буде виділено) елемент STORAGE та натисніть кнопку **ENTER/MARK** щоб під'єднати пристрій до комп'ютера. На дисплеї з'явиться повідомлення про USB з'єднання.

![](_page_55_Figure_17.jpeg)

Переконайтеся, що SD картку в пристрій DR-44WL вставлено правильно.

#### **ПРИМІТКА**

*Якщо живлення здійснюється через USB-порти, коли USB-кабель підключено до пристрою, в якому встановлено батарейки, (Живлення через шину USB матиме пріоритет).*

Якщо картку SD підключено некоректно, на екрані з'явиться напис Can't Save Data (Неможливо зберегти дані). Коли пристрій підключено до комп'ютера, на екрані комп'ютера, пристрій буде позначено як зовнішній носій на екрані «Мій Комп'ютер».

#### **Передача файлів на комп'ютер**

- 1. Натисніть мишкою на носій "DR-44WL" з екрану комп'ютера. Будуть відображені папки "MTR", "MUSIC" та "UTILITY".
- 2. Відкрийте папку "MTR" або "MUSIC"та перетягніть з неї файли, які ви бажаєте передати на комп'ютер у місце за вашим вибором.

![](_page_55_Picture_394.jpeg)

#### **Передача файлів з комп'ютера**

- 1. Натисніть мишкою на носій "DR-44WL" з екрану комп'ютера. Будуть відображені папки "MTR", "MUSIC" та "UTILITY".
- 2. Перетягніть з комп'ютеру файли, які ви бажаєте передати на пристрій, у папку "MTR" або "MUSIC".

#### **ПОРАДИ**

- **•** *Ви можете виконувати операції з папками "MTR" або "MUSIC", безпосередньо з комп'ютера.*
- **•** *Ви можете створювати підпапки у папці "MUSIC". Пристрій DR-44WL може створювати до двох рівнів в кожній папці. Пристрій DR-44WL не може розпізнавати підпапки та файли, розташовані на третьому рівні.*
- **•** *Якщо ви присвоїли назви підпапкам та музичним доріжкам, такі назви відображатимуться на екранах HOME або* BROWSE *цього пристрою.*

#### **ПРИМІТКА**

- **•** *Папка «UTILITY» використовується для поновлення операційної системи пристрою.*
- **•** *Не змінюйте назви, не видаляйте та не змінюйте окремі файли у папці «MTR».*

### **Від'єднання від комп'ютера**

При від'єднанні пристрою DR-44WL від комп'ютера, переконайтеся, що ви здійснили всі необхідні кроки для безпечного від'єднання USB-кабеля. Живлення вимикається після того, як пристрій завершує процес вимикання (перехід в режим очікування).

Див. інструкцію з користування вашим комп'ютером, щоб отримати докладну інформацію про від'єднання зовнішніх носіїв.

#### <span id="page-57-0"></span>**Під'єднайте пристрій до смартфону через Wi-Fi**

#### **УВАГА**

*Дизайн пристрою DR-44WL відповідає законам та положенням та правилам країн та регіонів, де такі пристрої продаються та використовуються. Пристрій DR-44WL ухвалений та використовується в таких країнах та регіонах:*

Сполучені Штати, Канада, Європа (Країни-члени ЄС), Австралія, Нова Зеландія, Японія

*Використання бездротових функцій, в країнах крім наведених вище, може призвести до порушення правил бездротової комунікації таких країн. Наша компанія не нестиме відповідальності за використання пристрою в країнах, крім показаних вище.*

#### **ПОРАДА**

*Під час використання Wi-Fi акумулятори розряджаються швидше. Якщо пристрій розрядиться під час передачі даних, процес буде перервано, що призведе до помилки передачі даних.*

*Ми радимо передавати дані, коли пристрій під'єднано до живлення через адаптер або коли живлення здійснюється від шини USB.*

Пристрій DR-44WL має можливість дистанційного керування за допомогою програмного забезпечення (TASCAM DR CONTROL), яке постачається на безоплатній основі. Функції управління, такі як відтворення та зупинка, а також налаштування рівня входу та передачі файлів можуть бути здійснені через Wi-Fi.

#### <span id="page-57-1"></span>**Як завантажити та встановити програму (TASCAM DR CONTROL)**

- 1. Підключіть смартфон до Інтернету.
- 2. Знайдіть ексклюзивне програмне забезпечення (TASCAM DR CONTROL) та завантажте його через Google Play (смартфони на ОС Android), або App Store (пристрої на iOS).

#### **Перше під'єднання пристрою DR-44WL до смартфону через систему Wi-Fi**

Пристрій DR-44WL може здійснювати Wi-Fi передачу між рівноправними вузлами за допомогою смартфону через Wi-Fi без необхідності використовувати роутер та інші зовнішні пристрої. Мережеве середовище Wi-Fi не є необхідним. Ви можете здійснювати пряме з'єднання з вашим смартфоном.

#### **ПРИМІТКА**

*Під час Wi-Fi передачі між рівноправними вузлами, ваш смартфон не зможе підключитися до зовнішньої Wi-Fi мережі.*

#### **При використанні iOS терміналу**

1. Натисніть кнопку **Wi-Fi** на пристрої DR-44WL; індикатор **Wi-Fi** почне блимати.

На дисплеї з'являється контекстне меню NEW CONNECTION? з якого ви можете вказати, чи є з'єднання новим.

2. Коли ви здійснюєте з'єднання з новим смартфоном, тому натисніть кнопку **ENTER/MARK** .

![](_page_57_Figure_21.jpeg)

3. На дисплеї з'являться написи "SSID" та "PASSWORD".

![](_page_57_Picture_343.jpeg)

#### **ПРИМІТКА**

*«SSID» є назвою точки бездротового дистанційного доступу.*

4. З вашого пристрою, який функціонує на операційній системі iOS, виберіть «налаштування» та «Wi-Fi».

![](_page_57_Picture_344.jpeg)

5. Коли на вашому iOS пристрої активовано функцію Wi-Fi, буде відображено SSID список Wi-Fi обладнання. Виберіть SSID, що відображено на екрані пристрою DR-44WL.

![](_page_57_Picture_29.jpeg)

- 6. На пристроях з iOS з'являється екран вводу паролю. Введіть пароль на дисплеї пристрою.
- 7. Wi-Fi з'єднання між смартфоном та пристроєм DR-44WL буде здійснено, а індикатор **Wi-Fi** на пристрої буде блимати.

### <span id="page-59-0"></span>12 – Використання Wi-Fi

#### **При використанні пристрою на ОС Android**

1. Натисніть кнопку **Wi-Fi** на пристрої DR-44WL; індикатор **Wi-Fi**  почне блимати.

На дисплеї з'являється контекстне меню NEW CONNECTION? 3 якого ви можете вказати, чи є з'єднання новим.

2. Коли ви здійснюєте з'єднання з новим смартфоном, тому натисніть кнопку **ENTER/MARK** .

![](_page_59_Picture_5.jpeg)

3. На дисплеї з'являться написи "SSID" та "PASSWORD".

![](_page_59_Figure_7.jpeg)

#### **ПРИМІТКА**

*«SSID» є назвою точки бездротового дистанційного доступу (бездротовий пристрій LAN).*

4. На вашому пристрої з ОС Android, виберіть Setting (налаштування) → "Wi-Fi".

![](_page_59_Picture_329.jpeg)

5. Коли ви вмикаєте Wi-Fi на вашому пристрої з OC Android, з'являється список SSID. Виберіть SSD на дисплеї пристрою.

![](_page_59_Picture_13.jpeg)

6. На пристроях з Android з'являється екран вводу паролю. Введіть пароль на дисплеї пристрою.

7. Wi-Fi з'єднання між смартфоном та пристроєм DR-44WL буде здійснено, а індикатор **Wi-Fi** на пристрої буде блимати.

#### **ПРИМІТКА**

*Зазначені дані про роботи з пристроєм на ОС Android наведено з метою ознайомлення. За подробицями зверніться до інструкції з користування вашим смартфоном.*

#### **Друге та подальші під'єднання пристрою DR-44WL до смартфону через систему Wi-Fi**

Коли ви здійснюєте з'єднання пристрою DR-44WL з вашим смартфоном в перший раз, а потім знову бажаєте з'єднати пристрої, вам буде потрібно лише вибрати елемент SSID.

#### **При використанні iOS терміналу**

1. Натисніть кнопку **Wi-Fi** на пристрої DR-44WL; індикатор **Wi-Fi** почне блимати.

На дисплеї з'являється контекстне меню NEW CONNECTION? з якого ви можете вказати, чи є з'єднання новим.

2. Ваш смартфон вже здійснив з'єднання між самостійними вузлами; просто натисніть кнопку **HOME** .

![](_page_59_Figure_24.jpeg)

- 3. Контекстне повідомлення зникає з екрану пристрою, а сам рекордер переходить в режим очікування, щоб підключитися до вашого смартфону.
- 4. З вашого пристрою, який функціонує на операційній системі iOS, виберіть «налаштування» та «Wi-Fi».
- 5. Коли на вашому iOS пристрої активовано функцію Wi-Fi, буде відображено SSID список Wi-Fi обладнання. Виберіть SSID, що відображено на екрані пристрою DR-44WL.
- 6. Wi-Fi з'єднання між смартфоном та пристроєм DR-44WL буде здійснено, а індикатор **Wi-Fi** на пристрої буде блимати.

#### **При використанні пристрою на ОС Android**

1. Натисніть кнопку **Wi-Fi** на пристрої DR-44WL; індикатор **Wi-Fi** почне блимати.

На дисплеї з'являється контекстне меню NEW CONNECTION? 3 якого ви можете вказати, чи є з'єднання новим.

2. Ваш смартфон вже здійснив з'єднання між самостійними вузлами; просто натисніть кнопку **HOME** .

![](_page_59_Picture_33.jpeg)

- <span id="page-60-0"></span>3. Контекстне повідомлення зникає з екрану пристрою DR-44WL, а сам рекордер переходить в режим очікування, щоб підключитися до вашого смартфону.
- 4. На вашому пристрої з ОС Android, виберіть «налаштування» w "Wi-Fi".
- 5. Коли ви вмикаєте Wi-Fi на вашому пристрої з OC Android, з'являється список SSID. Виберіть SSD на дисплеї пристрою.
- 6. Wi-Fi з'єднання між смартфоном та пристроєм DR-44WL буде здійснено, а індикатор **Wi-Fi** на пристрої буде блимати.

#### **ПРИМІТКА**

*Зазначені дані про роботи з пристроєм на ОС Android наведено з метою ознайомлення. За подробицями зверніться до інструкції з користування вашим смартфоном.*

#### **Використання смартфону для дистанційного керування пристроєм DR-44WL**

Ексклюзивне програмне забезпечення (TASCAM DR CONTROL), використовує такий же інтерфейс DR-44WL, тому опція дистанційного керування фактично подібна до управління цим пристроєм. Ознайомлення з принципами роботи пристрою DR-44WL допомагає вам ефективніше використовувати програмне забезпечення "TASCAM DR CONTROL".

- 1. Коли Wi-Fi з'єднання між смартфоном та рекордером встановлено, натисніть на іконку встановленого програмного забезпечення "TASCAM DR CONTROL".
- 2. Коли запускається програмне забезпечення "TASCAM DR CONTROL", для дистанційного керування пристроєм з вашого смартфону, буде відкрито такий екран.

![](_page_60_Picture_11.jpeg)

Детальні пояснення про користування пристроєм "TASCAM DR CONTROL", включаючи інструкцію з користування програмним забезпеченням "TASCAM DR CONTROL", можна завантажити з міжнародного веб-сайту компанії ТЕАС (**http:// teac-global.com**).

#### **Передача файлів з пристрою DR-44WL на смартфон**

- 1. Натисніть кнопку "Browse" на екрані "TASCAM DR CONTROL".
- 2. Екран "Browse" показує список файлів на пристрої DR-44WL; виберіть файл, який ви бажаєте передати.
- 3. З'явиться екран з детальними даними про вибраний файл; натисніть кнопку "Copy".
- 4. З'явиться екран з запитом на копіювання файлу; натисніть кнопку «YES» щоб почати передачу файлу з пристрою DR-44WL на ваш смартфон.

### **Підключення цього пристрою до комп'ютеру через Wi-Fi**

Передача файлів з цього пристрою на комп'ютер є безкоштовного програмного забезпечення TASCAM DR FILE TRANSFER, розробленого з цією метою. Ви можете передавати файли через Wi-Fi.

#### **Завантаження та встановлення програми TASCAM DR для передачі файлів**

- 1. Підключіть комп'ютер до мережі Інтернет.
- 2. Завантажте програмне забезпечення TASCAM DR FILE TRANSFER з міжнародного веб-сайту компанії ТЕАС [\(http://teac-global.com/\)](http://teac-global.com/)) та встановіть його.

#### **Підключення цього пристрою до комп'ютера через Wi-Fi в перший раз**

Так як Wi-Fi з'єднання здійснюється безпосередньо між пристроєм та комп'ютером, тому в наявності роутера або зовнішніх пристроїв - немає потреби. Мережа Wi-Fi також не є потрібною. З'єднання може бути здійснено між цим пристроєм та комп'ютером.

#### **ПРИМІТКА**

*Коли цей пристрій та комп'ютер підключені за допомогою Wi-Fi, комп'ютер не може бути підключено до інших мереж Wi-Fi.*

- 1. Натисніть кнопку **Wi-Fi** на пристрої, щоб здійснити з'єднання через **Wi-Fi**, індикатор почне блимати. На дисплеї з'являється контекстне меню NEW CONNECTION? з якого ви можете вказати, чи є з'єднання новим.
- 2. Так як це є новим з'єднанням, натисніть кнопку **ENTER/MARK** .

![](_page_60_Figure_29.jpeg)

3. На дисплеї з'являться написи "SSID" та "PASSWORD".

![](_page_60_Picture_31.jpeg)

#### **ПРИМІТКА**

*«SSID» є назвою точки бездротового дистанційного доступу (бездротовий пристрій LAN).*

4. Натиснути на кнопку бездротового з'єднання на комп'ютері (Windows/Mac), щоб відкрити список бездротових мереж.

![](_page_61_Picture_1.jpeg)

<span id="page-61-0"></span>Windows

![](_page_61_Picture_298.jpeg)

Mac

- 5. Виберіть SSD на дисплеї пристрою.
- 6. Коли на екрані комп'ютера з'являється екран вводу паролю, введіть пароль на дисплеї пристрою.

![](_page_61_Picture_299.jpeg)

Windows

Коли на екрані комп'ютера з'являється екран вводу паролю. Введіть пароль на дисплеї пристрою.

![](_page_61_Picture_10.jpeg)

#### Mac

7. Індикатор **Wi-Fi** на пристрої вмикається коли між пристроєм та комп'ютером здійснено Wi-Fi з'єднання.

#### **Подальші підключення цього пристрою до комп'ютера через Wi-Fi**

Якщо пристрій та комп'ютер, вже були з'єднані один раз, друге підключення може бути здійснено за допомогою SS ID.

1. Натисніть кнопку **Wi-Fi** на пристрої, щоб здійснити з'єднання через **Wi-Fi**,

індикатор почне блимати.

На дисплеї з'являється контекстне меню NEW CONNECTION? з якого ви можете вказати, чи є з'єднання новим.

2. Так як пристрій вже було під'єднано до комп'ютера, натисніть кнопку **HOME** .

![](_page_61_Picture_19.jpeg)

- 3. Коли контекстне повідомлення зникає з дисплею, пристрій переходить в режим очікування з'єднання з комп'ютером.
- 4. Натиснути на кнопку бездротового з'єднання на комп'ютері (Windows/Mac), щоб відкрити список бездротових мереж.
- 5. Виберіть SSD на дисплеї пристрою.
- 6. Індикатор Wi-Fi на пристрої вмикається коли між пристроєм та комп'ютером здійснено Wi-Fi з'єднання.

#### **Передача файлів на комп'ютер**

Детальніше про програмне забезпечення TASCAM DR FILE TRANSFER (а також завантажити його), ви можете дізнатися з міжнародного веб-сайту TEAC Global (http:// teacglobal.com/).

#### <span id="page-61-1"></span>**Зміна пароля**

Пароль для Wi-Fi з'єднання може бути змінений з метою безпеки.

- 1. Натисніть кнопку **MENU,** щоб розгорнути екран MENU.
- 2. За допомогою коліщатка, виберіть (буде виділено) елемент TOOLS та натисніть **ENTER/MARK** або . Відкриється екран TOOLS.
- 3. Використовуйте коліщатко, щоб вибрати функцію Wi-Fi та натисніть кнопку **ENTER/MARK.**
	- Напис Exec буде вибрано для елементу Wi-Fi
- 4. Натисніть кнопку **ENTER/MARK**, щоб відкрити екран Wi-Fi.

![](_page_61_Picture_300.jpeg)

- 5. Кожного разу, коли ви натискаєте кнопку **RECORD**, пароль буде змінюватися.
- 6. Коли налаштування завершено, натисніть кнопку **HOME**, щоб повернутися на екран Home.

### <span id="page-62-1"></span><span id="page-62-0"></span>**Перегляд інформації (INFORMATION) SIZE**

Використовуйте екран INFORMATION для перегляду різної інформації про пристрій DR-40.

Здійсніть такі кроки для відображення екрану INFORMATION:

- 1. Натисніть кнопку **MENU,** щоб розгорнути екран MENU.
- 2. За допомогою **коліщатка**, виберіть (буде виділено) елемент SYSTEM та натисніть **ENTER/MARK або** . Відкриється екран SYSTEM (СИСТЕМА).
- 3. Використовуйте **коліщатко,** щоб вибрати екран INFORMATION та натисніть кнопку **кнопку ENTER/MARK або ►►**. Напис Exec буде вибрано для елементу INFORMATION .
- 4. Натисніть кнопку **ENTER/MARK**, щоб відкрити екран **INFORMATION**.

![](_page_62_Picture_8.jpeg)

Вікно INFORMATION містить такі сторінки.

5. За допомогою **коліщатка** змінюйте сторінки. На кожній сторінці з'являється така інформація. сторінка PROJECT (тільки режим 4СН):

Буде показано інформацію про поточний завантажений звуковий файл.

сторінка CARD **/** SYSTEM:

Показано інформацію про вставлену SD картку, системні налаштування та версію програмного забезпечення пристрою.

#### **Сторінка інформації про файл (PROJECT) (тільки 4-канальний режим)**

Сторінка PROJECT показує інформацію про поточний завантажений звуковий файл.

![](_page_62_Picture_331.jpeg)

#### **TITLE/FILE1-4**

Буде показано назву файлу.

Якщо файл МР3 має тегову інформацію ID3, така інформація також буде вказана.

#### **FORMAT**

Показує типи аудіо файлів.

Для WAV або BWF файлів додатково відображені: розрядність, стерео/моно та частота дискретизації (Гц).

Для МР3 файлів, додатково відображені: бітрейт, CBR (постійний бітрейт) або VBR (змінний бітрейт) а також частота дискретизації (Гц). (CBR: Постійний Бітрейт, VBR: Змінний Бітрейт)

#### **DATE**

Дата створення файлу

#### **TIME**

Час створення файлу

Розмір файлу

#### **Картка та сторінка інформації про систему (CARD/SYSTEM)**

Сторінки CARD та SYSTEM показують інформацію про вставлену SD картку, системні налаштування та версію програмного забезпечення пристрою.

![](_page_62_Picture_32.jpeg)

#### **TOTAL MUSIC**

Показує загальну кількість файлів у папці MUSIC, які можуть бути відтворені.

#### **TOTAL FOLDER**

Показує загальну кількість папок у папці MUSIC.

#### **TOTAL SIZE**

Показує загальний об'єм картки SD.

#### **USED SIZE**

Показує кількість вільного/використаного місця на картці SD.

#### **REMAIN SIZE**

Показує місце, що залишилося вільним на картці SD.

#### **System Ver.**

Показує версію прошивки системи.

#### **Wi-Fi Ver.**

Показує версію програмного забезпечення Wi-Fi.

### <span id="page-63-0"></span>13 – Налаштування та Інформація

### <span id="page-63-1"></span>**Конфігурація (SYSTEM)**

Екран SYSTEM дозволяє вам налаштовувати пристрій та відформатуйте SD картку.

Здійсніть такі кроки для відображення екрану SYSTEM :

- 1. Натисніть кнопку **MENU,** щоб розгорнути екран MENU.
- 2. За допомогою **коліщатка**, виберіть (буде виділено) елемент SYSTEM та натисніть **ENTER/MARK або** . Відкриється екран SYSTEM (СИСТЕМА).

![](_page_63_Figure_6.jpeg)

Використовуйте кнопки I<< , > > DH, ENTER/MARK, а також **коліщатко** щоб здійснити налаштування різних елементів. Такі налаштування кожного елементу можуть бути здійснені з екрану SYSTEM.

#### <span id="page-63-2"></span>**Налаштування типів назв файлів**

Ви можете налаштовувати типи назв файлів, записаних пристроєм.

- 1. Використовуйте **коліщатко,** щоб вибрати функцію FILE NAME та натисніть **кнопку ENTER/MARK або** .
- Для меню DATE/TIME буде вибрано елемент Exec. 2. Натисніть кнопку **ENTER/MARK**, щоб відкрити екран FILE NAME .

![](_page_63_Picture_12.jpeg)

3. Використовуйте кнопки  $\blacktriangleright\blacktriangleright\blacktriangleright\blacktriangleright$ , **ENTER/MARK**, а також **коліщатко** щоб здійснити налаштування різних елементів. Такі налаштування кожного елементу можуть бути здійснені з цього екрану.

#### **Тип назви файлу**

У розділі TYPE, виберіть елементи DATE або WORD . Опції:

> DATE (стандартна величина): дати будуть включені до назв файлів.

> > Приклад: 140101\_0001S12.wav

- WORD: шість символів, встановлені в меню WORD будуть додані до назви файлу.
	- Приклад: TASCAM\_0001S12.wav

*Внутрішній годинник пристрою використовується, щоб встановлювати дати[. \(Див.](#page-15-1) [«Налаштування дати та](#page-15-1)  [часу» на сторінці 14.\)](#page-15-1)*

#### **Налаштування символів (WORD)**

В меню WORD, за допомогою кнопки I << або >→ встановіть курсор та поверніть **коліщатко** щоб налаштувати символи. На додачу до алфавіту та чисел, можуть використовуватися такі символи: ! # \$ % & ' ( ) + , - . ; = @ [ ] ^ \_ ` { } ~

#### **Ініціалізація нумерації (COUNT)**

Щоб виконати, натисніть кнопку **ENTER/MARK** на екрані COUNT INIT . Всі нові створені файли будуть отримувати нумерацію, встановлену за допомогою елементу WORD, починаючи з точки відліку 0001 .

#### **Відновлення заводських налаштувань DR-44WL**

За допомогою кнопки INITIALIZE здійсніть ініціалізацію; заводські налаштування будуть відновлені. 1. Використовуйте коліщатко, щоб вибрати

- INITIALIZE та натисніть **ENTER/MARK або** . Напис Exec буде вибрано для елементу INITIALIZE.
- 2. Натисніть клавішу **ENTER/MARK,** щоб відкрити контекстне вікно для підтвердження вибору.

![](_page_63_Picture_30.jpeg)

3. Ще раз натисніть кнопку **ENTER/MARK** для ініціалізації пристрою. Натисніть кнопку **HOME**  щоб скасувати ініціалізацію.

#### **Повне форматування SD картки**

Використовуйте елемент MEDIA FORMAT для форматування SD картки. Форматування видаляє всі музичні файли з картки, автоматично створює нові папки "MTR", «MUSIC» та «UTILITY», а також файл "dr-1.sys".

- 1. За допомогою коліщатка, виберіть функцію MEDIA **FORMAT та натисніть <b>ENTER/MARK** або ►► Напис Exec буде вибрано для елементу MEDIA FORMAT.
- 2. Натисніть клавішу **ENTER/MARK,** щоб відкрити контекстне вікно для підтвердження вибору.

![](_page_63_Picture_36.jpeg)

3. Натисніть клавішу **ENTER/MARK,** щоб виконати форматування. Натисніть клавішу **HOME,** щоб скасувати форматування.

#### **УВАГА**

*Перед форматуванням картки, переконайтеся, що пристрій має живлення від адаптера GPE053B (йде в комплекті з пристроєм), від комп'ютера через USBшнур або від повністю зарядженого акумулятора. В разі припинення живлення, форматування може не бути виконаним.* **ПРИМІТКА**

#### <span id="page-64-1"></span><span id="page-64-0"></span>**Налаштування живлення та дисплею (POWER/DISPLAY)**

За допомогою екрану POWER/DISPLAY, налаштуйте живлення пристрою та дисплею рекордера. Здійсніть такі кроки для відображення екрану POWER/DISPLAY:

- 1. Натисніть кнопку **MENU,** щоб розгорнути екран MENU.
- 2. За допомогою **коліщатка,** виберіть (буде виділено) елемент POWER/DISPLAY та натисніть кнопку ENTER/MARK **або . З'явиться екран POWER/DISPLAY.**

![](_page_64_Picture_320.jpeg)

3. Використовуйте кнопки  $\leftarrow$   $\rightarrow$   $\leftarrow$  , ENTER/MARK, а також **коліщатко** щоб здійснити налаштування різних елементів.

Такі налаштування кожного елементу можуть бути здійснені з екрану POWER/DISPLAY.

#### <span id="page-64-4"></span>**Функція налаштування автоматичного зберігання енергії**

За допомогою елементу AUTO PWR SAVE, щоб налаштувати час автоматичного вимикання пристрою, (режим очікування), через певний час з моменту останньої операції.

Опції: OFF (автоматичне вимикання відсутнє), 3 хв., 5 хв., 10 хв, 30 хв. (стандартна величина)

#### <span id="page-64-2"></span>**Параметри типу акумуляторів**

Використовуйте елемент BATTERY TYPE щоб встановити тип акумуляторів.

Ці налаштування показують заряд акумулятора, який залишився в батареях та розрахувати мінімальний об'єм енергії для нормальної роботи.

Опції: ALKAL (лужні батареї, стандартна величина), Ni-MH (нікель-металогідридні акумулятори)

#### <span id="page-64-3"></span>**Встановіть величину живлення для «фантомного живлення»**

Використовуйте елемент PHANTOM VOLT (ФАНТОМНЕ ЖИВЛЕННЯ), щоб використовувати функцію «фантомного живлення», яке постачатиметься на зовнішні мікрофони, які вимагають наявності такого живлення для роботи.

Опції: +24 В, +48 В (стандартна величина)

#### **ПРИМІТКА**

*Живлення від батарей споживатиметься швидше, якщо живлення встановлено на* +48В*, ніж якщо живлення встановлено на* +24В*.*

#### **Налаштування фонової підсвітки**

За допомогою елементу BACKLIGHT, налаштуйте автоматичне вимикання фонової підсвітки екрану пристрою через деякий час з моменту останньої операції з пристроєм.

Опції: OFF (вимкнено ), 5 сек (стандартна величина), 10 сек, 15 сек, 30 сек, ALWAYS (завжди увімкнено)

#### **Налаштування контрастності дисплея**

Використовуйте функцію CONTRAST , щоб налаштувати контрастність дисплея.

Опції: 1 - 20 (стандартна величина: 8)

#### **Утримання пікового значення**

Використовуйте елемент PEAK HOLD, щоб встановити пікове значення індикатора рівня.

Опції: OFF, 1 сек (стандартна величина), HOLD

## <span id="page-65-0"></span>14 - Повідомлення

З'являється такий список контекстних повідомлень. Пристрій DR-44WL показує контекстні повідомлення відповідно ситуацій. Зверніться до цього списку, якщо ви бажаєте дізнатися значення кожного такого повідомлення та метод усунення проблем.

![](_page_65_Picture_496.jpeg)

![](_page_65_Picture_497.jpeg)

### 15 – Усунення несправностей

<span id="page-66-0"></span>Коли пристрій не функціонує коректно, перевірте такі пункти, до відправлення запиту на сервісне обслуговування. Якщо у вас досі є проблему, зв'яжіться або з магазином, де ви придбали пристрій DR-44WL або сервісного центру ТЕАС (контактні дані вказані на задній частині пристрою).

#### **Пристрій не вмикається.**

- **•** Можливо акумулятори разряджено?
- **•** Чи вставлено акумулятори правильно, відповідно до терміналів з позначками +, -?
- **•** Переконайтеся, що вилку живлення адаптера змінного струму
- (GPE053B), який йде в комплекті з пристроєм надійно під'єднано.
- **•** Чи є шнур USB, через який здійснюється живлення, повністю підключений до комп'ютера?
- **•** Чи є USB концентратор, під'єднаний до комп'ютера для здійснення живлення від шини USB?

#### **Пристрій автоматично вимикається**

- **•** Чи увімкнено функцію автоматичного енергозберігання[? \(Див. «Функція налаштування](#page-64-4)  [автоматичного](#page-64-4) [зберігання енергії» на сторінці 57.\)](#page-64-4)
- Так як цей пристрій відповідає Європейським Стандартам Споживання Електроенергії в Режимі Очікування (ErP), функція автоматичного енергозберігання працюватиме як у випадку живлення від акумуляторів, так і у випадку живлення від адаптера. Виберіть «OFF», якщо ви не бажаєте використовувати функцію автоматичного енергозбереження (заводські налаштування - «30» хв.)

#### **Пристрій не вмикається.**

- Чи встановлено перемикач **HOLD/ Ф/ I** у положення **HOLD**?
- **•** Чи підключено пристрій до комп'ютера через USBшнур?

#### **Картку SD не розпізнано.**

**•** Переконайтеся, що картку SD вставлено правильно.

#### **Пристрій не відтворює звук**

- **•** Якщо файл у форматі WAV, перевірити чи підтримується частота дискретизації цим пристроєм.
- **•** Якщо файл у форматі МР3, перевірити чи підтримується його бітрейт цим пристроєм.

#### **Вбудований динамік не відтворює звук**

- **•** Чи підключено до пристрою навушники?
- **•** Чи встановлено положення OFF для елементу SPEAKER?
- **•** Пристрій веде запис або знаходиться в режимі очікування запису?

#### **Контрольна система не відтворює звук**

- **•** Чи надійно під'єднано систему для моніторингу?
- **•** Чи встановлено на системі моніторингу мінімальну гучність?
- **•** Можливо елемент налаштування OUTPUT LEVEL встановлено на мінімум?

#### **Пристрій не здійснює запис**

- **•** Повторно перевірте з'єднання.
- **•** Повторно перевірити налаштування даних на вході.
- **•** Рівень сигналу на вході низький?
- **•** Переконайтеся, що картку SD не заповнено.
- **•** Перевірити, що максимально допустиму кількість файлів на пристрої не перевищено.

#### **Рівень сигналу на вході занадто низький.**

- **•** Чи є рівень сигналу на вході занадто низьким?
- **•** Можливо сигнал на виході під'єднаного пристрою є занадто низьким?

#### **Звук, який я бажаю відтворити є викривленим**

- **•** Чи є рівень сигналу на вході занадто високим?
- **•** Чи увімкнено налаштування ревербації?

#### **Відтворюваний звук неприродній**

- **•** Чи змінена швидкість відтворення?
- **•** Перевірити налаштування еквалайзера відтворення.
- **•** Переконайтеся, що функцію вирівнювання рівню не увімкнено.
- **•** Чи увімкнено налаштування ревербації?

#### **Файл не може бути видалено**

**•** Можливо для файлу встановлено режим «тільки для читання»?

#### **Комп'ютер не відтворює файли з пристрою**

- **•** Чи під'єднано пристрій до комп'ютера через USB порт?
- **•** Чи використовується USB концентратор?
- **•** Пристрій веде запис або знаходиться в режимі очікування запису?

#### **Пристрій не може здійснювати Wi-Fi з'єднання або щось перешкоджає обміну даних**

- **•** Переконайтеся, що пристрій та функцію Wi-Fi увімкнено.
- **•** Можливо відстань між пристроями з Wi-Fi занадто велика?

Можливо між пристроями є перешкоди

(наприклад, стіни)? Якщо встановити Wi-Fi пристрій позаду пристрою

DR-44WL, це може спричинити перебої під час обміну сигналами.

- Спробуйте змінити положення Wi-Fi пристрою та рекордера. **•** Вимкнути та перезавантажити пристрій DR-44WL.
- **•** Видаліть пристрій "DR-44WL" з Wi-Fi пристрою та повторно виконайте кроки з розділу «Під'єднання рекордера до пристрою з Wi-Fi».

### <span id="page-67-0"></span>16 - Технічні характеристики

#### **Коефіцієнт**

#### **Носій даних**

SD картка (64 мб - 2 Гб) SDHC картка (4 Гб - 32 Гб) SDXC картка (48 Гб - 128 Гб)

#### **Формат запису/формат відтворення**

BWF: 44,1кбіт/48кбіт/96кГц, 16/24-біт 44,1кбіт/48кбіт/96кГц, 16/24-біт MP3: 44,1кбіт/48кГц, 32, 64, 96, 128, 192, 256, 320кбіт/с

#### **Кількість каналів**

4 канали

- **•** режим 4СН (4-канальний) Моно: До 4 файлів стерео: До 2 файлів Стереофонічний (1 файл) + моно (до 2 файлів)
- **•** Режим MTR Моно: До 4 файлів

#### **Коефіцієнти вводу/виводу**

#### **Коефіцієнти аналогового вводу/виводу**

#### **Роз'єм EXT MIC/LINE IN (підтримує фантомне живлення)**

Конектор: Комбінований тип XLR-3-31 (1: GND, 2: HOT, 3: COLD) 6,3 мм (1/4") TRS Стандартний роз'єм (Порада: HOT, Кільце: COLD, Рукав: GND)

#### **Коли вимикач EXT IN в положенні MIC або MIC+PHANTOM**

Вхідний опір 2.2 kΩ або більше. Еталонний рівень вводу: -17,3 децибел відносно рівня ± 2 дБ, максимальний рівень на вході: -1,3 дБ відносно рівня ± 2 дБ

#### **Якщо вимикач EXT IN встановлено в положення LINE**

Вхідний опір: 2,2 kΩ або більший Еталонний рівень вводу: +4 децибел відносно рівня

Максимальний рівень вводу: +20децибел відносно рівню вводу

#### **Роз'єм /LINE OUT**

Конектор: 1/8"(3,5 мм) Опір на виході роз'єму стерео-міні: 12 Ω

Номінальний рівень на виході: –14 дБВ (10 kΩ навантаження) Максимальний рівень на виході: +2 дБВ (10 kΩ навантаження) Максимальна потужність: 20 mW + 20 mW (коли підключено навушники, з навантаженням 32 Ω)

#### **Вбудований динамік**

0,3 Вт (моно)

#### **Контрольні коефіцієнти вводу/виводу**

#### **USB порт**

Конектор: Тип Мікро-В Формат: USB 2.0 ВИСОКОШВИДКІСНИЙ Запам'ятовуючий пристрій з великим об'ємом пам'яті

#### **Якість звуку**

#### **Частотний діапазон**

20-20 кГц +1/−3 дБ

(EXT IN до LINE OUT, частота дискретизації 44,1 кГц, JEITA)

20-22 кГц +1/−3 дБ (EXT IN до LINE OUT, частота дискретизації 48 кГц, JEITA) 20-40 кГц +1/−3 дБ

(EXT IN до LINE OUT, частота дискретизації 96 кГц, JEITA)

#### **Викривлення**

0,05% або менше (EXT IN до LINE OUT, частота дискретизації 44,1/48/96 кГц, JEITA)

#### **Співвідношення Сигнал/Шум**

92 дБ або вище (EXT IN до LINE OUT, частота дискретизації 44,1/48/96 кГц, JEITA) Примітка) На основі JEITA: JEITA CP-2150

#### **Вимоги для підключення до комп'ютерів**

Відвідайте Міжнародний сайт ТЕАС (**http://teac-global.com**), щоб довідатися про сумісні операційні системи.

#### **Windows**

Pentium 300 мГц або більше, 128 Mб оперативної пам'яті або більше USB порт (рекомендовано порт USB 2,0)

#### **Mac**

Power PC, iMac, G3 f,j G4 з частотою 266 MHz або більше, 64Mб оперативної пам'яті або більше USB порт (рекомендовано порт USB 2,0)

#### **Рекомендований контролер USB концентратора** чіпсет Intel

#### **Операційні системи, які підтримуються пристроєм.**

Windows Windows XP, Windows Vista, Windows 7, Windows 8 (включаючи 8,1) Macintosh: Mac OS X 10,2 або вище

#### **Wi-Fi**

#### **Бездротовий стандарт**

На основі IEEE 802.11b/g/n (тільки 2.4 ГГц)

#### **Режим бездротової комунікації**

Точка простого доступу (Обмежена ТД)

#### **Безпека**

WPA2-PSK (сумісна з WPS2,0)

#### <span id="page-68-0"></span>**Загальна інформація**

#### **Електроживлення**

4 батарейки типу АА (лужні або NiMH) або живлення від шини USB від комп'ютера Виділений адаптер (GPE053B йде в комплекті з пристроєм) Виділений адаптер (TASCAM PS-P515U; продається окремо)

#### **Споживання живлення**

2,5 Вт (максимум)

#### **Час роботи від акумуляторів (безперервна робота)**

**•** Лужні батареї (EVOLTA)

![](_page_68_Picture_685.jpeg)

Запис: Час відтворення запису (відповідно до JEITA) Час відтворення музики (відповідно до JEITA)

**•** Використання батарей NiMH (eneloop)

![](_page_68_Picture_686.jpeg)

### 16 - Технічні характеристики

![](_page_68_Picture_687.jpeg)

Запис: Час відтворення запису (відповідно до JEITA) Час відтворення музики (відповідно до JEITA)

#### **Розміри**

79 × 162.2 × 42.5 мм (Ш x В x Д)

#### **Вага**

346 г/251 (з батарейками/без батарейок)

#### **Діапазон робочих температур**

0°C–40°C

#### **Масштабне зображення**

![](_page_68_Picture_21.jpeg)

- **•** Ілюстрації в цій інструкції можуть відрізнятися від реального пристрою.
- **•** Для покращення продукції, специфікації та зовнішній вигляд продукції може змінюватися без попереднього повідомлення.

# **TASCAM**

КОРПОРАЦІЯ ТЕАС  $h(t)$  <http://tascam.jp/> Телефон: +81-42-356-9143 1-47 Отіаі, Тама-ші, Токіо 206-8530, Японія

TEAC AMERICA, INC. **<http://tascam.com/>** Телефон: +1-323-726-0303 1834 Ґейдж Роуд, Монтебелло, Каліфорнія, 90640 США

TEAC MEXICO, S.A. de C.V. <http://teacmexico.net/> Телефон: +52-55-5010-6000 Ріо Чурубуско 364, Колоніа дель Кармен, Делеґасйон Койоакан, CP 04100, Мехіко, Мексика

TEAC UK Ltd. <http://tascam.eu/> Телефон: +44-8451-302511 2 Гакслі Роуд, Суррей Ресерч Парк, Ґілдфорд, GU2 7RE, Велика Британія

TEAC ЄВРОПА GmbH **<http://tascam.eu/>** Телефон: +49-611-71580 Банштрасе 12, 65205 Вісбаден-Ербенгайм, Німеччина

TEAC SALES & TRADING(SHENZHEN) CO., LTD <http://tascam.cn/> Телефон: +86-755-88311561~2 Офіс 817, Блок А, Гейлран Комплекс, 6021 Бульвар Шеннан, округ Футіан, Шеньчжень 518040, Китай